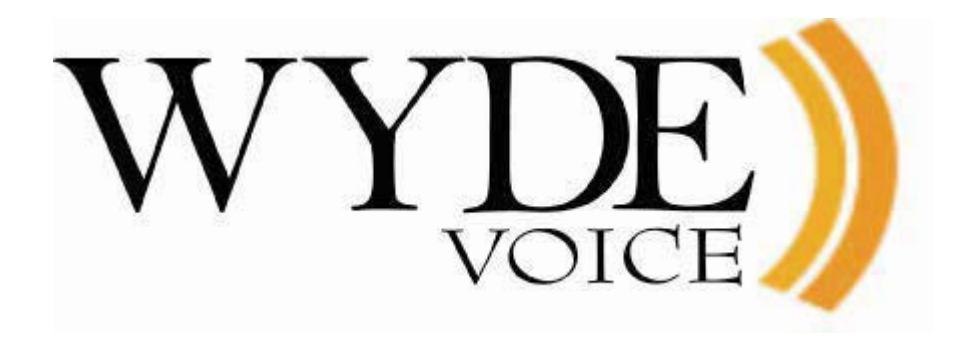

(version 2.1)

#### **Disclaimer**

THE SPECIFICATIONS AND INFORMATION REGARDING THE PRODUCTS IN THIS MANUAL ARE SUBJECT TO CHANGE WITHOUT NOTICE. ALL STATEMENTS, INFORMATION, AND RECOMMENDATIONS IN THIS MANUAL ARE BELIEVED TO BE ACCURATE BUT ARE PRESENTED WITHOUT WARRANTY OF ANY KIND, EXPRESS OR IMPLIED. USERS MUST TAKE FULL RESPONSIBILITY FOR THEIR APPLICATION OF ANY PRODUCTS.

THE SOFTWARE LICENSE AND LIMITED WARRANTY FOR THE ACCOMPANYING PRODUCT ARE SET FORTH IN THE INFORMATION PACKET THAT SHIPPED WITH THE PRODUCT AND ARE INCORPORATED HEREIN BY THIS REFERENCE. IF YOU ARE UNABLE TO LOCATE THE SOFTWARE LICENSE OR LIMITED WARRANTY, CONTACT YOUR WYDE VOICE REPRESENTATIVE FOR A COPY.

IN NO EVENT SHALL WYDE VOICE OR ITS SUPPLIERS BE LIABLE FOR ANY INDIRECT, SPECIAL, CONSEQUENTIAL, OR INCIDENTAL DAMAGES, INCLUDING, WITHOUT LIMITATION LOST PROFITS OR LOSS OR DAMAGE TO DATA ARISING OUT OF THE USE OR INABILITY TO USE THIS MANUAL, EVEN IF WYDE OR ITS SUPPLIERS HAVE BEEN ADVISED OF THE POSSIBILITY OF SUCH DAMAGES.

#### **Copyright**

Except where expressly stated otherwise, the Product is protected by copyright and other laws respecting proprietary rights. Unauthorized reproduction, transfer, and or use can be a criminal, as well as civil, offense under the applicable law.

WYDE Voice and the WYDE Voice logo are registered trademarks of WYDE Voice LLC in the United States of America and other jurisdictions. Unless otherwise provided in this Documentation, marks identified with "R" /  $\mathbb{R}$ , "TM" / TM and "SM" are registered marks; trademarks are the property of their respective owners.

For the most current versions of documentation, go to the WYDE support Web site: <http://www.wydevoice.com/>

July 31, 2010

# <span id="page-2-0"></span>**Symbols and Notations in this Manual**

The following notations and symbols can be found in this manual.

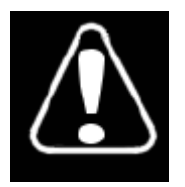

Denotes any item that requires special attention or care. Damage to the equipment or the operator may result from failure to take note of the noted instructions

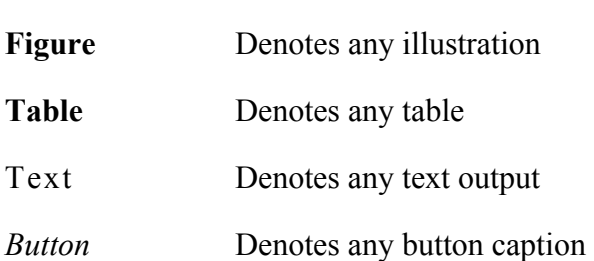

# <span id="page-3-0"></span>**Table of Contents**

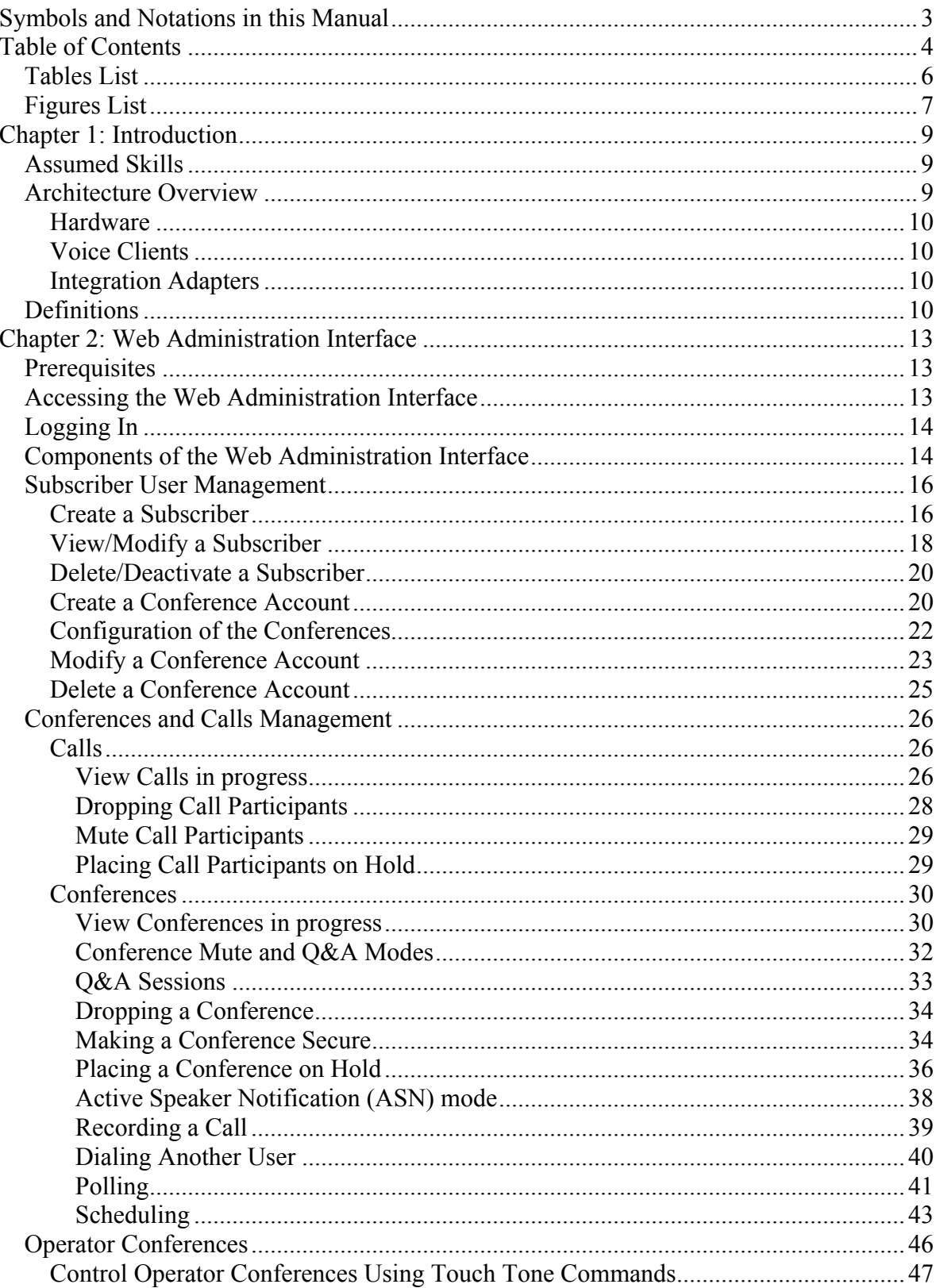

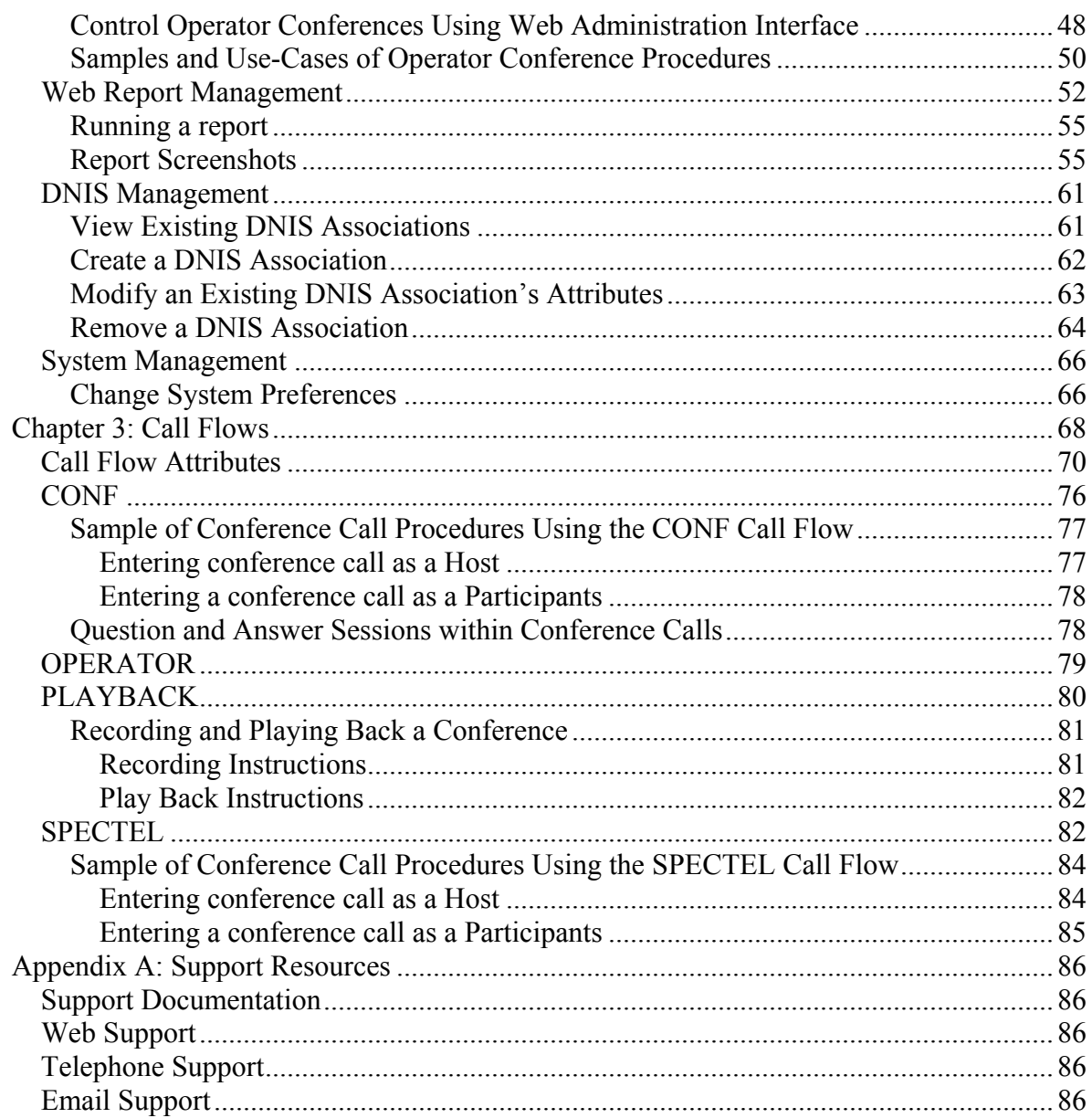

# <span id="page-5-0"></span>*Tables List*

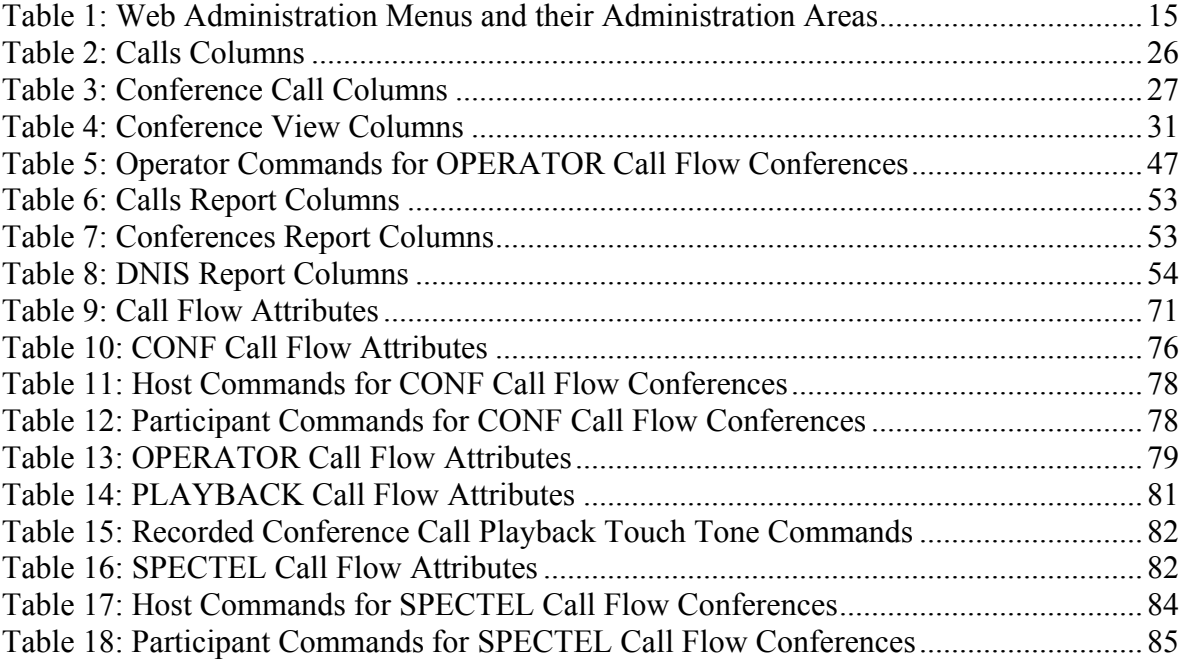

# <span id="page-6-0"></span>*Figures List*

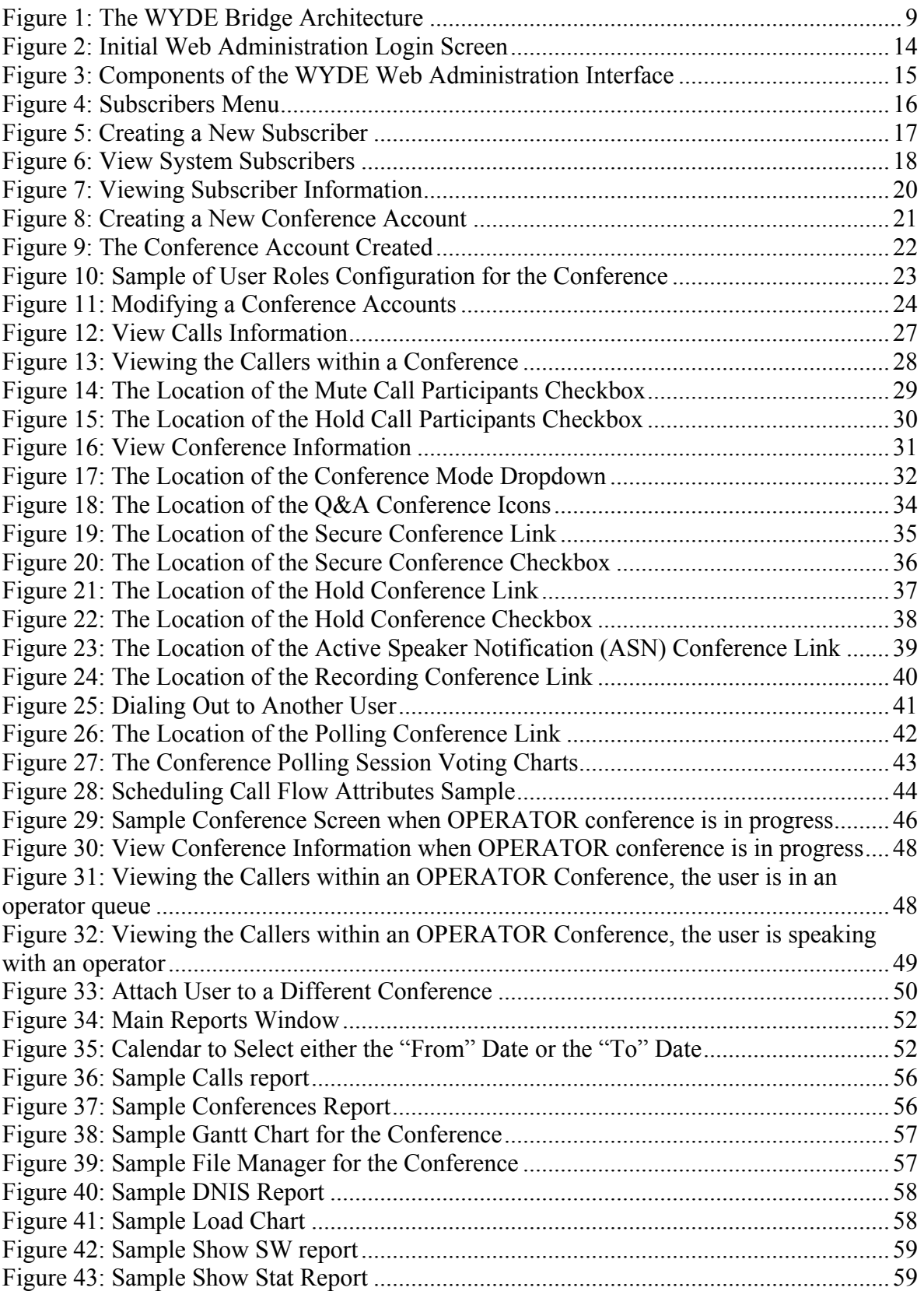

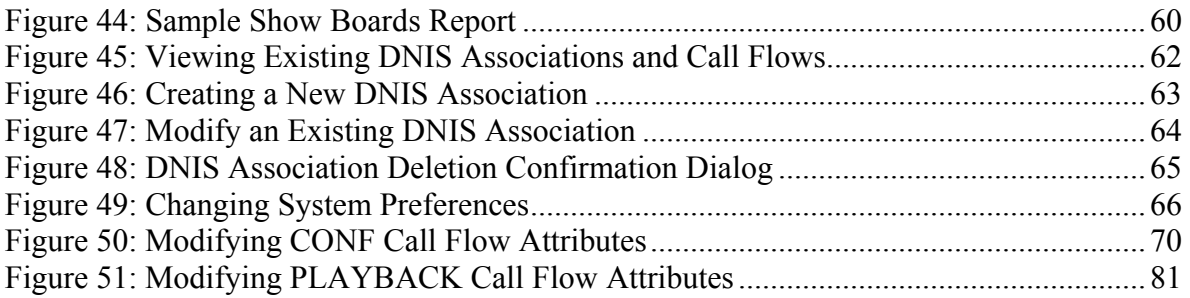

# <span id="page-8-0"></span>**Chapter 1: Introduction**

This is the Administration guide for the WYDE conferencing bridges (like SB 1000, VM 1000, and VM 3000). Within this guide you will learn how to perform the basic day to day administration tasks for these units.

## *Assumed Skills*

This administration guide assumes you have a working knowledge of the following technologies and skills:

- $\bullet$  PC usage
- System administration
- VOIP basics
- $\bullet$  TCP/IP networking

## *Architecture Overview*

The WYDE architecture is made up of both hardware as well as software services (as shown in [Figure 1](#page-8-1)) that work together to provide the best carrier-class, wideband conferencing available.

#### Billing<br>adapter AGI- $\overline{DB}$ Auth.<br>adapte Soft Phone Asterisk Default Web Frontend<br>IVR **Administration Tool** IP network Web<br>Services Call flow MP **DSP Farm Custom Web Site** RTP(ISAC, iLBC, G,711, G.729ab) Integration VolP Gateway **PSTN** VM 1000 **VM 3000**

**HARDWARE PLATFORM** 

<span id="page-8-1"></span>**Figure 1: The WYDE Bridge Architecture**

# **CLIENTS**

# **WYDE SERVICES**

<span id="page-9-0"></span>WYDE services is not only turnkey software solution, it is the component that can be easily integrated into other products. The WYDE Bridge can be controlled either using web services or using real-time interface. Web services send requests to the bridge and receive information about status of the bridge. The real time interface makes call to the bridge using special client, perform SIP call to send and receive commands and exchange information about the conferences.

## **Hardware**

There are three primary WYDE platforms – the SB 1000, the VM 1000 and the VM 3000. They are designed to be attached to your network in appliance-fashion. They are, for all intents and purposes, servers that can be installed and managed as such.

For more information on the WYDE hardware and its specifications – please visit [www.wydevoice.com.](http://www.wydevoice.com/)

## **Voice Clients**

There are three possible clients for WYDE bridge: soft phones, IP phones, and regular (PSTN) telephones. The most famous soft phones are Counterpath X-Lite, Flaphone, SJ Labs SJphone; also you can use Skype as your soft phone. The most famous manufacturers of IP phones are Audio Codes (with Audio Codes 320HD), Polycom HD Voice (with Polycom 550HD), and Snom (with Snom 320). In case of the regular telephone – there is a need to have a separate unit – a voice over IP gateway in order to use the phones, for example Cisco AS 5400 or similar.

## **Integration Adapters**

WYDE can be integrated into an enterprise infrastructure through the set of adapters. There are three points of integration:

- **CDR storage** A storage location for the individual call records. This can be SQL database or something else.
- **Authentication service** This allows the WYDE software to integrate into the enterprise authentication systems. This could be a SQL database, RADIUS, LDAP, or other.
- **Call/Conference management** This is the ability to manage conference calls, exposed through the Web API for integration with enterprise web sites.

## *Definitions*

In order to discuss the WYDE bridge effectively, we need to have a common set of terminology. For this purpose, we should definite the dictionary for the terms you will see throughout this administration guide:

x **Subscriber** – A real person, he has a name, phone number, e-mail address, etc. The subscriber can have conference accounts, he does not have access codes, but access codes are properties of conference accounts that have subscribers. Note that non-admin (non-operator) subscribers can see only "own" information, i.e. his information and information that belongs to subscribers created by him, he can see only their calls, conferences, the reports will show only their data, etc.

- $\bullet$  **PIN** The login ID for the subscriber (must be unique). It can be used either as login in Web Administration Interface (in this case it can be either number or alpha-numeric) or as login for some call flows (in this case must be numeric) for participants authorization.
- **Conference Account** The element of subscriber conferences configuration. Conference accounts always belong to subscriber. It is being used to define a person in a conference with a particular role (e.g. host, participant, listener, etc.), the DNIS number that should be used to call to the conference, and the access code that should be entered by the user that called to the conference DNIS to determine his role. A subscriber could be a host user in one conference and a listener in another. Conference accounts with the same conference number represent single conference setup.
- **DNIS** A unique set of numbers that is outpulsed by a phone carrier that indicates the intended destination for a particular call. It can be any length digits (although usually 10 digits). DNIS is the property of the conference account, but different DNIS numbers can be used to connect to the same conference.
- **Access Code** A numeric code unique for DNIS that allows a host or participant or listener access to a conference call. When users call to DNIS number they being asked to enter their access code. The access code determines the conference and the user role in the conference. Different access codes can determine the same conference, for instance one access code can determine the connected user has host role, another access code can determine that connected user has participant role, and another access code can determine that connected user has listener role.
- **Host** A user in the conference call that can make changes to the system while the conference call is in progress. Like change the security setting, change who can talk or answer, etc. Sometimes the host user is called moderator. This user role is defined in conference account.
- **Participant** A person in the conference who can actively participate in a call by both talking and listening. This user role is defined in conference account.
- Listener A person in the conference who can hear the conference call, but cannot speak. Their audio path is one way only (receive). This user role is defined in conference account.
- **Conference Number** A unique external conference number. Conference number is the property of conference account. If the conference accounts have the same conference number all these accounts determine one single conference. For instance the user can create one conference account record that determine host role, another conference account record that determine participant role, and another conference account record that determine listener role – all these records should have the same conference number to determine one unique conference.
- **Conference ID** A unique conference ID that represents the instance of a conference. When any conference is being started it receives unique conference ID, and all calls to this conference have the same conference ID; if this conference has been completed and another conference is being started that conference will receive another conference ID. Conference ID is normally not exposed to users, unless on the reports.
- **Call Flow** A unique conference service setup, the logic that is used to process the conference calls. This is the process a call goes through from call setup to, to processing, to call tear down. It includes the logic, DTMF key-presses used, functions,

and the recorded prompts. There are two basic call flow categories: call flows without authentication (like [CONF](#page-75-1) call flow) and call flows with authentication (like [SPECTEL](#page-81-1) call flow).

• **Audio Key** – A key sequence that is used to group different calls from the same conference in a bundle to manage these calls using real-time or another external interface. Audio key is being generated by real-time application, for instance Moderator-Console, the user can enter the same audio key on his DTMF keypad, usually as #audio key#, these calls (the call from real-time application and the user call to the conference) are being grouped together and the real-time application can manage this user call (the call with the same audio key), for instance mute the call, etc.

# <span id="page-12-0"></span>**Chapter 2: Web Administration Interface**

The WYDE Web Administration Interface allows an administrator to make changes and administrate the operation of the system of the WYDE conference bridges.

The WYDE Web Administration Interface is included with the WYDE conference bridges to make everyday administration easier. You can use it to manage users/subscribers, manage conferences and individual calls, as well as run reports and change DNIS information for various types of calls. It is a simple tool that makes administration easier.

As subscriber management you can create/modify/delete them – manage their PIN, passwords, modify subscriber attributes, such as first and last names, email, telephone. In addition you can create/modify/delete subscribers' conference accounts – define their conferences, used DNISes and access codes.

As conference management you can manage the conferences and calls that currently are in progress, you can view started conferences and calls, as well as set and change some of their modes – mute the conferences and participants, placing the call on hold, making the call secure, record the call, etc.

The reports are used to get different information and statistics from the bridges – you can see inbound and outbound calls processed by the system, the conferences that have taken place, the usage of each DNIS and how many calls processed on each DNIS (including outbound calls), call traffic statistics by time of day, load utilization, etc. The reports can be used to troubleshoot the problems and planning your actions.

As DNIS management you can create/modify/delete DNIS associations of the actual inbound DNIS numbers and call flows that are used to service these numbers. In addition the web interface allows you to change system preferences.

## *Prerequisites*

You may use to access the internal Web administration interface to administer various components of the WYDE system. Before you do, however, you must have the following prerequisites met:

- $\bullet$  A computer with a network connection to the TCP/IP subnet where the WYDE appliance is connected
- $\bullet$  A supported web browser (Mozilla FireFox 1.0 and above or Internet Explorer 7.0 and above) installed

## *Accessing the Web Administration Interface*

To access the web administration interface, use the following procedure: Open your web browser.

- 1. In the address bar, type in the assigned IP address of your WYDE system (the address where the DNCA services are running)
- 2. You should see a screen similar to the one in [Figure 2](#page-13-1). If you do not, check that are using the proper IP address and that the DNCA services are running.

<span id="page-13-0"></span>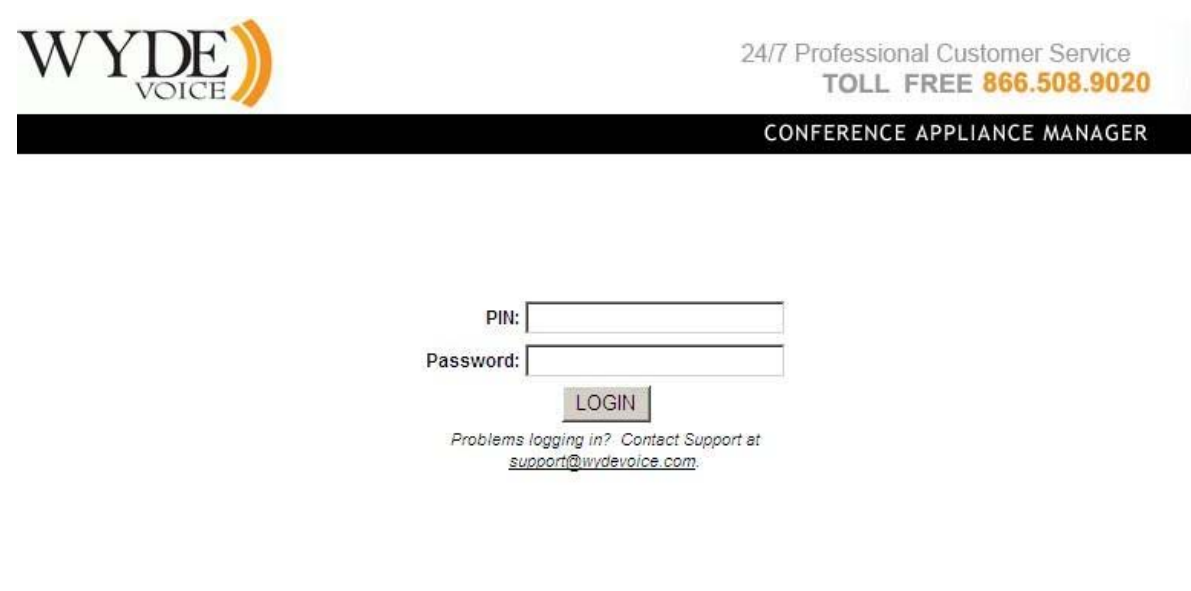

#### <span id="page-13-1"></span>**Figure 2: Initial Web Administration Login Screen**

## *Logging In*

Once you receive the login screen, use your default PIN (admin) and default password (admin) to log in to the web administration interface. Type in your PIN/Password in the labeled fields and click "Login". If successful, you will be presented to the administration interface, as shown in the next section. Remember the usernames and passwords are case sensitive.

## *Components of the Web Administration Interface*

The administration interface consists of three main components, as shown in [Figure 3.](#page-14-1) These components are:

- **Menu Bar**: This area contains the general administration areas of the Web Administration tool. [Table 1](#page-14-2) outlines these areas and the types of information that can be administered under each menu
- **Admin Area**: This is the area where the actual administration occurs. It changes based on the item selected in the menu bar and the subsequent action being performed
- **Action Buttons**: These buttons are green by default and usually initiate some kind of action, such as search, create, delete, update, or cancel.

<span id="page-14-0"></span>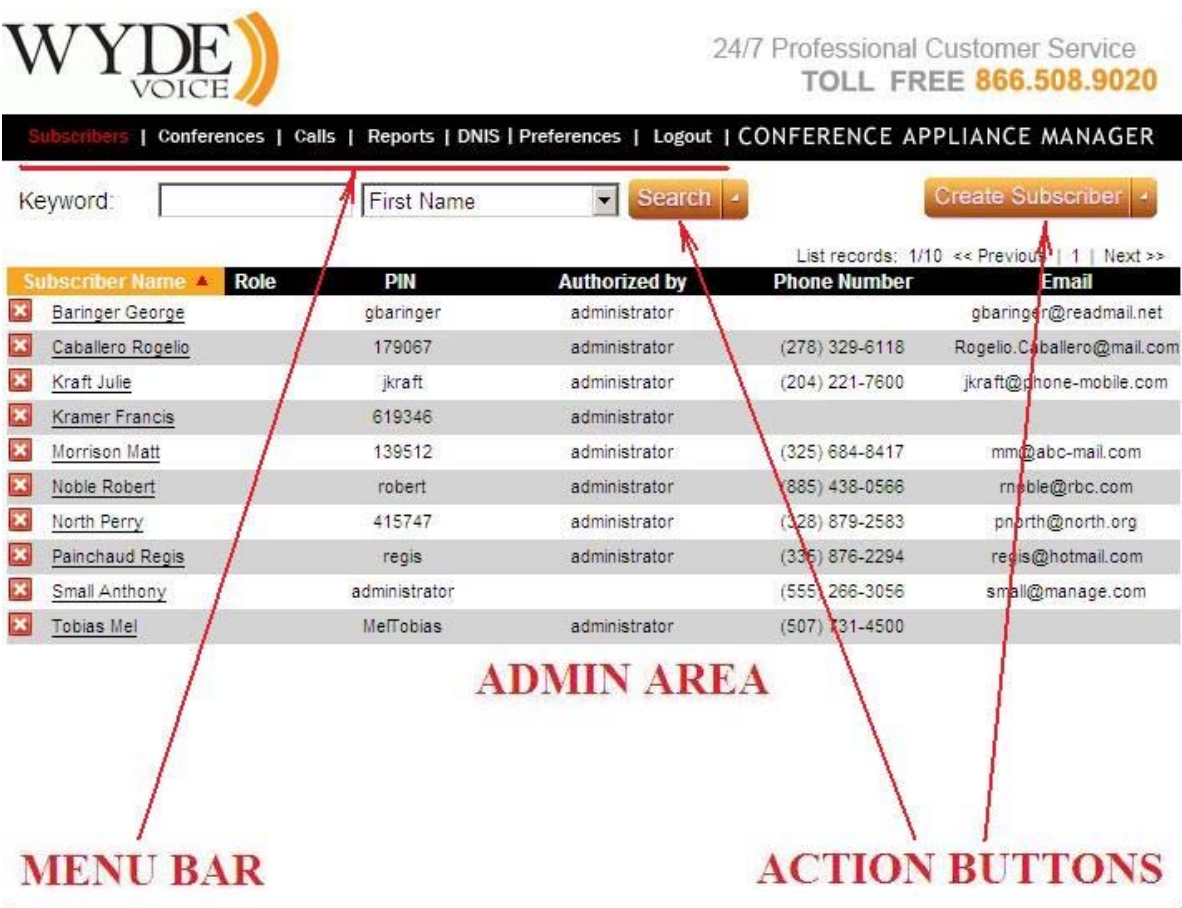

FCC-CA ver. 2.0.3 ws ver. 2.0.2 @2006-2009 Wyde Voice, All Rights Reserved.

<span id="page-14-1"></span>**Figure 3: Components of the WYDE Web Administration Interface** 

<span id="page-14-2"></span>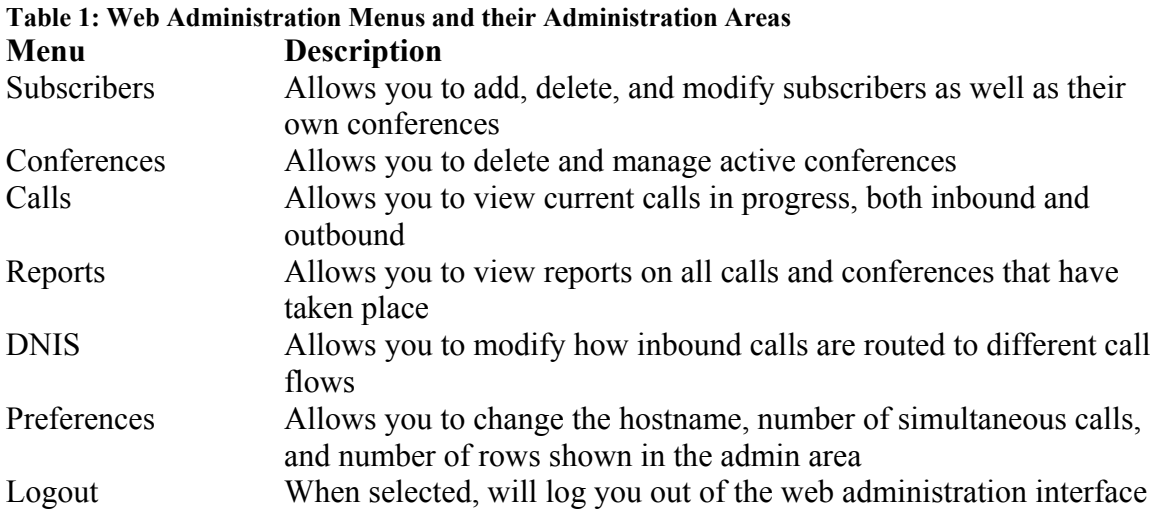

Now that you have successfully logged in to the administration interface, you can begin administering the system using whichever interface you choose.

## <span id="page-15-2"></span><span id="page-15-0"></span>*Subscriber User Management*

One of the administration tasks that you will be called upon frequently to do is to add unique subscribers to the system and allow them to use the system. For terminology's sake we should clarify one main terminology item. A subscriber is a real person – he has a name, phone number, e-mail address, etc. A user is a person in a conference with a particular role (e.g. host, participant, listener, etc). So a subscriber could be a host user in one conference and a listener in another and a subscriber can have different roles in the same the conferences.

Note. Operator is unable to playback the recorded conferences via Reporting of Web Administration Interface.

## **Create a Subscriber**

Whenever a new person needs access to the system, you must create a new subscriber for them so that they can log in to the system.

To create a subscriber using the web interface, use the following steps:

- 1. Log in to the web interface
- 2. Open the Subscriber Management section of the portal by clicking the "Subscribers" menu. The screen should look similar to [Figure 4](#page-15-1).

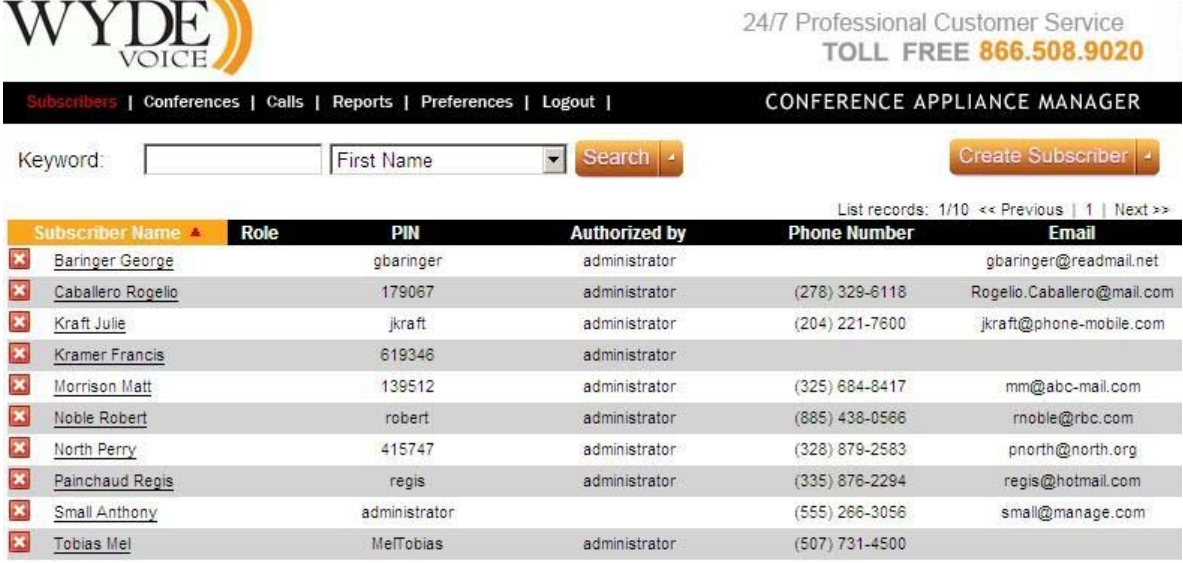

<span id="page-15-1"></span>**Figure 4: Subscribers Menu** 

FCC-CA ver. 2.0.3 ws ver. 2.0.2 @2006-2009 Wyde Voice, All Rights Reserved.

- <span id="page-16-0"></span>3. Click the "*Create Subscriber*" button to start the subscriber creation process.
- 4. In the screen that appears (similar to [Figure 5](#page-16-1)), fill out the information for the new subscriber. The fields that are required are noted with an asterisk (\*). The fields you need to fill out include:
	- **PIN**: Essentially the login ID for the subscriber It is usually a number so this PIN can be used as a login id by telephone for additional conference features to identify the subscriber, if this is determined by call flow. This login also can be used as login into this Web Administration Interface. If the login is planning to be used as web login only, the PIN can be alpha-numeric.

If you don't want to come up with your own numbering scheme for logins, you can click the "*Generate*" button to generate a random, unique ID for the new subscriber.

- **Password**: This is a password for the user, that is used to login into Web Administration Interface. Note: you must type the password twice – once in the "Password" field and again in the "Confirm Password" field to ensure you typed it correctly.
- **First Name**: The subscriber's first name.
- **Last Name**: The subscriber's last name.
- **Email:** The email address of the subscriber.
- **Telephone No**: The primary telephone number of the subscriber. This phone number can be used during conference call setup for callout to the subscriber.
- x **Grant operator permission**: When checked the subscriber will be able to see all other subscribers and their conferences and calls; when unchecked – the subscriber will be able to see only own (subordinate) subscribers and their conferences and calls.

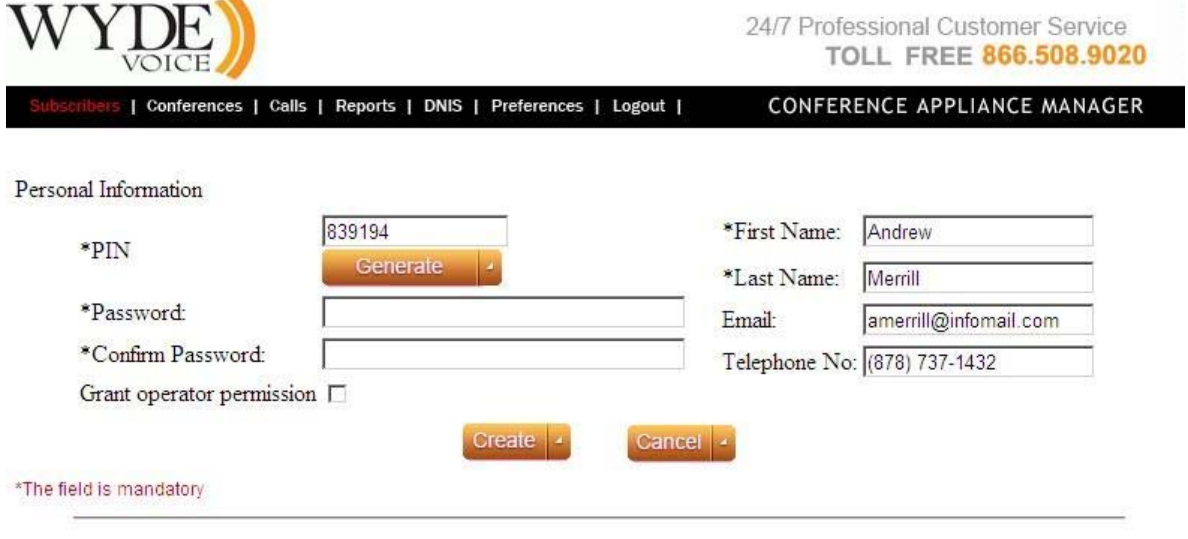

FCC-CA ver. 2.0.3 ws ver. 2.0.2 @2006-2009 Wyde Voice, All Rights Reserved.

#### <span id="page-16-1"></span>**Figure 5: Creating a New Subscriber**

- 5. Click the "*Create*" button to create the new subscriber.
- 6. Once the subscriber is created, a window will pop up indicating that it is "Now creating conference accounts ...". This means it is going to create conference account for the

<span id="page-17-0"></span>new subscriber. If you click "OK" you will be taken to the page so you can create a conference account (covered in later in this chapter). If you don't want to create a conference account for this new subscriber, you can click "Cancel" and you will be returned to the main subscriber menu.

7. In the subscribers menu, you should now see your new subscriber (as shown in [Figure](#page-17-1)  [6](#page-17-1)). You should also be able to use this subscriber to log in to the web interface. Notice the "Authorized By" column. This column indicates the user who created that subscriber (also known as the "Parent" of that subscriber). If the subscriber has operator permissions (the "Grant operator permission" checkbox is checked for him) he is able to see all subscribers that exist in the system. If the subscriber does not have operator permissions he is able to see only own sub-subscribers, in other words he is able to see himself and the subscribers authorized by him.

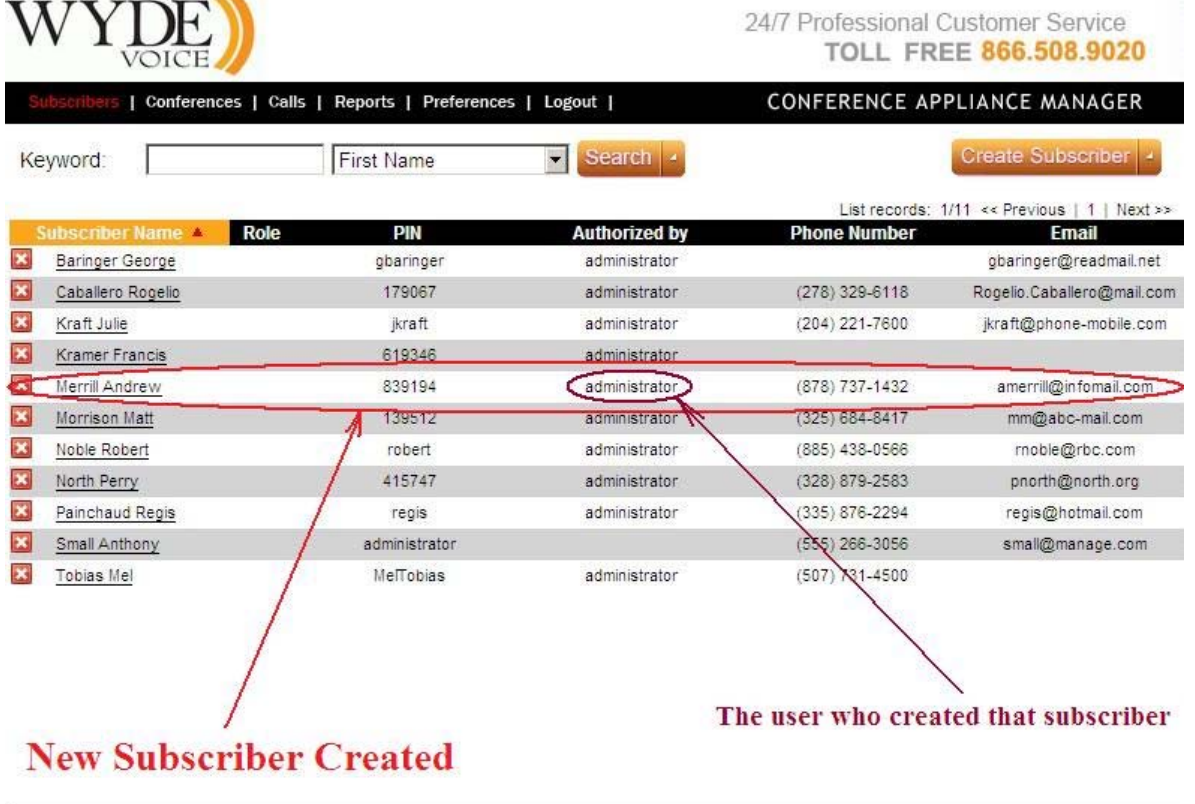

FCC-CA ver. 2.0.3 ws ver. 2.0.2 @2006-2009 Wyde Voice, All Rights Reserved.

<span id="page-17-1"></span>**Figure 6: View System Subscribers (subscriber menu after adding a new subscriber)** 

#### **View/Modify a Subscriber**

Sometimes administrators need to make changes to existing subscribers. The WYDE services have several ways of viewing and/or modifying existing subscribers.

You can use the web interface to view and modify any existing system subscribers and their information. To view existing subscribers and their information, log in to the web interface and click on the "Subscribers" menu. You will see a screen similar to [Figure 6](#page-17-1). This shows

all the current subscribers on the system. If you wish to sort this list, click on the column heading of the column you wish to sort by (the default is sorted ascending by subscriber name). To reverse any sort order, click the column heading again.

Also, since there may be more than one page of subscribers, you'll notice a navigation bar under the "Create Subscriber" button that looks like the following:

```
List records: 1/168 \le \text{Previous} | 1 2 \overline{3} ... | Next >>
```
This bar allows you to navigate amongst the different pages of subscribers. You can click on the "Next >>" to move to the next page of subscribers, or the "<< Previous" to move to the previous page. Or, you can click on any number to go to that numbered page.

In addition you can search the subscribers based on First Name, Last Name, PIN, Email, Phone Number, Access Code, Conference Number, DNIS:

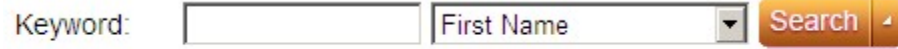

Note. You can use the same sorting, navigation, and search mechanism on any other screens, such as "Conferences", "Calls", "Reports", "DNIS".

To view and change the details of any subscriber using the web interface, log in to the web interface and use the following procedure:

- 1. Click on the "Subscribers" menu to view the list of subscribers on the system
- 2. Locate the subscriber whose details you wish to view or modify.
- 3. Click on that subscribers' Subscriber Name (each subscriber name is highlighted as a link) to bring up the subscriber property page ([Figure 7\)](#page-19-1) for that subscriber.

<span id="page-19-0"></span>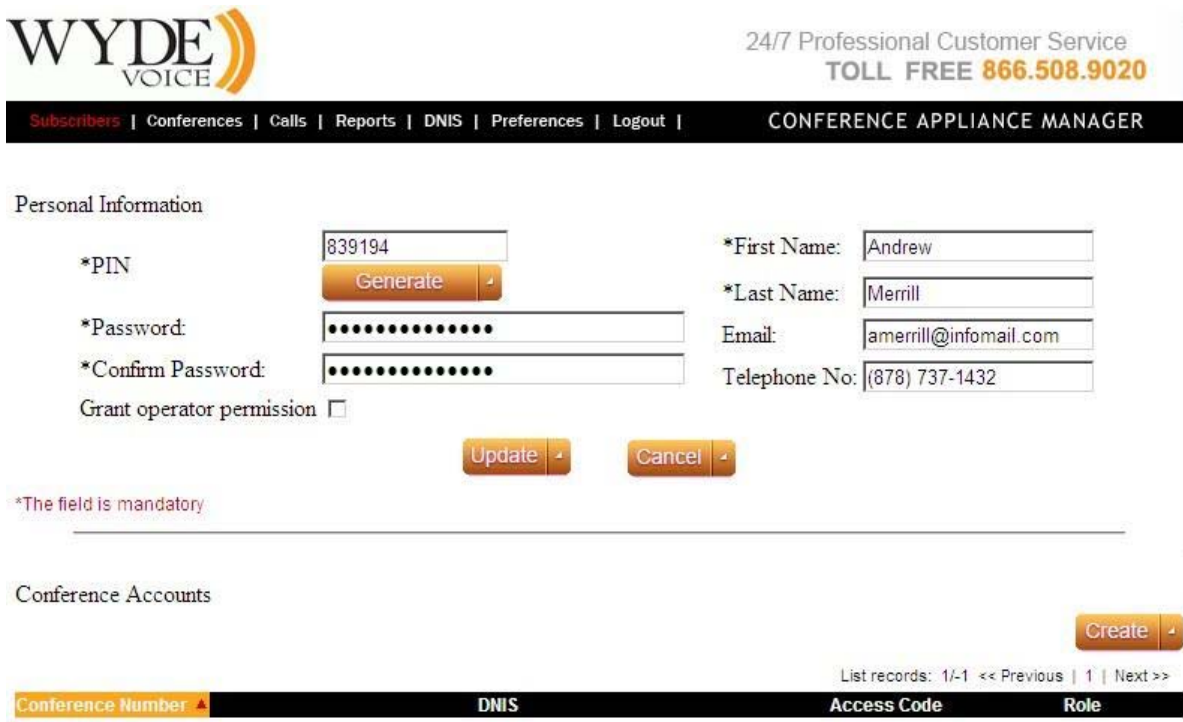

<span id="page-19-1"></span>**Figure 7: Viewing Subscriber Information** 

4. You can modify any of these fields simply by clicking in the appropriate field, typing the new text, then clicking the "*Update*" button.

## **Delete/Deactivate a Subscriber**

From time to time, you will need to delete a subscriber.

To delete a subscriber using the web interface, log in to the web interface and use the following procedure:

- 1. Click the "Subscribers" menu to view the list of subscribers on the system.
- 2. Locate the subscriber you wish to delete.
- 3. Click the **button next to the subscriber you wish to delete.** The interface will prompt you with "Are you sure you want to Delete?". If you click "OK" the subscriber will be deleted.

## **Create a Conference Account**

A conference account is essentially a set of configuration settings for a particular subscriber for a particular DNIS/Call flow. Within a conference account configuration, each given a unique ID#, you specify how a particular subscriber will interact – whether they will be host, participant, or listener, which DNIS/Call flow will be used, and what the access code will be for that conference account will be.

<span id="page-20-0"></span>To create a conference with the web interface, start by logging in to the web interface and locating the subscriber you wish to create the conference for. Then, use the following procedure to create it:

- 1. Click on the Subscriber Name of the subscriber you wish to create a conference for to view their details ([Figure 7](#page-19-1)).
- 2. Click the "Create" button to start the creation process. A new window will appear [\(Figure 8](#page-20-1)).

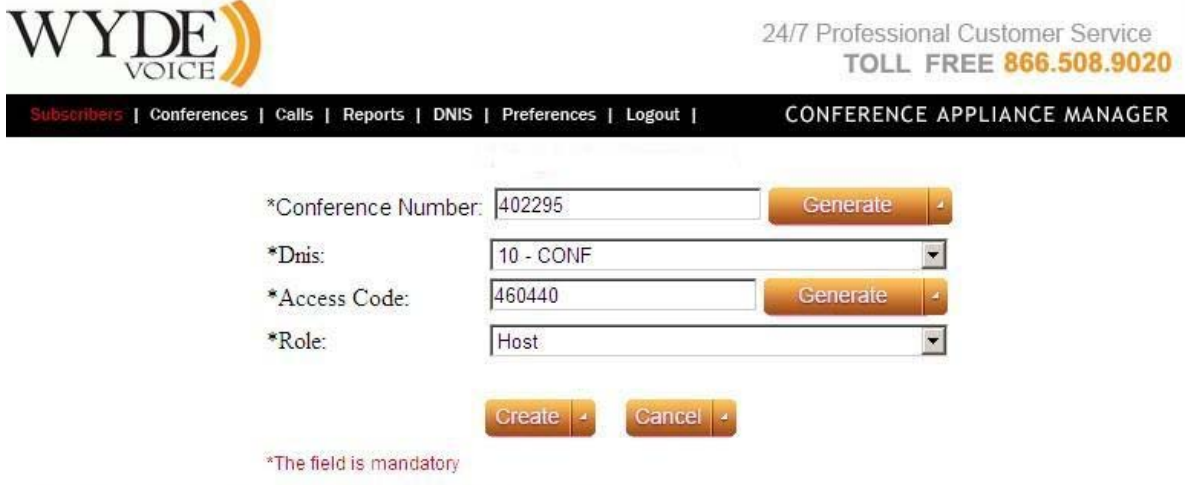

FCC-CA ver. 2.0.3 ws ver. 2.0.2 @2006-2009 Wyde Voice, All Rights Reserved.

<span id="page-20-1"></span>**Figure 8: Creating a New Conference Account** 

- 3. Enter the conference number that should be used to access this conference. You can either enter your own number, or use the automatically generated number that comes up by default, or generate a new conference number by clicking the "*Generate*" button.
- 4. Choose the DNIS for this conference. A DNIS is used to uniquely identify which number and which call flow should handle the incoming call.
- 5. Enter the access code that should be used to access this conference. The access code should be unique within DNIS. All participants will use this access code to gain access to this conference. You can either enter your own number, or use the automatically generated number that comes up by default, or generate a new access code by clicking the "*Generate*" button.
- 6. Chose the roll that the subscriber will play in this conference. A subscriber can be any one of three options (which can be selected by choosing the appropriate option from the drop down list)
	- a. **Host**  A host is the user in the conference call that can make changes to the system while the conference call is in progress. Like change the security setting, change who can talk or answer, etc.
	- b. **Participant**  A participant can actively participate in a call by both talking and listening.
	- c. **Listener**  A listener can hear the conference call, but cannot speak. Their audio path is one way only (receive).
- 7. Click the "*Create*" button to create the new conference. The conference will now appear in the property page of that user [\(Figure 9\)](#page-21-1).

<span id="page-21-0"></span>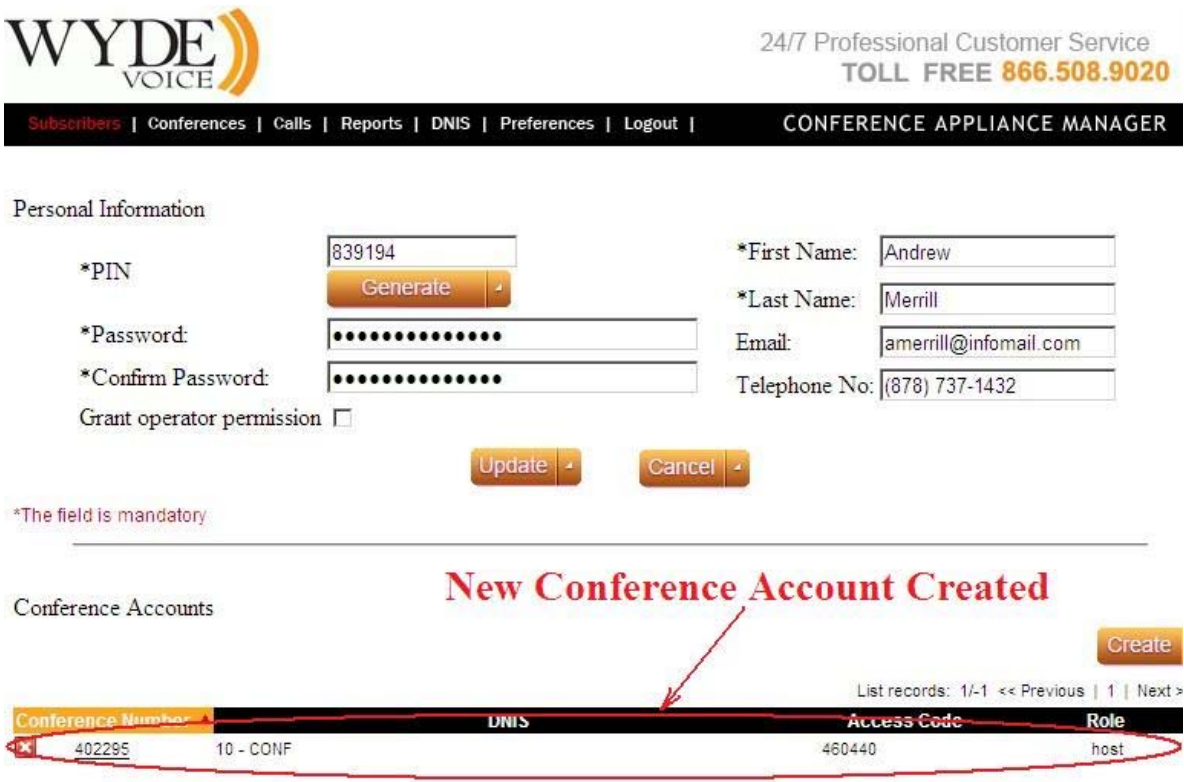

<span id="page-21-1"></span>**Figure 9: The Conference Account Created** 

#### **Configuration of the Conferences**

Note that it could be different approaches with conferences configuration and setting access codes and roles for the conferences. If you would like to configure the single conference, the conference number must be the same in all conference accounts records that describe this single conference. However the DNIS number and/or subscriber for them could be different; the way that the system determines that it is the single conference is the same conference number.

The first approach to configure the conference is the following: the subscriber creates for himself the conference account records with the same conference number (this determines that it is the single conference configuration) and multiple records with different access codes that are used for different roles ([Figure 10](#page-22-1)). Depending on what access code is used when the user has entered in the conference, the role of this user is different, and the user can be either the host, or the participant or the listener.

<span id="page-22-0"></span>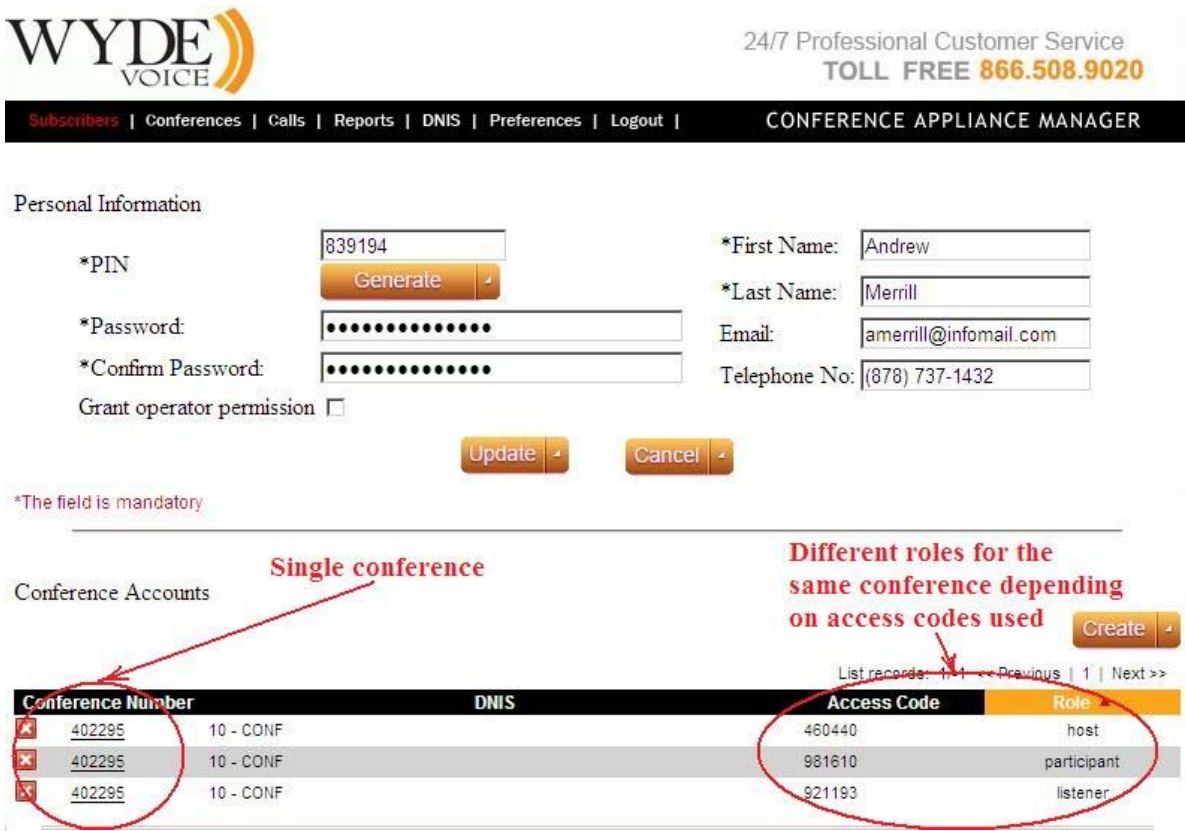

<span id="page-22-1"></span>**Figure 10: Sample of User Roles Configuration for the Conference** 

The second approach to configure the conference is creating conference accounts for each subscriber that should participate in the conference. The conference number for all these conference accounts must be the same, and these records will show what access code should use the subscriber and subscriber role in the conference call.

## **Modify a Conference Account**

Once you have a conference account created, you may need to change it. To modify a conference account, you may think that you could go to the "Conferences" menu and just select the conference and change it. However, conference account settings are particular to a particular subscriber, and the "Conferences" menu is only conferences that are currently in use.

To modify a conference account using the web interface, log in to the web interface and navigate to the user whose conference account you wish to modify. The conference accounts are listed on their property page. To view and modify the details of any of these conference accounts, follow this procedure:

1. Click on the Conference Number of the conference you wish to modify. A screen similar to the one shown in [Figure 11.](#page-23-1)

<span id="page-23-0"></span>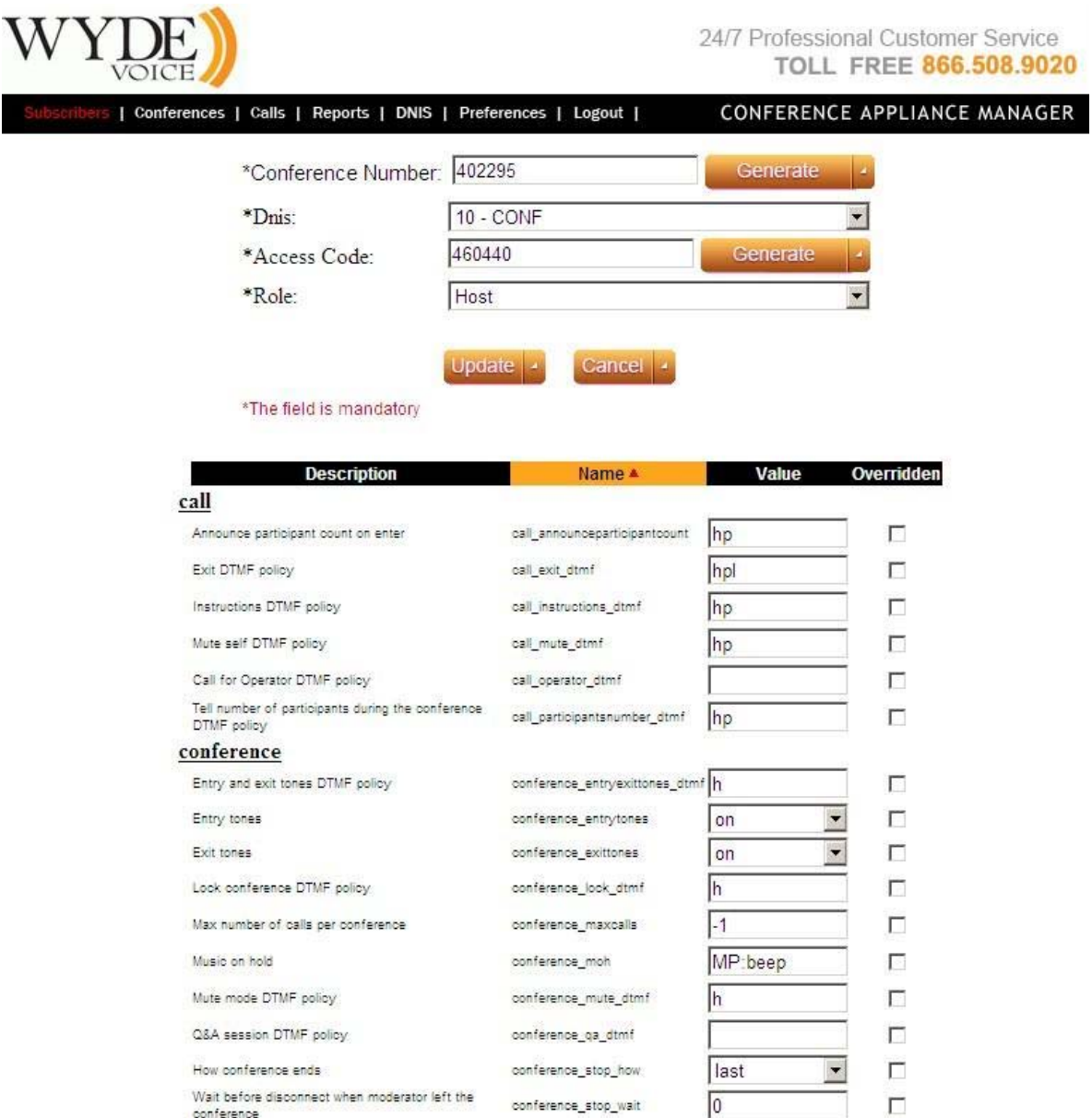

<span id="page-23-1"></span>**Figure 11: Modifying a Conference Accounts** 

- 2. You may change any of the properties of the conference from this screen, just as you did when you created it. Simply modify the entry in any text box (including access code or creating a new conference name) or select a new option from one of the drop down lists.
- 3. In addition you can override any of default call flow parameters for the conference in the lower section of the screen as shown on [Figure 11](#page-23-1) (lower section of the screen). If you would like to change any of the parameter, the Overridden checkbox should be checked – otherwise the value you entered will not be saved. The list of available parameters depends on selected DNIS.

Note: you can override call flow parameters only if you select conference account record with the host role; for the participant and the listener roles you are unable to override call flow parameters.

<span id="page-24-0"></span>4. Click the "*Update*" button to save the changes.

## **Delete a Conference Account**

If you wish to delete any conference account, simply locate the user whose conference you wish to delete, view the details of the user to show their conference accounts, and then click the  $\blacksquare$  button next to the conference you wish to delete. The interface will confirm by asking "Are you sure?". Click "OK" to delete the conference or "Cancel" to cancel deletion.

## <span id="page-25-0"></span>*Conferences and Calls Management*

Once a conference has begun, you can manage it using the built-in web tools. You can manage conferences on-the-fly using the web interface (although some of the information can be viewed through asterisk built-in tools, as discussed later).

## **Calls**

### <span id="page-25-2"></span>**View Calls in progress**

Any time when there are any calls in progress on the bridge, you can view them in the web interface by clicking on "Calls" menu. However, when no calls are in progress, the "Calls" tabs of the web interface will show no data.

1. Click "Calls" menu to view all calls that currently are in process on the bridge [\(Figure](#page-26-1)  [12](#page-26-1)). All conferences will be listed, sorted ascending by conference number. There are several columns of information about each call. [Table 2](#page-25-1) details what each column indicates.

Note, you will see all calls that currently are in process on the bridge only if you login as administrator or the subscriber with operator permissions (see section: [Subscriber](#page-15-2)  [User Management](#page-15-2)). If you login as non-operator subscriber you will see only the calls that belong to the conference of your and subordinate subscribers.

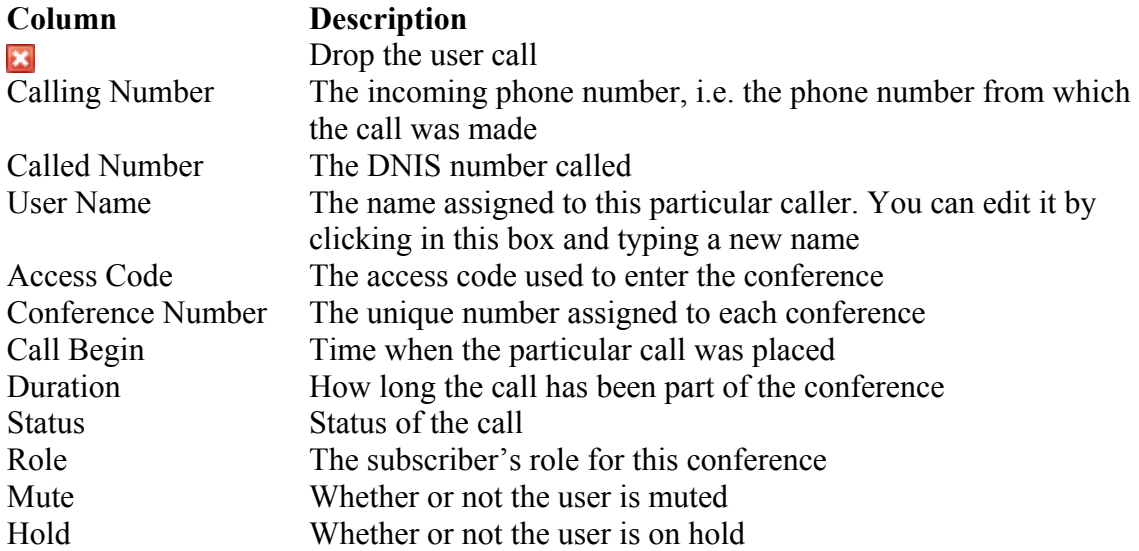

## <span id="page-25-1"></span>**Table 2: Calls Columns**

<span id="page-26-0"></span>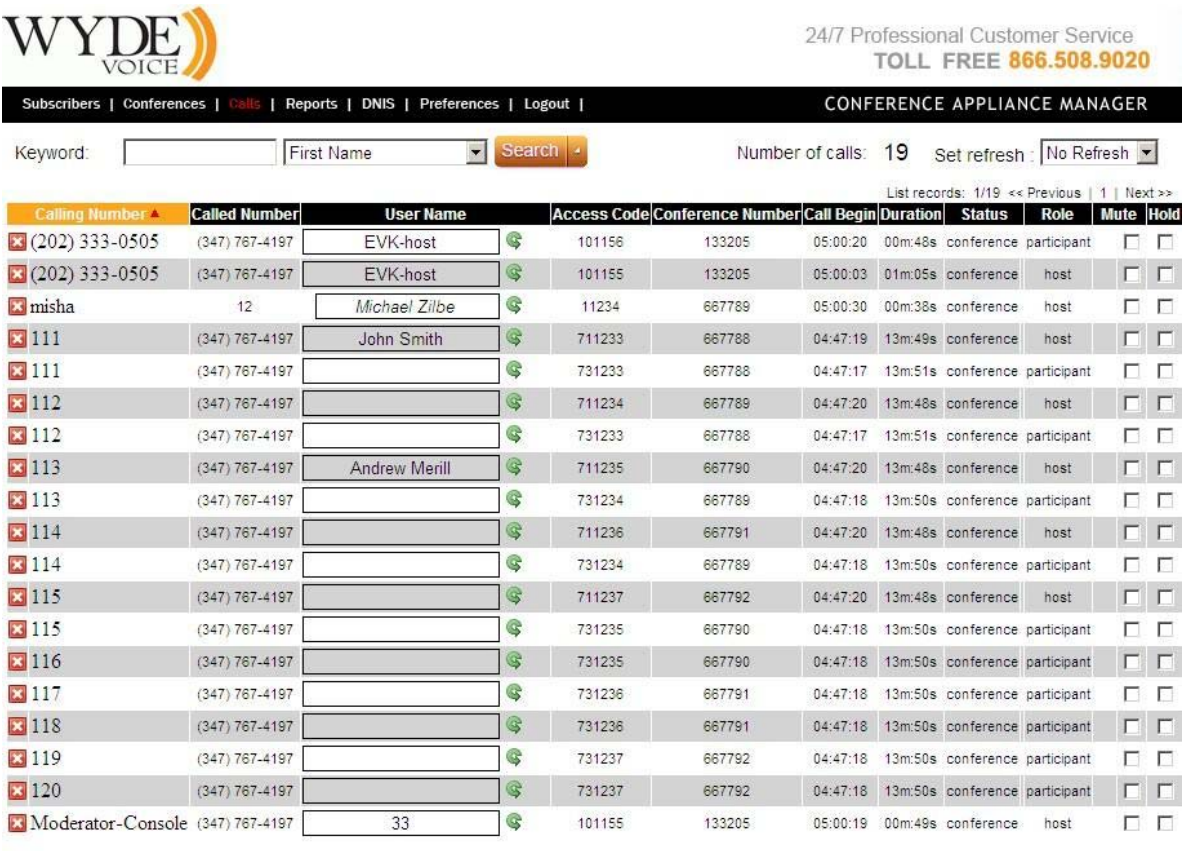

FCC-CA ver. 2.0.6 ws ver. 2.0.2 @2006-2009 Wyde Voice, All Rights Reserved.

#### <span id="page-26-1"></span>**Figure 12: View Calls Information**

2. Also you can view the calls that belong to one single conference only. Do to that click "Conferences" menu to view the conferences that are in progress (this will be described later in the section [View Conferences in progress](#page-29-1), [Figure 17\)](#page-31-1), and then click the conference number of the conference you wish to view. This will bring up the calls window that shows the individual calls that make up this conference ([Figure 13](#page-27-1)). [Table](#page-26-2)  [3](#page-26-2) lists a description for each of the columns in this view.

Note that when you are viewing the calls that belong to one single conference in the upper section of the screen you will see additional controls that allow you to manage the conference and all calls that belong to this conference. These controls will be described later in the section [Conferences](#page-29-2)).

<span id="page-26-2"></span>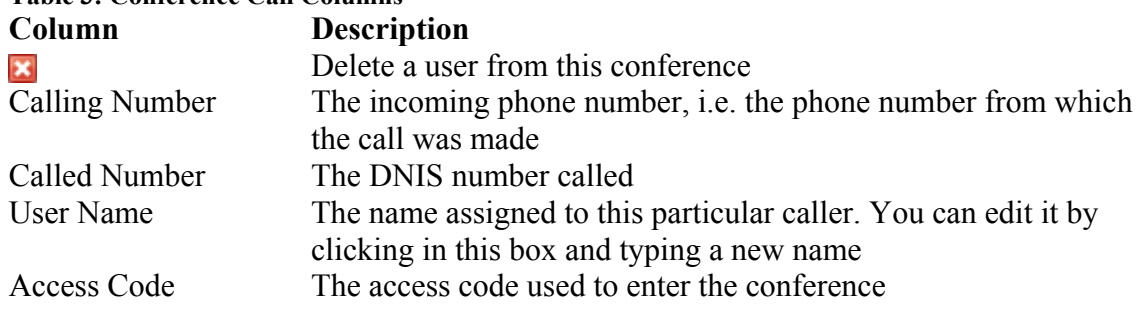

#### **Table 3: Conference Call Columns**

<span id="page-27-0"></span>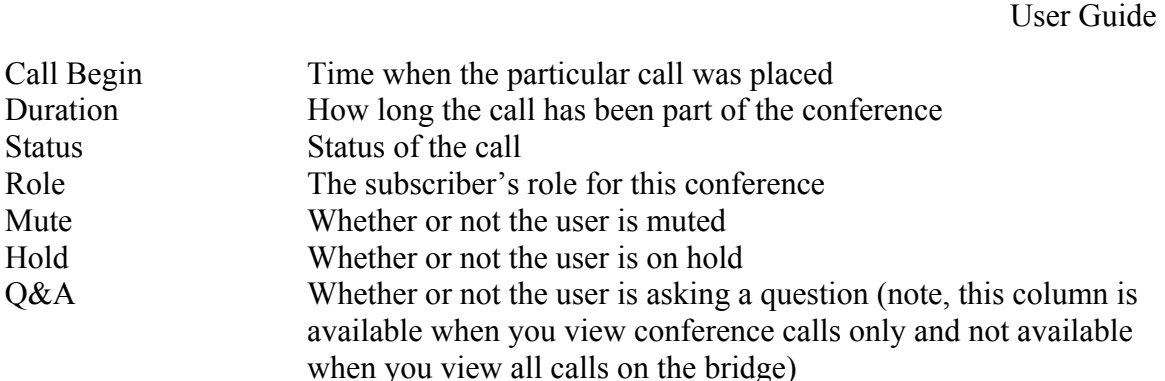

Web Administration Interface

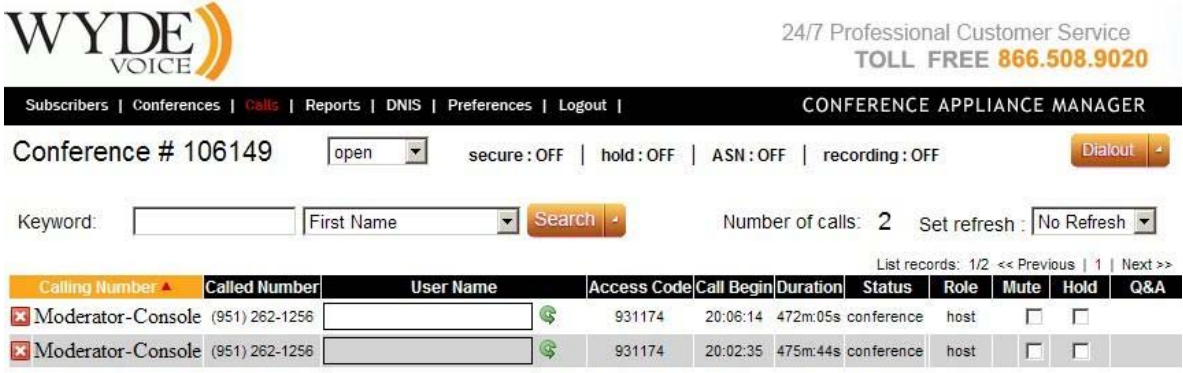

FCC-CA ver. 1.4.41 ws ver. 1.4.40 @2006-2009 Wyde Voice, All Rights Reserved.

#### <span id="page-27-1"></span>**Figure 13: Viewing the Callers within a Conference**

Both these calls views can refresh automatically given the interval shown in the "Set Refresh" drop down list. The default is not to refresh however you can choose intervals such as 10 seconds, 20 seconds, 1 minute, 2 minutes, and 5 minutes. You can also refresh the screen yourself using your browser's "Refresh" function (usually pressing <F5> on your keyboard).

#### <span id="page-27-2"></span>**Dropping Call Participants**

If during a call, you wish to cancel a conference call for specific participants, you may use the "drop" feature to kick someone off the call. To drop someone from a conference call, first log in to the web interface, then use the following procedure:

- <span id="page-28-0"></span>1. Click on "Calls" or click on "Conferences", locate the conference you wish to drop someone from and click on the conference number to bring up the list of callers
- 2. Click the  $\blacksquare$  button next to the caller you want to drop from the call
- 3. The system will ask "Are you sure you want to Delete?"
- 4. Click "OK" to drop the caller.

## **Mute Call Participants**

While a call or a conference is in progress, you can mute the specific participants and listeners using the "Mute" checkbox on Calls window as shown on [Figure 14.](#page-28-1) That means they will be muted, but they will be able to hear the conversation.

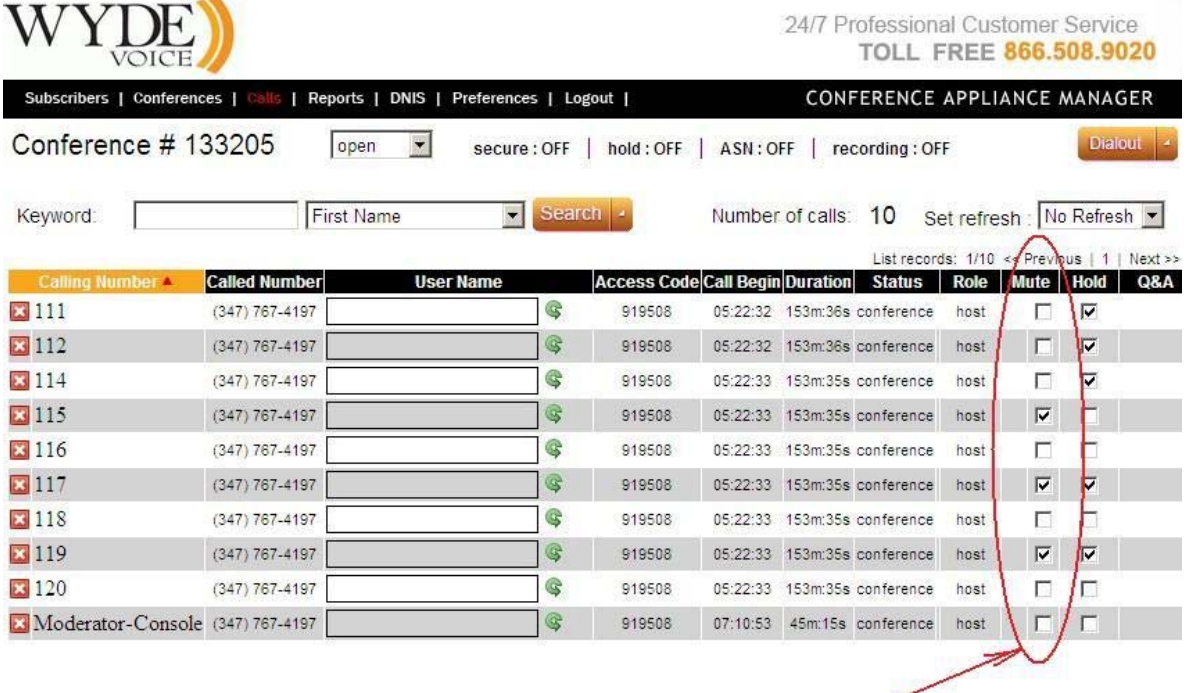

# **Mute Call Participants Checkboxes**

<span id="page-28-1"></span>**Figure 14: The Location of the Mute Call Participants Checkbox** 

If you click this checkbox, the specific call participant will be muted.

## **Placing Call Participants on Hold**

While a call or a conference is in progress, you can place the specific participants and listeners on hold using the "Hold" checkbox on Calls window as shown on [Figure 15.](#page-29-3) That means they will hear music and do not hear the conversation.

<span id="page-29-0"></span>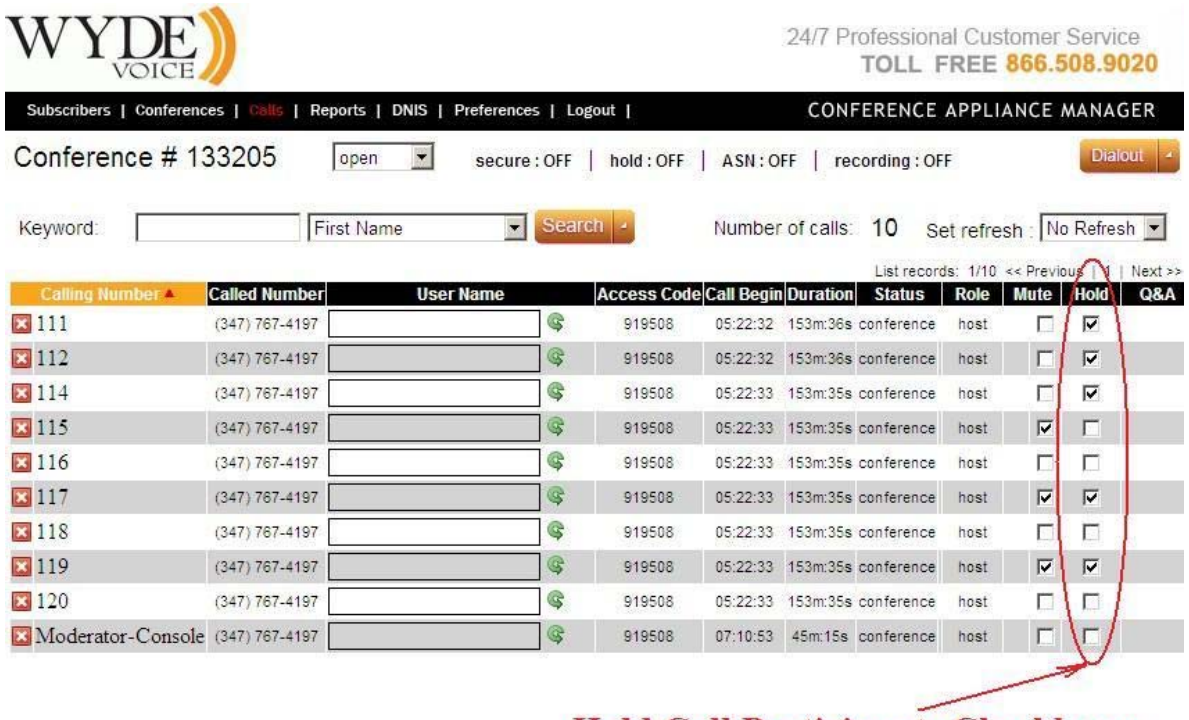

**Hold Call Participants Checkboxes** 

<span id="page-29-3"></span>FCC-CA ver. 1.4.41 ws ver. 1.4.40 @2006-2009 Wyde Voice, All Rights Reserved. **Figure 15: The Location of the Hold Call Participants Checkbox** 

If you click this checkbox, the specific call participant will be placed on hold.

## <span id="page-29-2"></span>**Conferences**

#### <span id="page-29-1"></span>**View Conferences in progress**

Any time when there are conference calls in progress, you can view them in the web interface. However, when no conferences are in progress, the "Conferences" and "Calls" tabs of the web interface will show no data.

1. Click "Conferences" menu to view all conferences that currently are in process on the bridge ([Figure 16](#page-30-1)). All active conferences will be listed, sorted ascending by conference number. There are several columns of information about each conference. [Table 4](#page-30-2) details what each column indicates.

Note, you will see all conferences that currently are in process on the bridge only if you login as administrator or a subscriber with operator permissions (see section: [Subscriber](#page-15-2)  [User Management](#page-15-2)). If you login as non-operator subscriber you will see only your conferences, i.e. the conferences that belong to you or belong to your subordinate subscribers.

<span id="page-30-2"></span>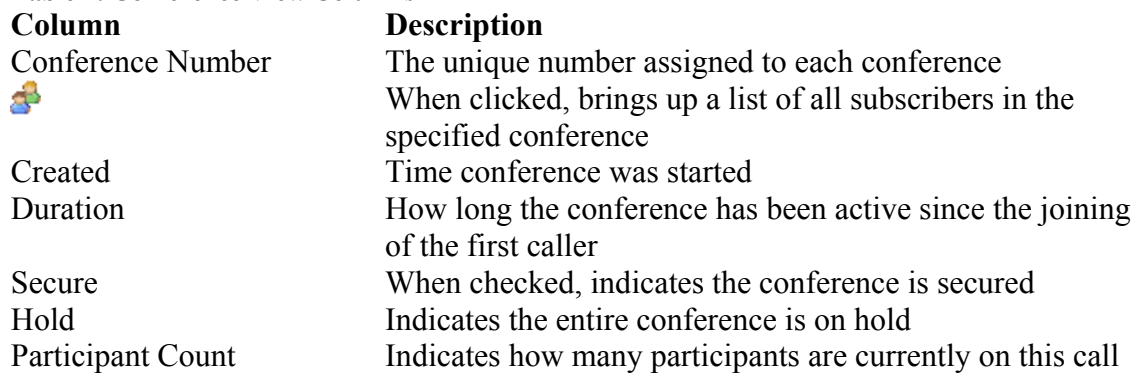

<span id="page-30-0"></span>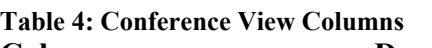

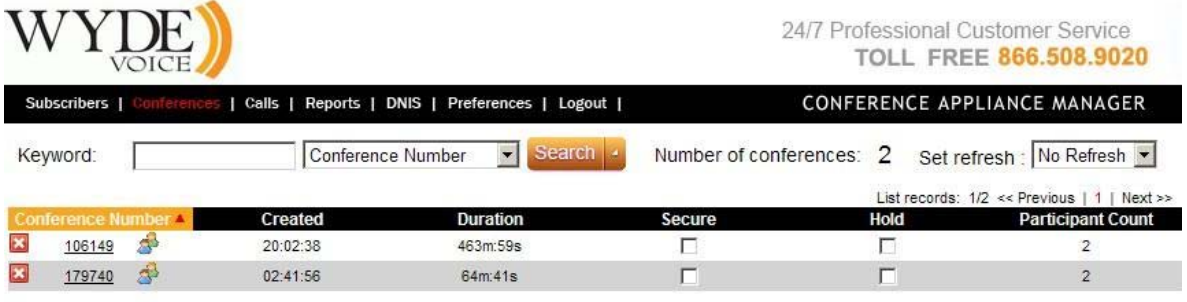

FCC-CA ver. 1.4.41 ws ver. 1.4.40 @2006-2009 Wyde Voice, All Rights Reserved.

#### <span id="page-30-1"></span>**Figure 16: View Conference Information**

3. Click the conference number of the conference you wish to view. This will bring up the calls window that shows the individual calls that make up this conference ([Figure 13](#page-27-1), [Table 3](#page-26-2)) as it was previously described in section [View Calls in progress](#page-25-2).

The conference view can refresh automatically given the interval shown in the "Set Refresh" drop down list. The default is not to refresh however you can choose intervals such as 10 seconds, 20 seconds, 1 minute, 2 minutes, and 5 minutes. You can also refresh <span id="page-31-0"></span>the screen yourself using your browser's "Refresh" function (usually pressing <F5> on your keyboard).

## **Conference Mute and Q&A Modes**

When changes the mode of a conference call, there are different options, or "mute modes" you can choose from to determine how the conference is muted and in what mode is the conference. [Figure 17](#page-31-1) shows where to select the mode for the conference.

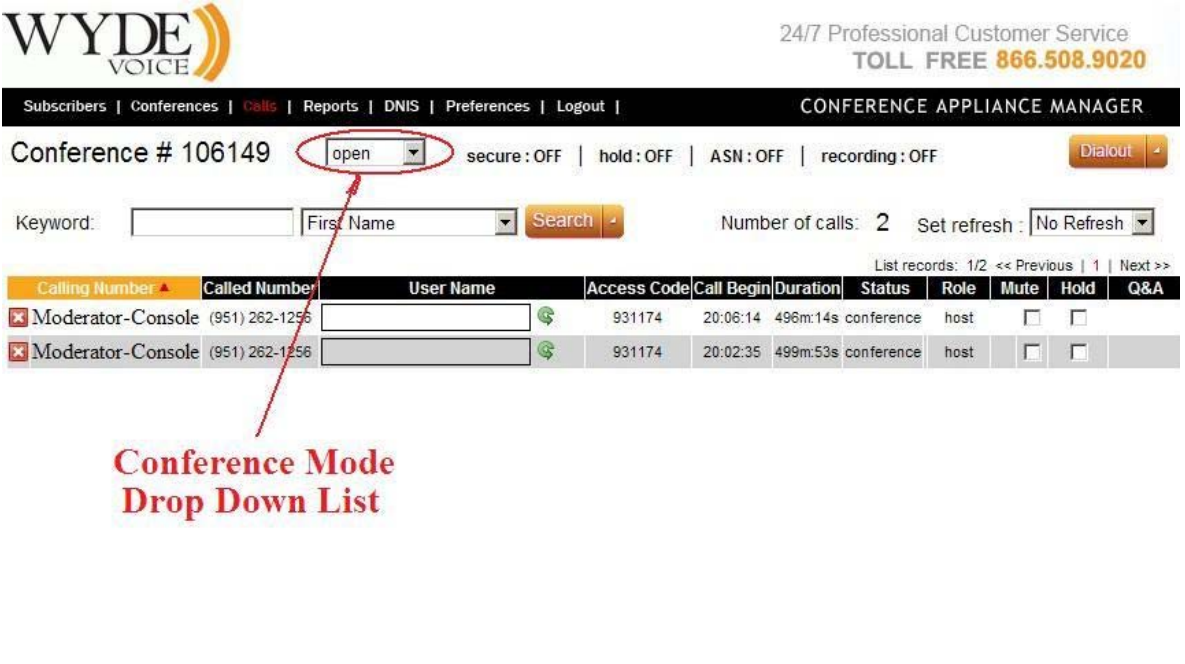

FCC-CA ver. 1.4.41 ws ver. 1.4.40 @2006-2009 Wyde Voice, All Rights Reserved.

#### <span id="page-31-1"></span>**Figure 17: The Location of the Conference Mode Dropdown**

The conference modes are:

- open Anyone can talk and un-mute themselves.
- **relaxed** All participants will be muted by default, but can un-mute themselves. Hosts are not muted.
- strict None of the participants can un-mute themselves. The only way to un-mute a caller is through the web interface. In this mode, when participant tries to un-mute using \*6 – the system tells "conference host has muted the conference, this line can not be unmuted".
- **question** The conference is in Q&A mode, [Q&A Sessions](#page-32-1) will be described in the next section of this guide. In this mode, if participant presses \*6 the system tells "If you'd like to ask a question – press 1".

## <span id="page-32-1"></span><span id="page-32-0"></span>**Q&A Sessions**

The WYDE conference software has a feature built in known as Q&A. You can set up a Q&A session from the web administration interface that allows conference participants to, in turn, ask questions and receive answers. The Q&A session can be started either from the Web Administration Interface by selection "question" mode or it can be started by the conference host from DTMF keypad.

When Q&A session is started all participants will be muted and they will be unable to unmute their self, but they will be able to request to speak (to request question). The web interface will show anyone who has requested to speak with an icon  $\triangle$  in the Q&A column. You as the host in the web interface can click the icon to allow them to speak, after that this icon will be changed to an icon  $\triangledown$ . Clicking them after they have finished speaking will drop them out of the Q&A queue. You can click the icon in the Q&A column twice to drop the user from the Q&A queue. See [Figure 18](#page-33-1) to find Q&A session icons.

Furthermore Q&A session can be managed by the conference host using DTMF keypad. To manage Q&A session the host should press \*3 (default, but can be overridden) and the following commands are available for him in Q&A session mode:

1 – to start Q&A session

- 2 to move to the next questioner
- 3 to end Q&A session
- 4 to mute or unmute the questioner
- 5 to clear Q&A queue
- \* to return to the conference

Q&A sessions also are described in section [Question and Answer Sessions within](#page-77-1)  [Conference Calls](#page-77-1) of this guide.

<span id="page-33-0"></span>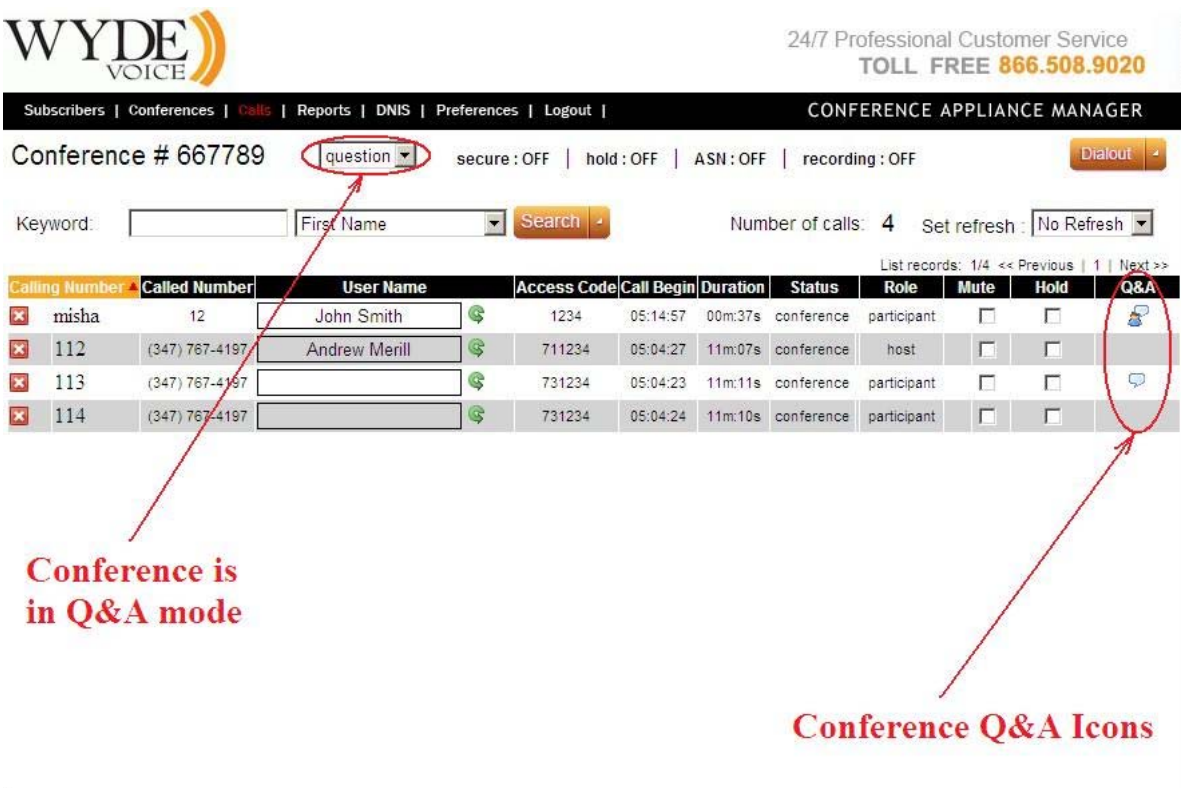

FCC-CA ver. 2.0.6 ws ver. 2.0.2 @2006-2009 Wyde Voice, All Rights Reserved.

<span id="page-33-1"></span>**Figure 18: The Location of the Q&A Conference Icons** 

#### **Dropping a Conference**

If during a call, you wish to cancel the entire conference call, you may use the "drop" feature to end the conference. To drop the conference call, first log in to the web interface, then use the following procedure:

- 1. Click on "Conferences"
- 2. Locate the conference you wish to drop
- 3. Click the  $\blacksquare$  button next to the conference you want to drop from the call
- 4. The system will ask "Are you sure you want to Delete?"
- 5. Click "OK" to drop the caller.

Moreover you can drop the individual conference participants as it was previously described in section: [Dropping Call Participants](#page-27-2).

#### **Making a Conference Secure**

While a conference is in progress, from time to time you may want to make a call secure. That is, make it so that no other participants can join. To do this, log in to the web interface, click on "Conferences" and press "secure : OFF" link – when the conference is secured the link will be changed to "secure : ON". When the conference is secured you can press "secure : ON" link to release the secure and allow people to join the conference – when the conference is not secured the link will be changed to "secure : OFF". See [Figure 19](#page-34-1) to find this link. Note, the secured mode is working for participants and listeners only, hosts can join to the secured conferences.

<span id="page-34-0"></span>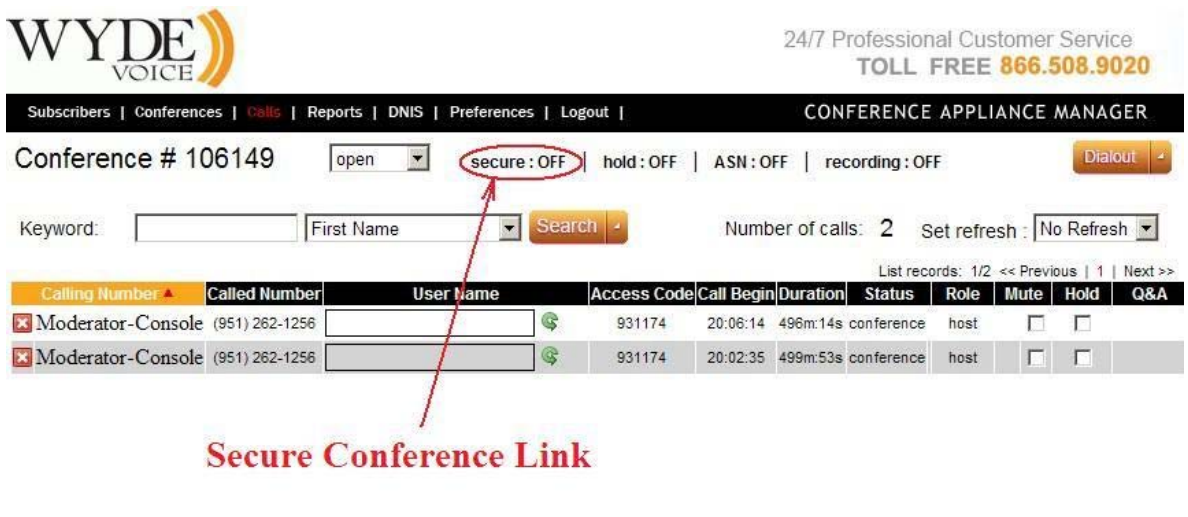

FCC-CA ver. 1.4.41 ws ver. 1.4.40 @2006-2009 Wyde Voice, All Rights Reserved.

#### <span id="page-34-1"></span>**Figure 19: The Location of the Secure Conference Link**

This secure conference link works like a toggle switch. There could be two possible captions:

secure : OFF – Conference is not secured, i.e. anybody can join to the conference secure : ON – Conference is secured, i.e. nobody can join to the conference You can change the conference secure mode by simple clicking on this link.

You may also use the "Secure" checkbox on the "Conferences" main window (shown in [Figure 20](#page-35-1)).

<span id="page-35-0"></span>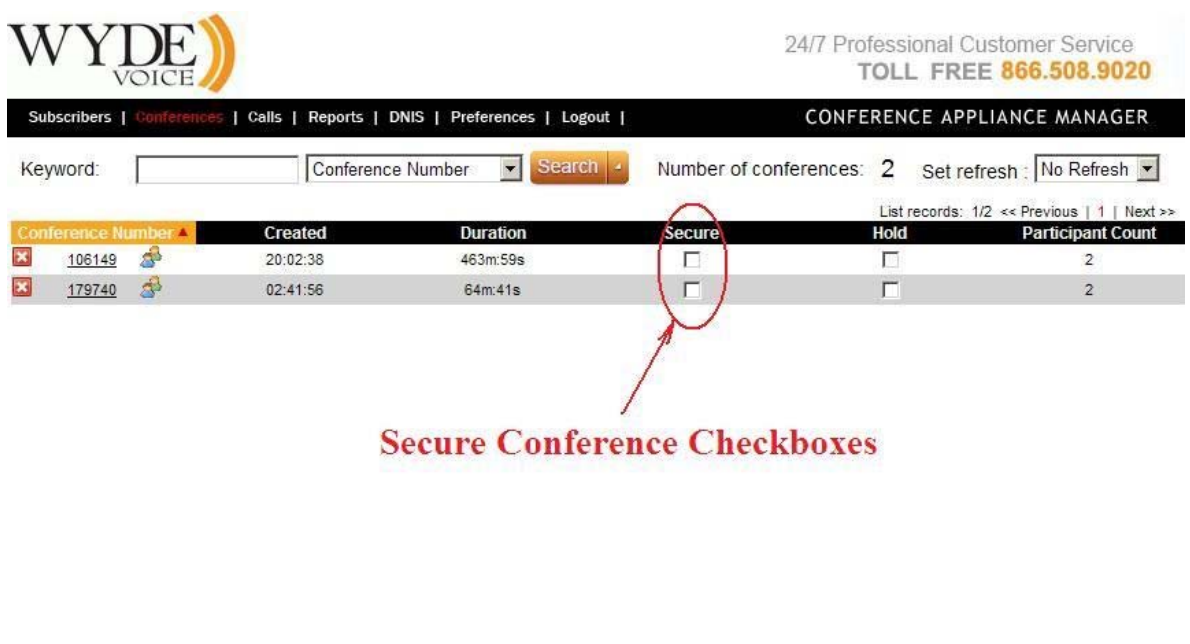

FCC-CA ver. 1.4.41 ws ver. 1.4.40 @2006-2009 Wyde Voice, All Rights Reserved.

#### <span id="page-35-1"></span>**Figure 20: The Location of the Secure Conference Checkbox**

If you click this checkbox, it will perform the same function as making the conference secure using the "secure : OFF" link in the "Calls" window ([Figure 19](#page-34-1)).

The host also can make the conference secure using DTMF keypad (default: \*7) as described in [Chapter 3: Call Flows](#page-67-1).

#### **Placing a Conference on Hold**

While a conference is in progress, you can place all participants and listeners on hold using the hold link. That means they will hear music while hosts have a private discussion. You should press "hold : OFF" link to place the conference on hold – when the conference is on hold the link will be changed to "hold : ON". When the conference is on hold you can press "hold : ON" link to place the conference on line – when the conference is not on hold the link will be changed to "hold : OFF". See [Figure 21](#page-36-1) to find this link.
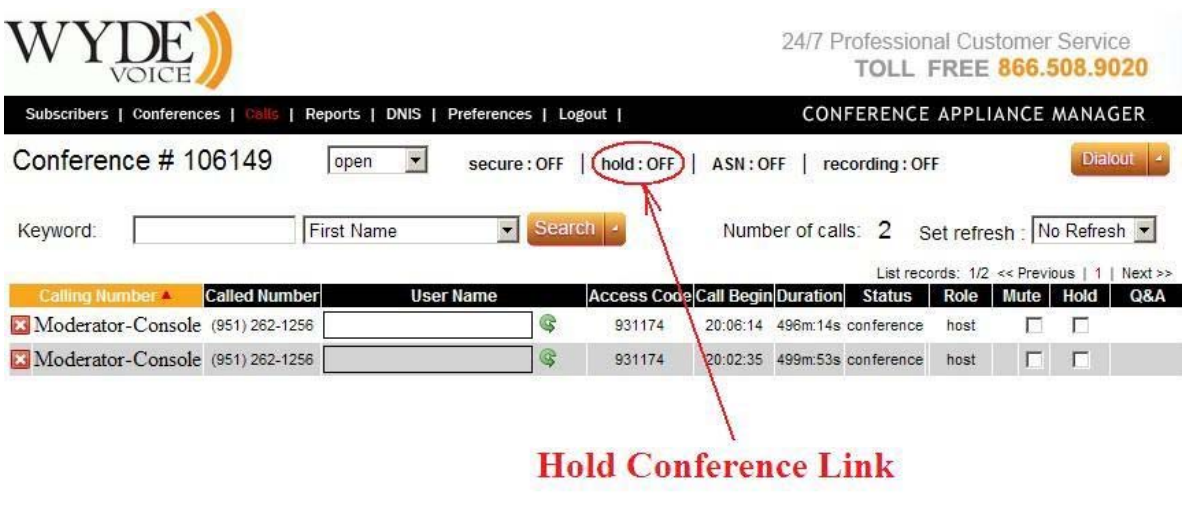

FCC-CA ver. 1.4.41 ws ver. 1.4.40 @2006-2009 Wyde Voice, All Rights Reserved.

#### <span id="page-36-0"></span>**Figure 21: The Location of the Hold Conference Link**

This hold conference link works like a toggle switch. There could be two possible captions: hold : OFF – Conference is on line, i.e. all attendees can hear the conference hold : ON – Conference is on hold, i.e. only hosts can talk You can change the conference hold mode by simple clicking on this link.

You may also use the "Hold" checkbox on the "Conferences" main window (shown in [Figure 22](#page-37-0)).

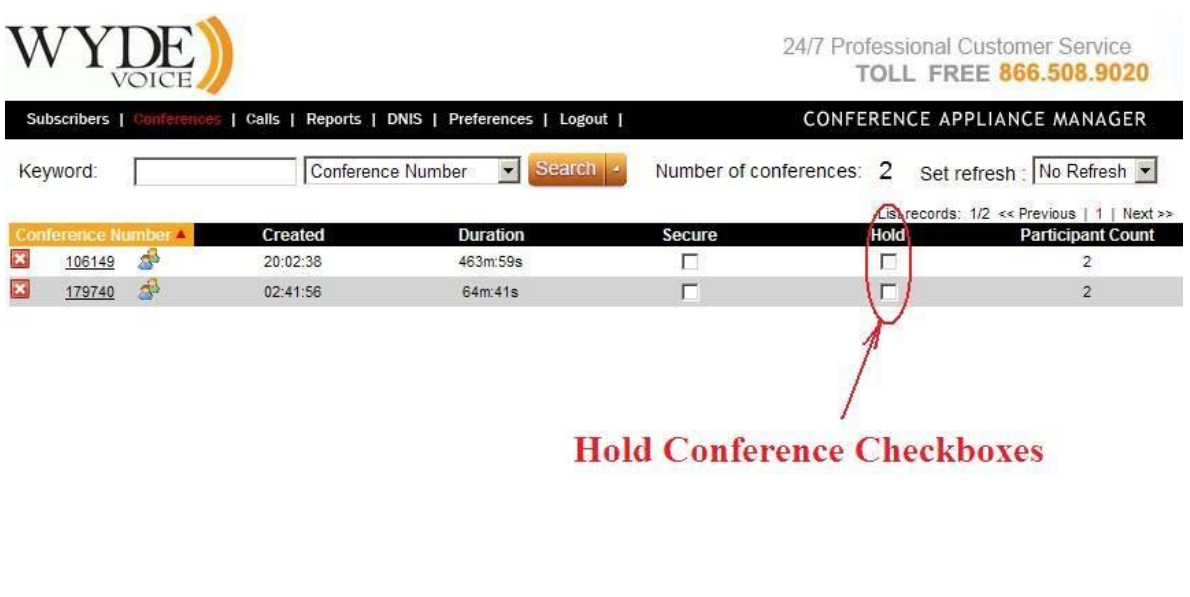

FCC-CA ver. 1.4.41 ws ver. 1.4.40 @2006-2009 Wyde Voice, All Rights Reserved.

#### <span id="page-37-0"></span>**Figure 22: The Location of the Hold Conference Checkbox**

If you click this checkbox, it will perform the same function as putting the conference on hold using the "hold : OFF" link in the "Calls" window ([Figure 21](#page-36-0)).

Moreover you can place on hold the individual conference participants as it was previously described in section: [Placing Call Participants on Hold](#page-28-0).

#### <span id="page-37-1"></span>**Active Speaker Notification (ASN) mode**

While a conference is in progress using web interface you can see who is speaking at the moment and how loud the person is speaking. Actually the system shows the loudest four persons and their sound volume. To start active speaker notification you should press "ASN : OFF" – when the mode started the link will be changed to "ASN : ON". When the active speaker notification is started you can press "ASN : ON" link to stop the notification – when the active speaker notification is not active the link will be changed to "ASN : OFF". See [Figure 23](#page-38-0) to find this link.

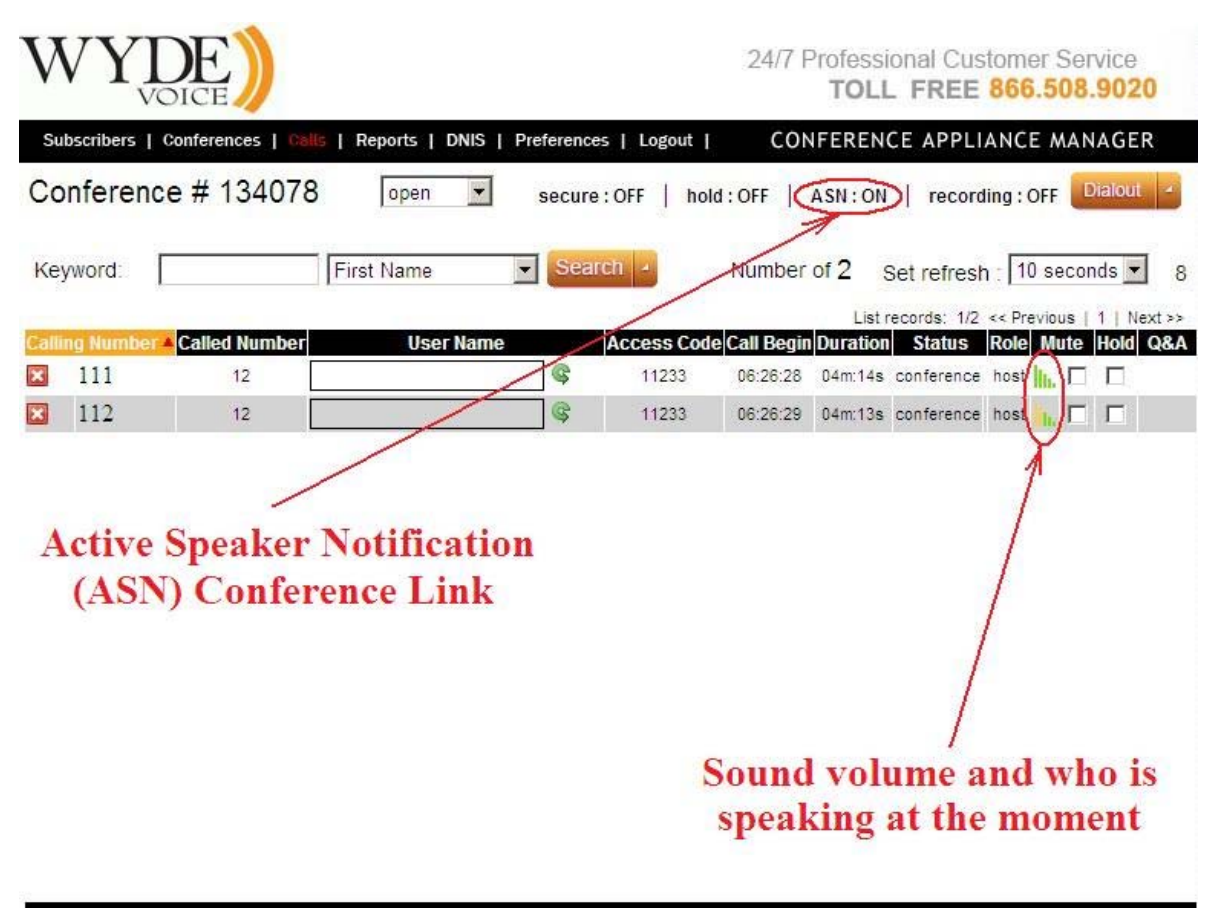

FCC-CA ver. 2.0.3 ws ver. 2.0.2 @2006-2009 Wyde Voice, All Rights Reserved.

#### <span id="page-38-0"></span>**Figure 23: The Location of the Active Speaker Notification (ASN) Conference Link**

This active speaker notification conference link works like a toggle switch. There could be two possible captions:

 $ASN:OFF - Active speaker notification is not working$ 

ASN : ON – Active speaker notification is working

You can change the conference active speaker notification mode by simple clicking on this link.

### **Recording a Call**

While a conference is in progress, you can record the conference using web interface. To start recording you should press "recording : OFF" – when the recording started the link will be changed to "recording : ON". When the recording is started you can press "recording : ON" link to stop recording – when the conference is not recording the link will be changed to "recording : OFF". See [Figure 24](#page-39-0) to find this link.

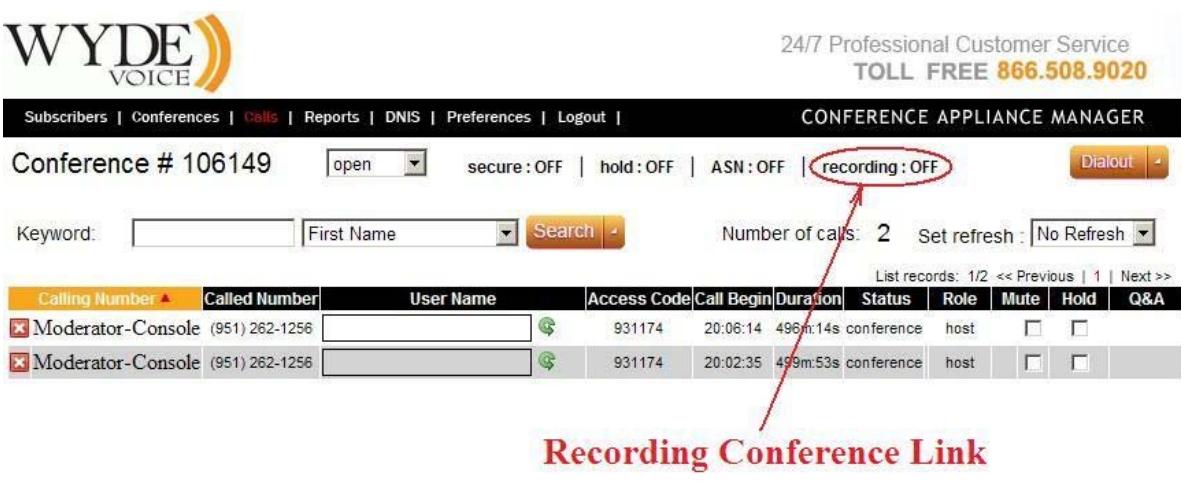

FCC-CA ver. 1.4.41 ws ver. 1.4.40 @2006-2009 Wyde Voice, All Rights Reserved.

#### <span id="page-39-0"></span>**Figure 24: The Location of the Recording Conference Link**

This recording conference link works like a toggle switch. There could be two possible captions:

recording : OFF – Conference is not being recorded recording : ON – Conference is being recorded You can change the conference recording mode by simple clicking on this link.

The host also can start/stop the conference recording using DTMF keypad (default: \*9) as described in [Chapter 3: Call Flows](#page-67-0).

The recorded conferences can be playback either using the Web Administration Interface reporting (as it is described in the section [Web Report Management\)](#page-51-0) or by calling to PLAYBACK call flow DNIS numbers and playing the conference on your phone (as it is described in the [Chapter 3: Call Flows\)](#page-67-0).

#### **Dialing Another User**

Often, there will be a conference call in progress and you will need to call another participant. That is where the dialout feature comes in. If your system supports dialing outside users, log in to the web interface and follow this procedure:

- 1. Click "Conferences"
- 2. Click on the Conference you wish to dial out from

3. The "Calls" page will open. Click the "*Dialout*" button in the upper right hand corner. You will see a screen similar to [Figure 25.](#page-40-0)

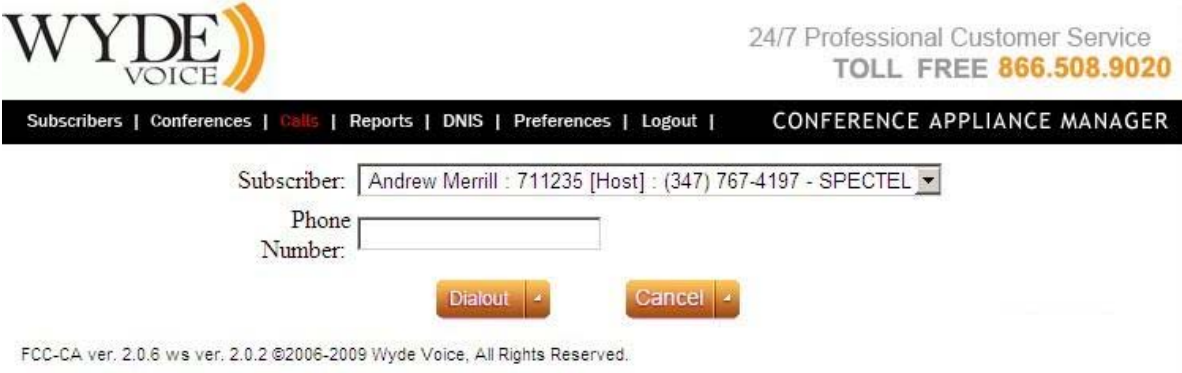

#### <span id="page-40-0"></span>**Figure 25: Dialing Out to Another User**

- 4. Select the subscriber you wish to dial from the drop down list.
- 5. Enter the phone number you wish to dial and click the "*Dialout*" button.
- 6. The user will be added to the conference.

Note. There are two possibilities for dealing out to another user:

- If we are able to find the requested conference account (conference user), the screen presented on [Figure 25](#page-40-0) will be shown to user.
- If we are unable to find the requested conference account (for instance if radiusauthorization is used or for some specific call flows) the dealing out screen will have additional field to enter the access code; this field will be pre-populated with the first valid access code of the selected conference.

### **Polling**

While a conference is in progress, you can start polling (voting) for the conference using web interface. To start polling you should press "polling : OFF", submenu with available polling options (i.e. digits 1, 2, ..., 9, 0) will be opened, and in this submenu you should select available polling options and press "*OK*" button – after that the link will be changed to "polling : ON" and the polling will be started. When the polling is started you can press "polling : ON" link to stop polling – when the polling session is not started for the conference the link will be changed to "polling : OFF". See [Figure 26](#page-41-0) to find this polling link and submenu with available polling options.

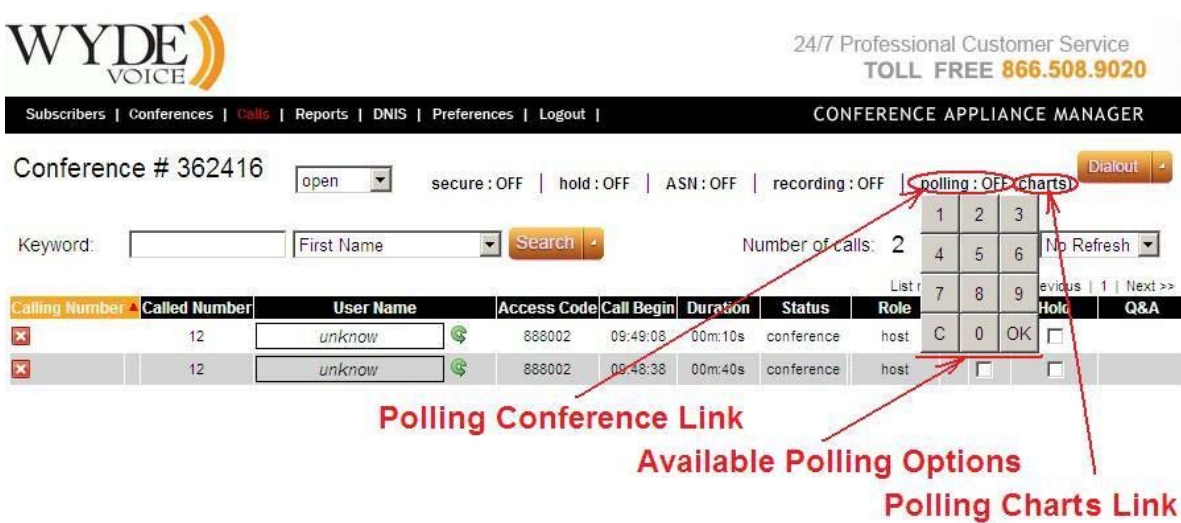

<span id="page-41-0"></span>**Figure 26: The Location of the Polling Conference Link** 

This polling conference link works like a toggle switch. There could be two possible captions:

polling : OFF – Conference polling session is not in progress

polling : ON – Conference polling session is in progress

You can change the conference polling mode by simple clicking on this link.

The hosts also can start/stop the conference polling using DTMF keypad (default: #5) as described in [Chapter 3: Call Flows](#page-67-0). When *#5* is pressed the following message will be played: "to start the polling session press 1, to return to the conference press \*"; when *1* is pressed the following message will be played: "please enter available polling options followed by the  $\#$ " – after that you should select all possible options (i.e. digits 1, 2, ..., 9, 0) and press # to start polling (the message will inform you what available options are selected and tell you that polling sessions is started). When the polling session is started the conference participants can press #6 to start polling (this command availability is defined by conference extended menu DTMF policy parameter – conference extended dtmf, by default parameter value is "*hpl*", i.e. polling is available for hosts, participants, listeners); the message "please vote now" will be played next; after that it is possible to select one of the available options or press \* to return to the conference (the selected option will be pronounced after your voting). When the polling session is started the hosts can press *#5* again to stop the polling session; the following message will be played: "to stop the polling session press 1, to return to the conference press \*"; after *1* is pressed the message "the polling session is now over" will be played and the polling session will be ended.

While the conference is in progress (regardless either the polling session is started or it is over) you can see the polling results in the Web Administration Interface using "(charts)" link. For instance if there were two polling sessions (the first with options "1", "2", "3" and the second with options "4", "5", "6") the polling charts should look similar to shown on [Figure 27](#page-42-0).

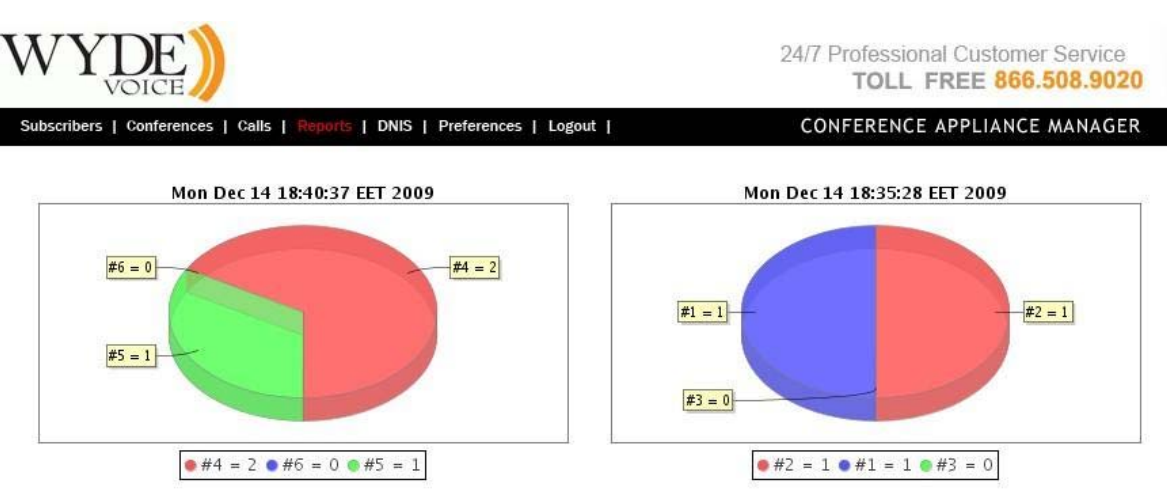

FCC-CA ver. 2.0.110 ws ver. The requested resource (/version\_web.html) is not available@2006-2009 Wyde Voice, All Rights Reserved.

#### <span id="page-42-0"></span>**Figure 27: The Conference Polling Session Voting Charts**

When the conference is over the results of the conferences polling can be seeing using the Web Administration Interface reporting (as it is described in the section [Web Report](#page-51-0)  [Management\)](#page-51-0).

### **Scheduling**

Any conference could be scheduled to take place at specific date (date range), time, week day (DOW), with specified number of the conference participants. The following call flow attributes (see section: [Call Flow Attributes](#page-69-0)) are responsible for the conference scheduling:

- conference scheduled (Conference scheduled) denotes is the conference scheduled or not, this attribute value should be equal "on" for the scheduled conferences, if this attribute value is " $\circ$  f f" all scheduling attributes are being ignored;
- conference schedule (Conference schedule) denotes date (date range), time, day of the week when the conference is scheduled and how many participants can be joined to this scheduled conference, this attribute has the following format: <scheduling 1>[;<scheduling 2>[;<scheduling 3>[;...]]] i.e. this is the list of the conference scheduling records separated with semicolon (;); each scheduling record has the following format:

<part\_count>,<days>,<tm\_begin>,<duration>,<date\_begin>,<date\_end> where

- o part\_count number of allowed the scheduled conference participants;
- o days day of weeks when the scheduled conference is allowed: 1 (Sunday), 2 (Monday), ..., 7 (Saturday);
- o tm\_begin time when the scheduled conference begins in *hhmm* format;
- o duration the scheduled conference duration in minutes;
- o date\_begin the beginning date in *YYMMDD* format when the conference scheduling is active (i.e. the first date when the scheduling is on);
- o date\_end the ending date in *YYMMDD* format when the conference scheduling is active (i.e. the last date when the scheduling is on)

For example if you need to schedule the conference for 20 participants on Monday, Wednesday, Thursday, from 10:00 a.m. for 90 minutes (i.e. till 11:30 a.m.), for the date range from November  $1<sup>st</sup>$ , 2009 till March  $1<sup>st</sup>$ , 2010 the attribute value should be: 20,245,1000,90,091101,100301

If in addition to previous scheduling you need to schedule the conference for 30 participants on November  $11<sup>th</sup>$ , 2009 (Wednesday) the attribute value should be: 20,245,1000,90,091101,091110;30,4,1000,90,091111,091111;20 ,245,1000,90,091112,100301

- conference schedule extend dtmf (Schedule conference extend DTMF policy) – denotes who  $(h/p/l$ , default: h – host) can extend duration of the scheduled conference;
- conference schedule extend dtmf binding (Schedule conference extend DTMF binding) – denotes what keys should be used to extend duration of the scheduled conference, when these keys are pressed the following message will be played: "*please press 1 to extend conference duration for 5 minutes, press 2 – for 10 minutes, press \* – to return to the conference*", the total maximal extension time is defined in the attribute conference schedule extend;
- conference schedule extend (Schedule conference extend maximal time in seconds) – denotes to what maximal time in seconds the duration of the scheduled conference can be extended;
- conference schedule remind (Schedule conference end remind time in seconds) – denotes remind time in seconds before the scheduled conference ends when the reminder (warning) message should be played to moderator, for instance if this attribute value is 600 before 10 minutes (600 seconds) till the scheduled conference ending time the remind message will be played to the host;
- conference schedule hold (Wait before scheduled conference begin) denotes wait time in seconds before the scheduled conference begins when the participants can join; if the participant connected prior to this time his call will be dropped, if he connected after this time but prior the conference begin time music-onhold will be played to him until the conference starts, for instance if the conference is scheduled to be started at 11:00 and this parameter values is 600 (i.e. 10 minutes) all participants' calls earlier than 10:50 will be dropped with the message that the conference is scheduled to be started at 11:00, the participants' calls from 10:50 till 11:00 will be placed on hold (music on hold will be played) until the conference begins.

The sample of call flow attributes that could be used for the conference scheduling is shown on [Figure 28.](#page-43-0)

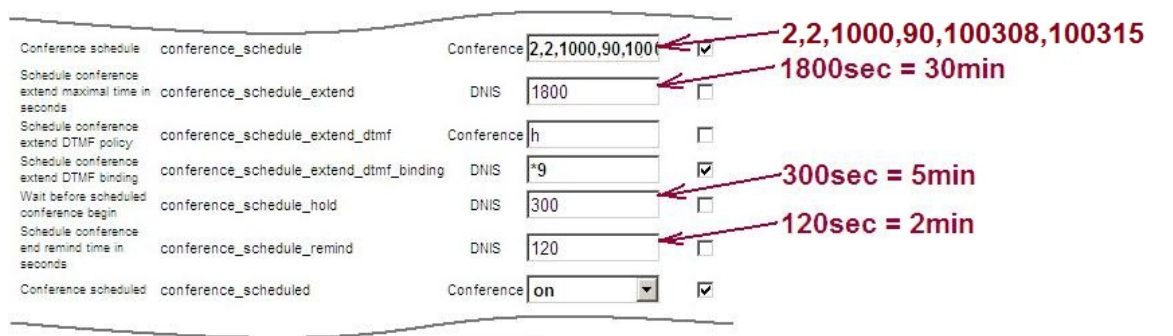

<span id="page-43-0"></span>**Figure 28: Scheduling Call Flow Attributes Sample** 

The following conference scheduling logic is being implemented:

- $\bullet$  if conference scheduled attribute is "off", the conference is not scheduled (the processing logic is usual, as for non-scheduled conferences);
- if conference schedule attribute is empty, the conference is not scheduled;
- $\bullet$  otherwise, if conference scheduled attribute is "on" and conference\_schedule attribute describes conference scheduling, the conferences are being considered as scheduled and the following logic will be applied:
	- o if there are no any scheduled conferences for the nearest 30 days, the call will be dropped with the message "*This conference has no schedule. Please check with the organizer*. *Good bye.*";
	- o if for the current day of week all scheduled conferences are already completed, i.e. the current time is more than ending time for the last scheduled conference, the call will be dropped with the message "*Your conference is not running or scheduled. Please check its schedule with the organizer. Good bye.*";
	- $\circ$  if till the scheduled conference beginning time ( $\lt$ tm begin $>$ ) more than hour the message "*There is no upcoming conference scheduled within an hour. Please check the schedule with the organizer. Good bye.*" will be played and the call will be dropped;
	- $\circ$  if till scheduled conference beginning time (<tm begin>) less than hour, but more than period defined in conference schedule hold attribute value the message "*Your conference will begin in <NNN> minutes. Please call again later. Good bye.*" (where *<NNN>* – minutes till the conference beginning time) will be played and the call will be dropped;
	- $\circ$  if till scheduled conference beginning time (<tm begin>) less than conference\_schedule\_hold attribute value the message "*Please wait. Your conference will begin shortly. This line is now on hold.*" will be played and the call will be placed on hold (music on hold will be played); at conference beginning time (<tm\_begin>) the message "*Your conference is started. Please wait while we place you into the conference.*" will be played to inform that the conference is ongoing;
	- $\circ$  if the new call exceeds  $\leq$  part count  $\geq$  amount the call will be dropped with the message "*This conference is already full. Please call again later. Good bye.*", the host also receives the warning about that;
	- o at conference schedule remind seconds before the conference ending time of the scheduled conference, the host receives announcement "*This conference has <MMM> more minutes to complete. Press <KEY> to request an extension.*" (where *<MMM>* – minutes till the conference ending time, *<KEY>* – keys defined in conference schedule extend dtmf binding call flow attribute value that should be used on DTMF keypad by the host if he wishes to extend the conference duration); the host can extend the conference duration, the maximal extension time is defined in conference schedule extend attribute value;
	- o when the scheduled conference time is over the message "*This conference has run out of time. All calls will now end.*" will be played and all this conference calls will be dropped.

# *Operator Conferences*

Operator conferences and call flows are designed to administrate the conferences and assist the users in case of any problems. In other words operator conferences can be used as quick technical support for users. The operator can monitor the conferences, connect to the different conferences, receive requests from the users, attach the users to the different conferences, dialout, etc. When operator connects to his OPERATOR conference he is being notified when new requests are assigned to his queue or he can initiate the conference surveillance and management.

During the conference any call participants can request a call to an operator. To do that they should press \*0 (default, can be overridden); after that the users will be asked to press:

1 – to speak to an operator

2 – to pause the request and return to the conference

If the user presses 1 button he will be prompted: "Please wait and you will connect to an operator". The web interface will show anyone who has requested to call to an operator with an icon  $\bullet$  in the Status column as shown on [Figure 29](#page-45-0).

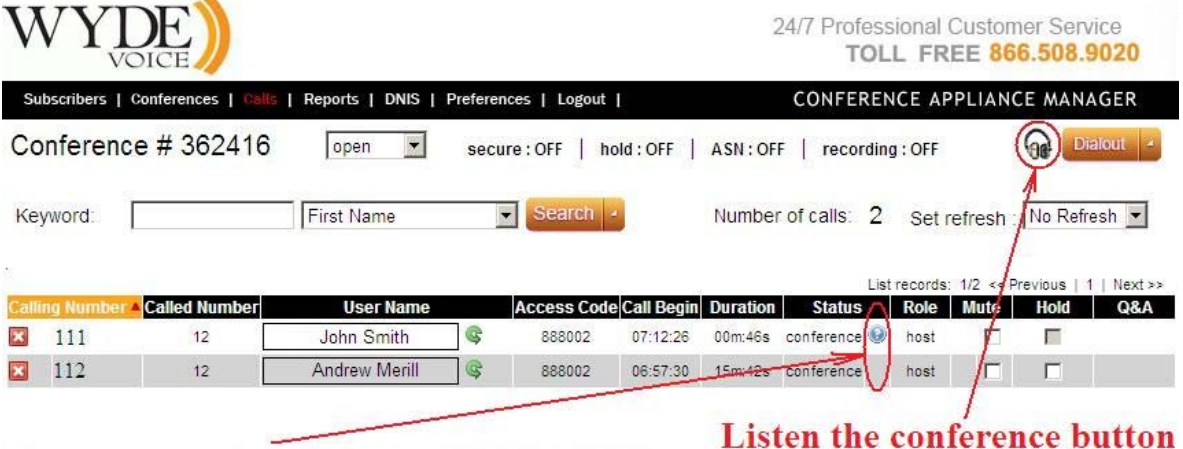

# User requested a call to an OPERATOR

<span id="page-45-0"></span>**Figure 29: Sample Conference Screen when OPERATOR conference is in progress** 

Any time while the user is waiting the operator response he can press \*0 again and he will be asked to press:

- $1 -$  to cancel the request
- 2 to return to the conference

In addition some call flows can provide that if the user is entering access code three times incorrectly this user is being placed to an operator queue automatically. The operator can assist to such user connect to the requested conference.

Operator conference management can be implemented either using Web Administration Interface or using DTMF keypad on your phone.

### **Control Operator Conferences Using Touch Tone Commands**

Once connected to the operator conference, the host can control the conferences with the touch tone commands given in [Table 5.](#page-46-0)

<span id="page-46-0"></span>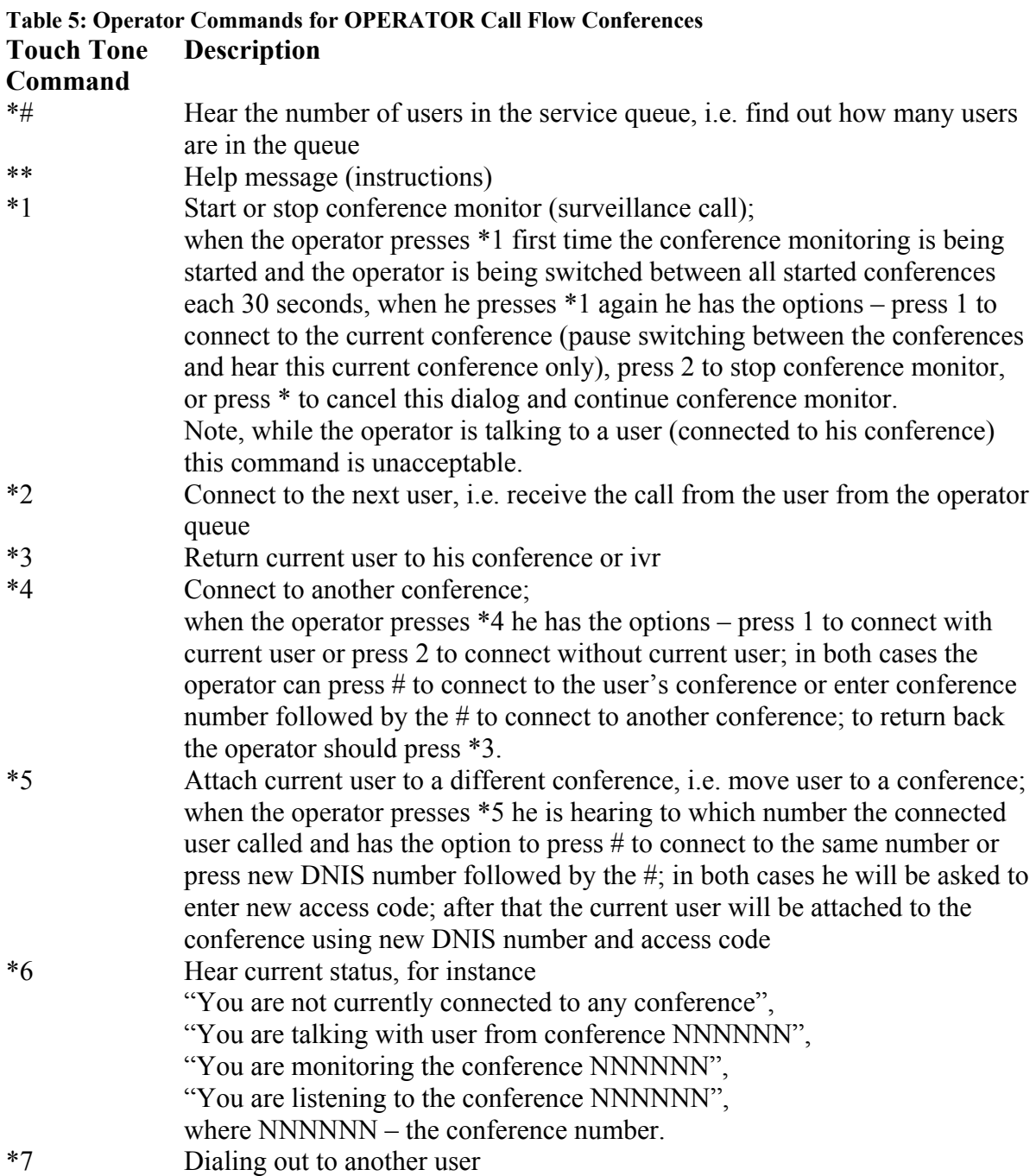

All these commands also can be implemented using Web Administration Interface as it is described in the next section of this guide.

### **Control Operator Conferences Using Web Administration Interface**

If the OPERATOR conference is in progress on the "Conferences" view there will be shown operator conference icon  $\mathbb{R}$  in the "Conference Number" column for the OPERATOR conference (see [Figure 30\)](#page-47-0).

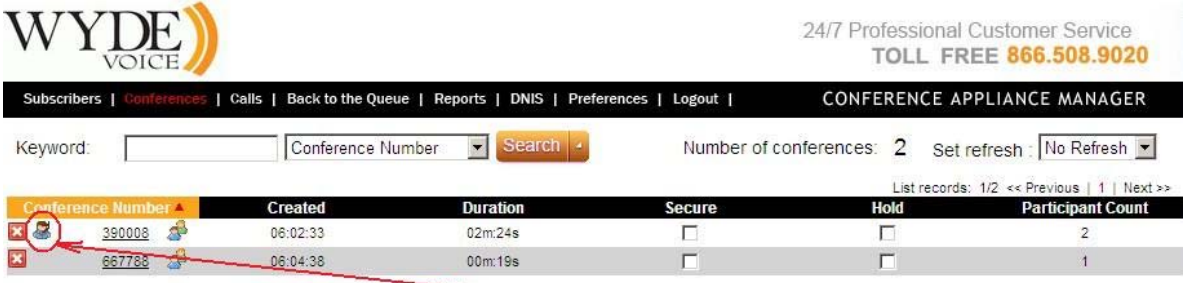

# **OPERATOR** conference

#### <span id="page-47-0"></span>**Figure 30: View Conference Information when OPERATOR conference is in progress**

Once you visited the OPERATOR conference, on other conferences screens (CONF or SPECTEL) the icon  $\mathbf{\Theta}$  will be shown (see [Figure 29](#page-45-0)); when this icon is pressed the operator will listen the selected conference.

Moreover once you visited the OPERATOR conference the main menu will contain "Back to the Queue" link button; when you click on this button you will go to the last visited OPERATOR conference.

If the user clicks on OPERATOR conference number this conference screen is different from other conferences screens (see [Figure 31](#page-47-1) and [Figure 32\)](#page-48-0). The operator conference screen will have additional controls that are specific for OPERATOR conferences only and allow managing OPERATOR conferences.

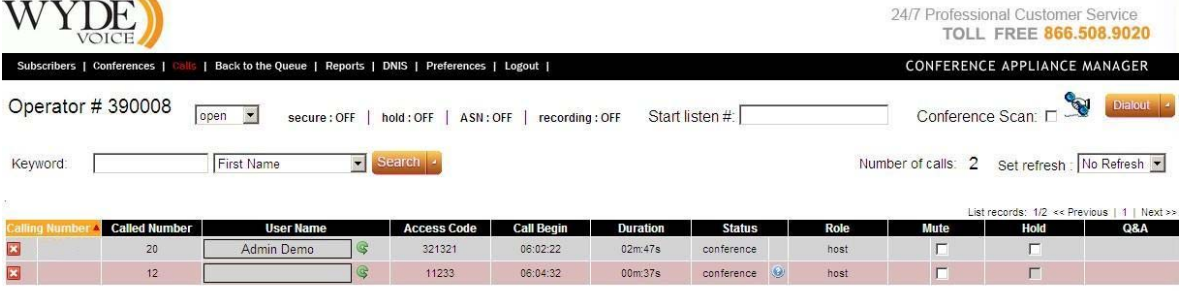

<span id="page-47-1"></span>**Figure 31: Viewing the Callers within an OPERATOR Conference, the user is in an operator queue** 

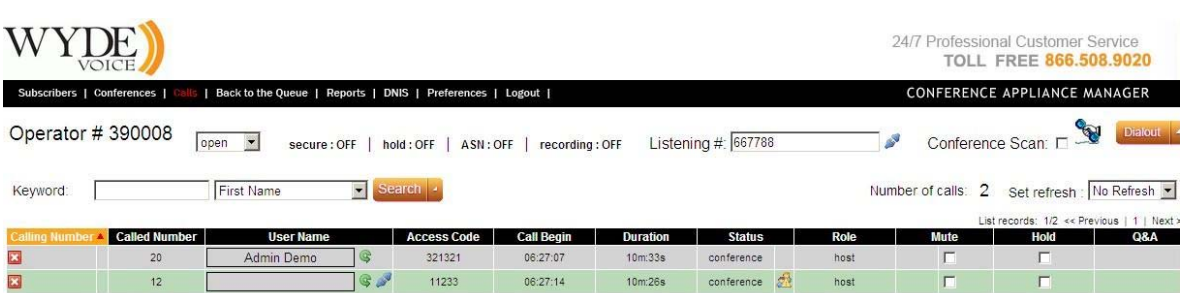

#### <span id="page-48-0"></span>**Figure 32: Viewing the Callers within an OPERATOR Conference, the user is speaking with an operator**

OPERATOR conference screen instead of "Conference #" caption will have "Operator #" in the left upper corner of the screen.

Operator can enter conference number he wishes to listen into "Start listen #:" textbox and press enter. If the operator is already listening any conference the caption of this textbox is "Listening #" and this textbox contains the number of the conference operator is listening at the moment; if operator presses icon  $\mathbf{r}$  right after the textbox with conference number, he will disconnect from this conference. This also is managed by "Connect to a conference" call flow attribute and default key for this action is \*4.

When the checkbox "Conference Scan:" is checked the operator will start surveillance of the active conferences, i.e. the operator will switch between the conferences and hear each conference 30 seconds. This mode is managed by "Start or stop surveillance call" call flow attribute and default key for this action is \*1.

The icon  $\bullet$  in the "Status" column means that the user is in the operator queue and waiting the operator response. When the operator is ready to process the users and there are any people in operator queue, they are shown in rose color ([Figure 31](#page-47-1)). To take the next user from the queue the operator should press icon  $\blacksquare$ . This action also is managed by "Receive" call" call flow attribute and default key for this action is \*2. Note that the operator should complete the conversation with the current user before he takes the next user from the queue. If there are users in the operator queue who are waiting the operator response when this page is refreshed there will be ding signal played in the browser to inform you about non-empty operator queue (QuickTime plug-in may be required).

The icon  $\triangle$  in the "Status" column indicates that the user is speaking to the operator. This line is shown in light green color [\(Figure 32](#page-48-0)). If the operator presses icon  $\mathbb{R}^n$  in "User Name" column the user will be disconnected and returned to his conference. The same can be managed by "Return current user to his conference or ivr" call flow attribute and default key for this action is \*3.

The icon  $\mathbb{S}$  in "User Name" column can be used to attach the selected user to a different conference. When you press this icon you will see a screen similar to [Figure 33](#page-49-0) and you will be asked to enter new DNIS number and access code. This action also can be managed by "Dilaout" call flow attribute and default key for this action is \*7.

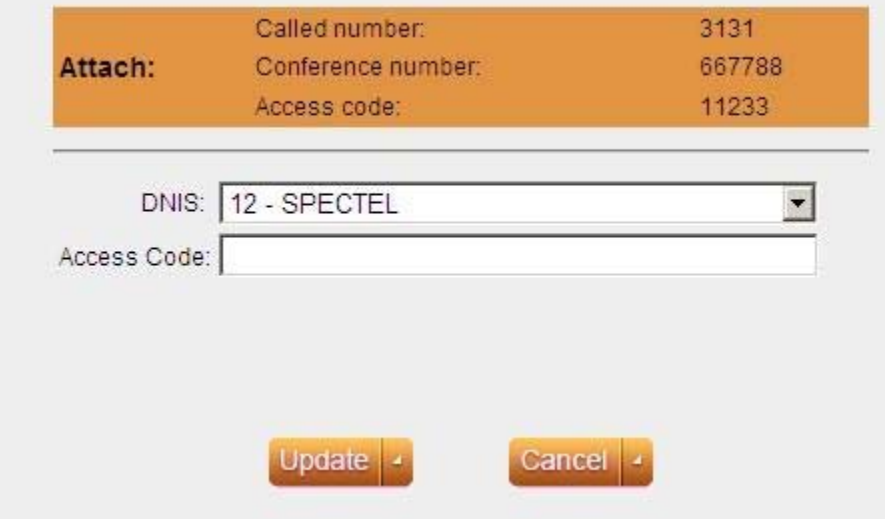

<span id="page-49-0"></span>**Figure 33: Attach User to a Different Conference** 

Note if the operator attaches the user to another conference there will be two CDR records with the same session (call) identifier. I.e. on the reports this call will be represented by two rows and they will differ by disconnect reason; see section [Web Report Management](#page-51-0) for details.

As it was told OPERATOR conferences can be managed not only via Web Administration Interface, but also using DTMF keypad. The keys that could be used to manage these conferences are described in the previous section of this guide and in the section [OPERATOR](#page-78-0) of [Chapter 3: Call Flows](#page-67-0).

### **Samples and Use-Cases of Operator Conference Procedures**

This section of the document will describe few samples about how the operator can assist users in their conference calls.

First of all the operator can monitor (hear) the conference to examine if there are any problems where he can assist.

Also for some call flows the operator will receive automatic requests from users who three times entered incorrect access codes. In this case the operator asks the user information about who he is and about the conference he wish to connect, connects to the requested conference, asks if this conference expecting this user, and if so, returns and attaches the user to this conference.

Moreover the users can request operator assistance in case of any problems, for instance bad audio quality or noises. In this case operator can connect to the user conference and use Web Administration Interface – Active Speaker notification mode (see section [Active](#page-37-1)  [Speaker Notification \(ASN\) mode](#page-37-1)) to examine where is the problem and after that inform the user about the reason of the problems.

In addition the operator can dialout to another user and attach the user to the conference. If call flows do not allow making dialout within the conference the operator assistance is needed.

 $\overline{\mathcal{L}}$ 

### <span id="page-51-0"></span>*Web Report Management*

One of the most powerful features of the WYDE series of conference bridges is the ability to get information and statistics from the bridges. This information comes mainly in the form of management reports. These reports are run from the web interface primarily.

All of this information can be obtained by first logging in to the web interface, and clicking on the "Reports" menu. You should see a window similar to the one in [Figure 34.](#page-51-1)

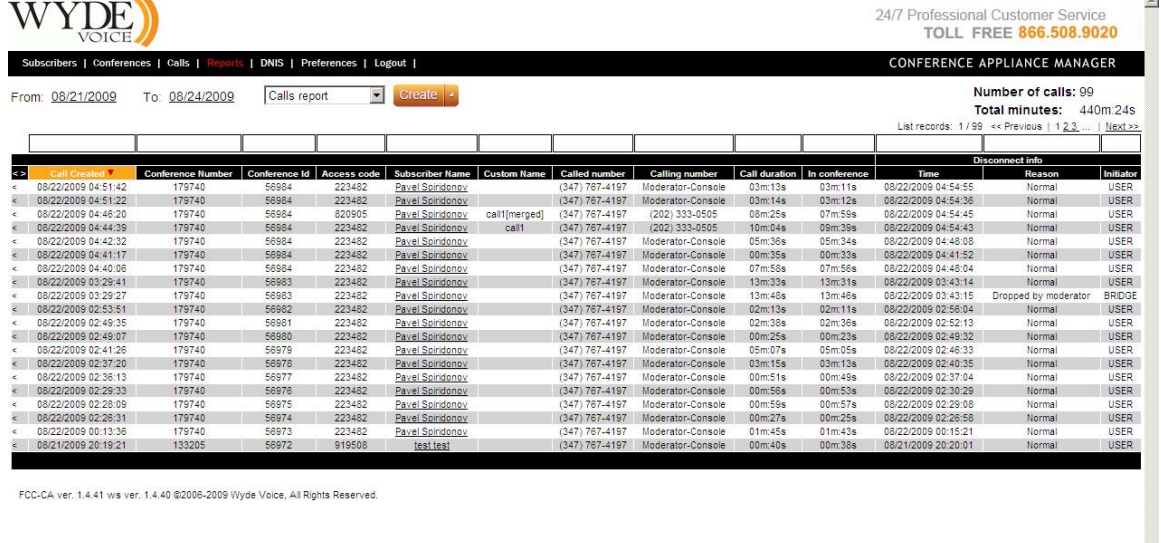

#### <span id="page-51-1"></span>**Figure 34: Main Reports Window**

In this screen, you can see the default report, the Calls Report (which we will discuss later in this chapter). Whenever you view the main reports window, you will see the date range for the report you are looking at. In [Figure 34](#page-51-1) it shows data for specific date range, all the calls listed fall within that date range. If you wish to change the date range, simply click on either the "From" date or the "To" date and it will bring up a small calendar which you can use to select a new date [\(Figure 35](#page-51-2)).

| Ø<br>® |    |                | August 2009 | $\boldsymbol{\omega}$<br>œ |    |    |
|--------|----|----------------|-------------|----------------------------|----|----|
| Mo     | Tu | We             | Th.         | <b>Fr</b>                  | Sa | Su |
| 27     | 28 | 29             | 30          | 31                         | 1  | 2  |
| 3      | 4  | 5              | 6.          | 7                          | 8  | 9  |
| 10     | 11 | 12             | 13          | 14                         | 15 | 16 |
| 17     | 18 | 19             | 20          | 21                         | 22 | 23 |
| 24     | 25 | 26             | 27          | 28                         | 29 | 30 |
| 31     | 1. | $\overline{2}$ | 3           | 4.                         | 5  | 6  |

<span id="page-51-2"></span>**Figure 35: Calendar to Select either the "From" Date or the "To" Date** 

On the right hand side of the screen, you will see the statistics for this report, including number of calls, and total minutes for all calls. You will also see the navigation bar that will allow you to navigate between the pages of the report if there is more than one page of call data.

You will also notice a box above each column in the report. These are filter boxes. They are used to filter the report by some data (especially useful if there is too much data to be useful and you need to filter it by some criteria, like time or called user). To filter, type the selection criteria in the box above the column you want to filter by and press enter. The report will be refreshed and only the records matching the criteria will be displayed.

There are seven reports that come standard with each WYDE conferencing appliances. They are:

• The Calls Report – Shows all inbound and outbound calls processed by the system during the specified date range. The columns shown on the Calls Report see in [Table 6.](#page-52-0) The Calls Report sample is shown on [Figure 36.](#page-55-0)

<span id="page-52-0"></span>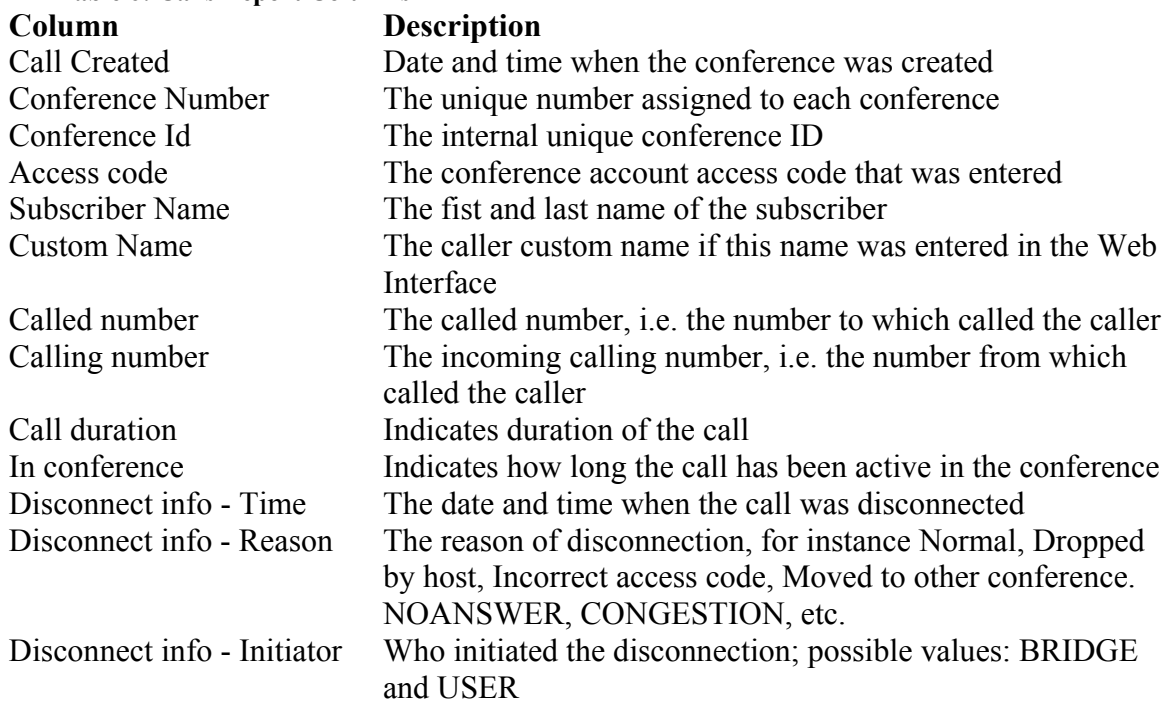

#### **Table 6: Calls Report Columns**

• The Conferences Report – Shows all conferences that have taken place during the specified date range. The columns shown on the Conferences Report see in [Table 7.](#page-52-1) The Conferences Report sample is shown on [Figure 37](#page-55-1).

<span id="page-52-1"></span>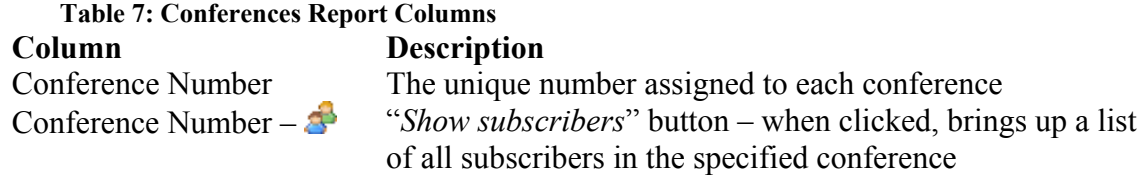

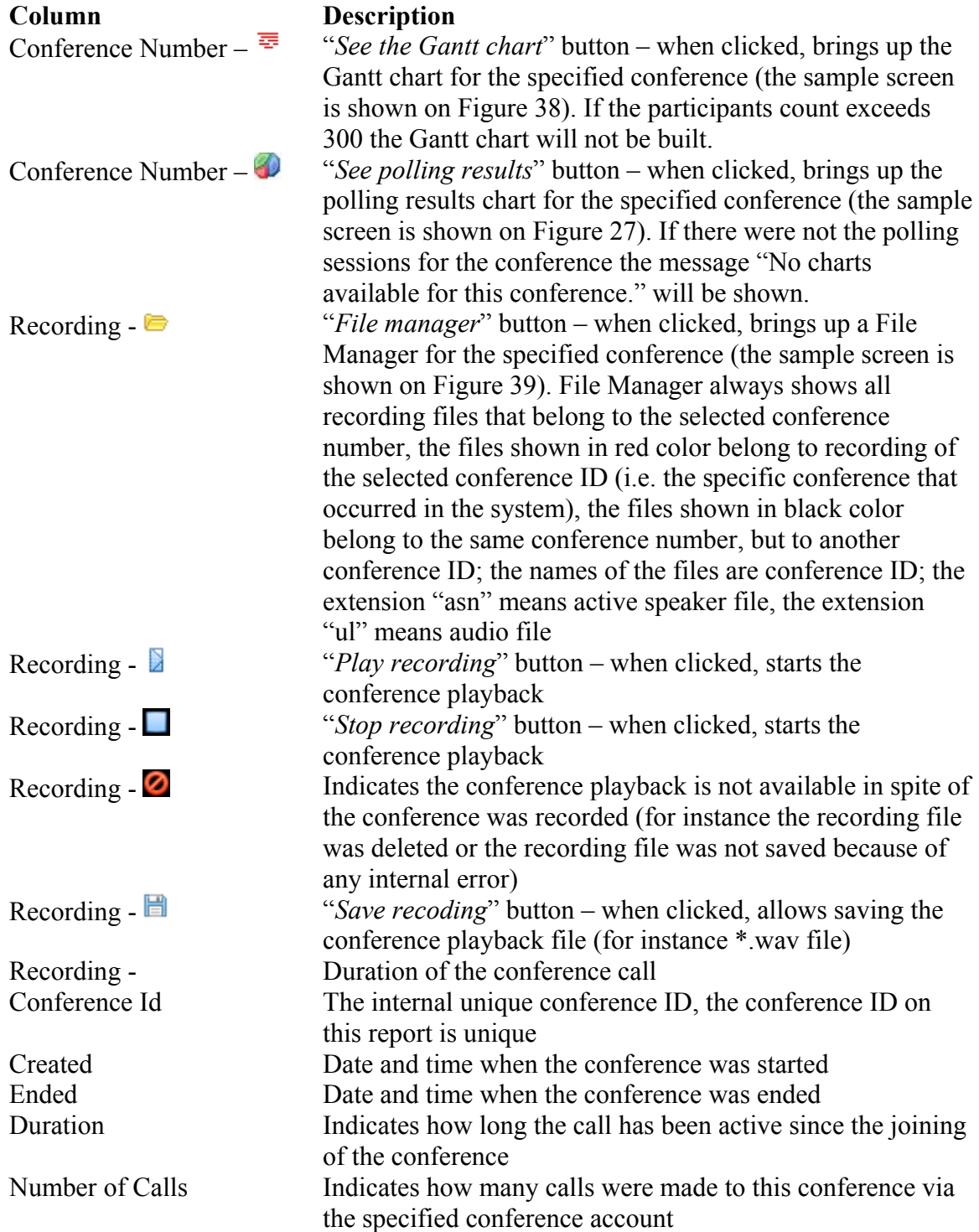

<span id="page-53-0"></span>• The DNIS Report – Shows the usage of each DNIS and how many calls processed on each DNIS (including outbound calls). The columns shown on the DNIS Report see in [Table 8](#page-53-0). The DNIS Report sample is shown on [Figure 40](#page-57-0).

**Table 8: DNIS Report Columns**

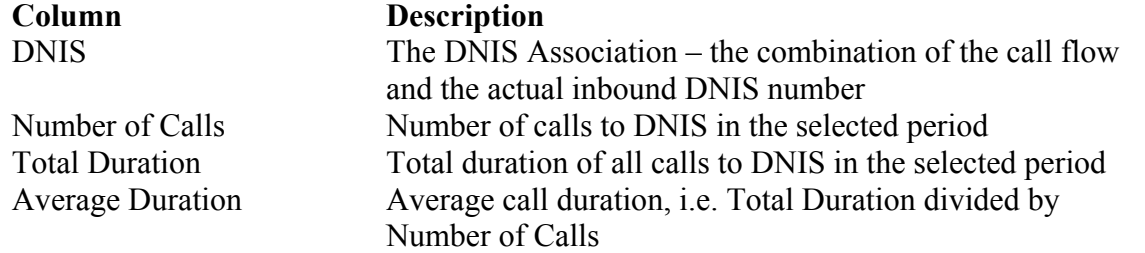

- The Load Chart Shows call traffic statistics by time of day during the specified date range. The Load Chart sample is shown on [Figure 41](#page-57-1).
- The Show SW Report Shows DSP-specific information for the specified date range. The Show SW Report sample is shown on [Figure 42](#page-58-0).
- **The Show Stat Report** Shows DNCA statistic information. The Show Stat Report sample is shown on [Figure 43.](#page-58-1)
- The Show Boards Report Shows installed boards and their specific information. The Show Boards Report sample is shown on [Figure 44.](#page-59-0)

### **Running a report**

To run a report, log into the web interface and click on the "Reports" menu. Then, use the following procedure:

- 1. Enter dates for the date range you wish to view information for by clicking on the dates next to "From:" and "To:" for the start date and end date, respectively.
- 2. Select the report you wish to view from the drop down list
- 3. Click the "*Create*" button to run the report
- 4. The report information will be displayed on the screen. You can change it on the fly by changing any of the parameters you wish to change and clicking the "*Create*" button again.

### **Report Screenshots**

For reference, this section will show figures with samples of the stock reports contained in the standard WYDE installation.

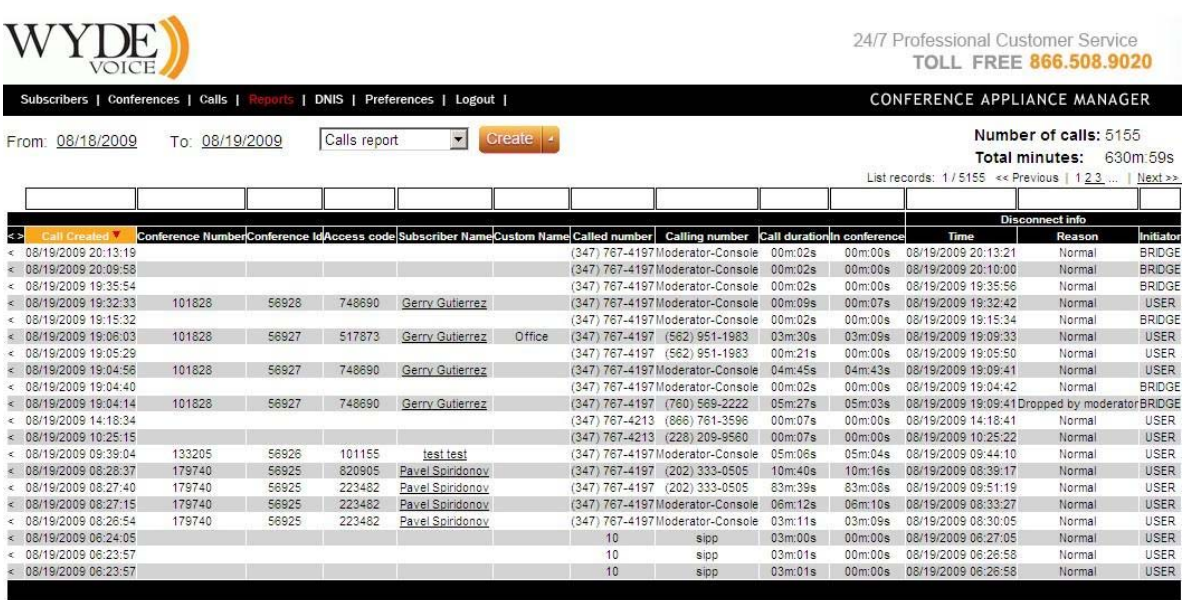

FCC-CA ver. 2.0.3 ws ver. 2.0.2 @2006-2009 Wyde Voice, All Rights Reserved.

<span id="page-55-0"></span>**Figure 36: Sample Calls report** 

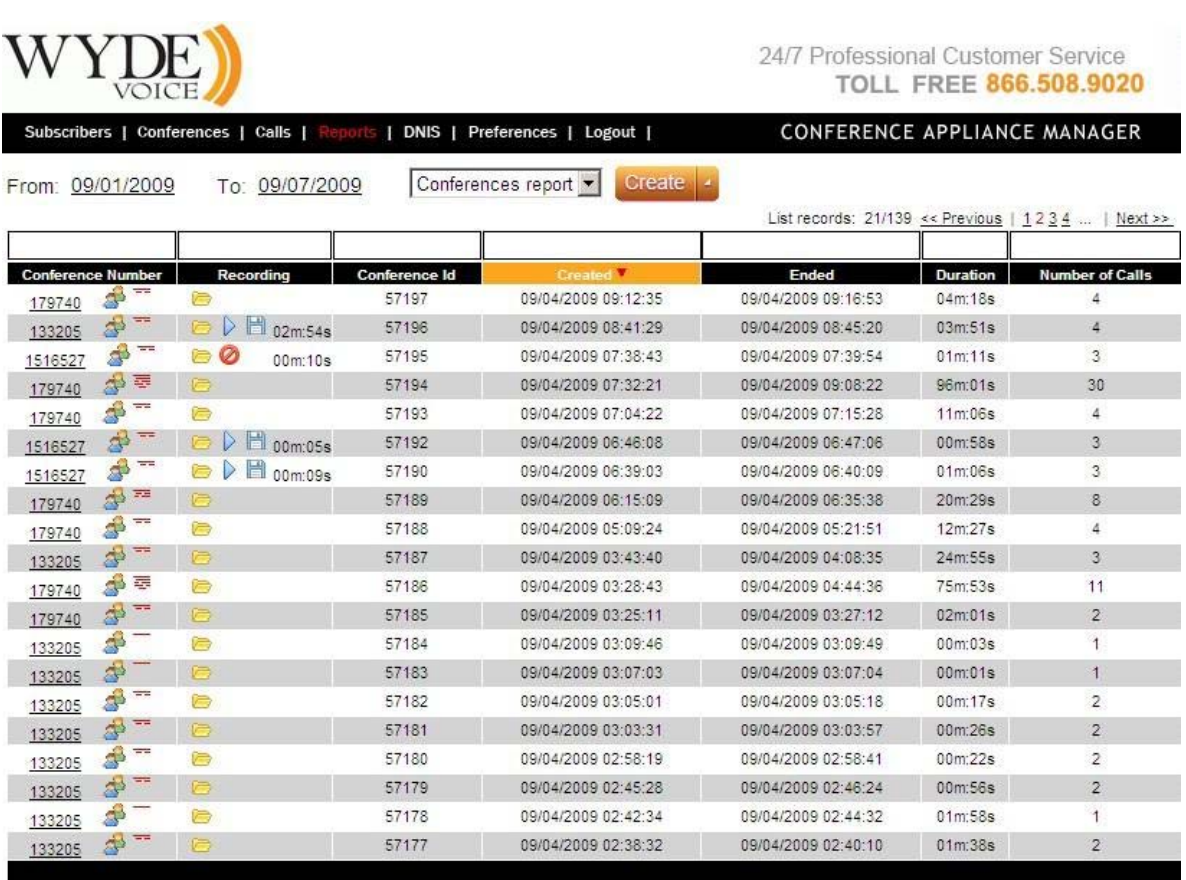

FCC-CA ver. 2.0.3 ws ver. 2.0.2 @2006-2009 Wyde Voice, All Rights Reserved.

<span id="page-55-1"></span>**Figure 37: Sample Conferences Report** 

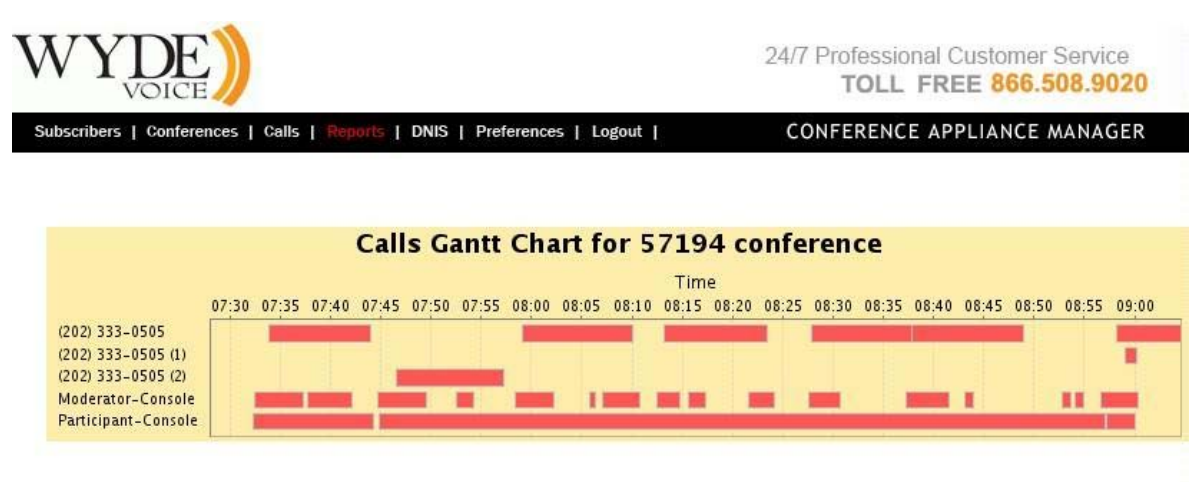

FCC-CA ver. 2.0.3 ws ver. 2.0.2 @2006-2009 Wyde Voice, All Rights Reserved.

<span id="page-56-0"></span>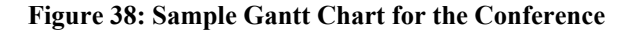

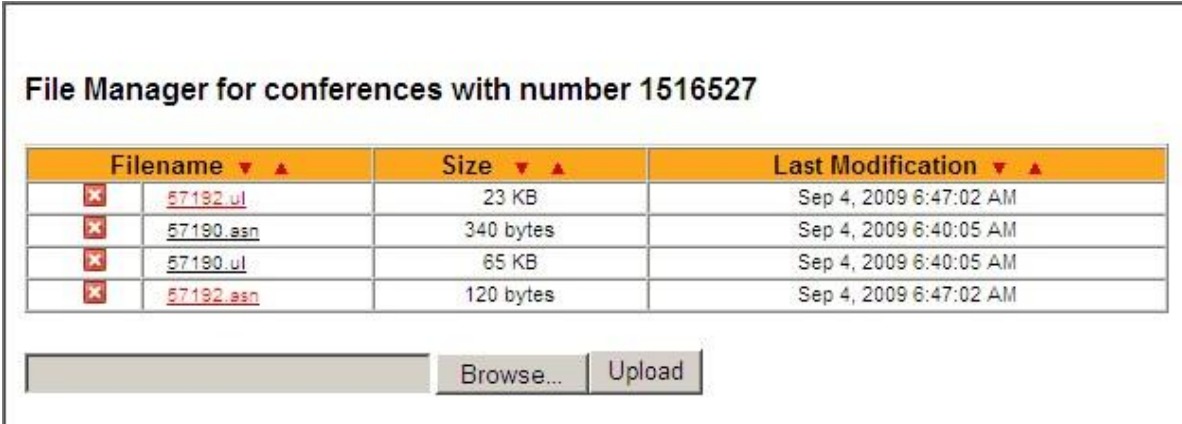

<span id="page-56-1"></span>**Figure 39: Sample File Manager for the Conference** 

24/7 Professional Customer Service TOLL FREE 866.508.9020

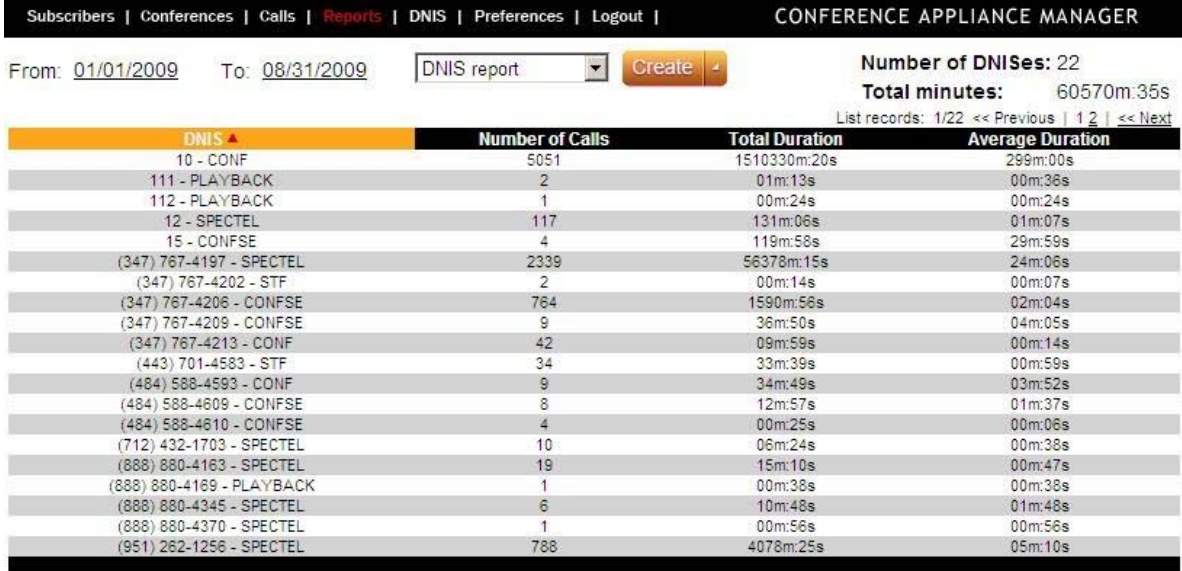

FCC-CA ver. 2.0.3 ws ver. 2.0.2 @2006-2009 Wyde Voice, All Rights Reserved.

**Figure 40: Sample DNIS Report** 

<span id="page-57-0"></span>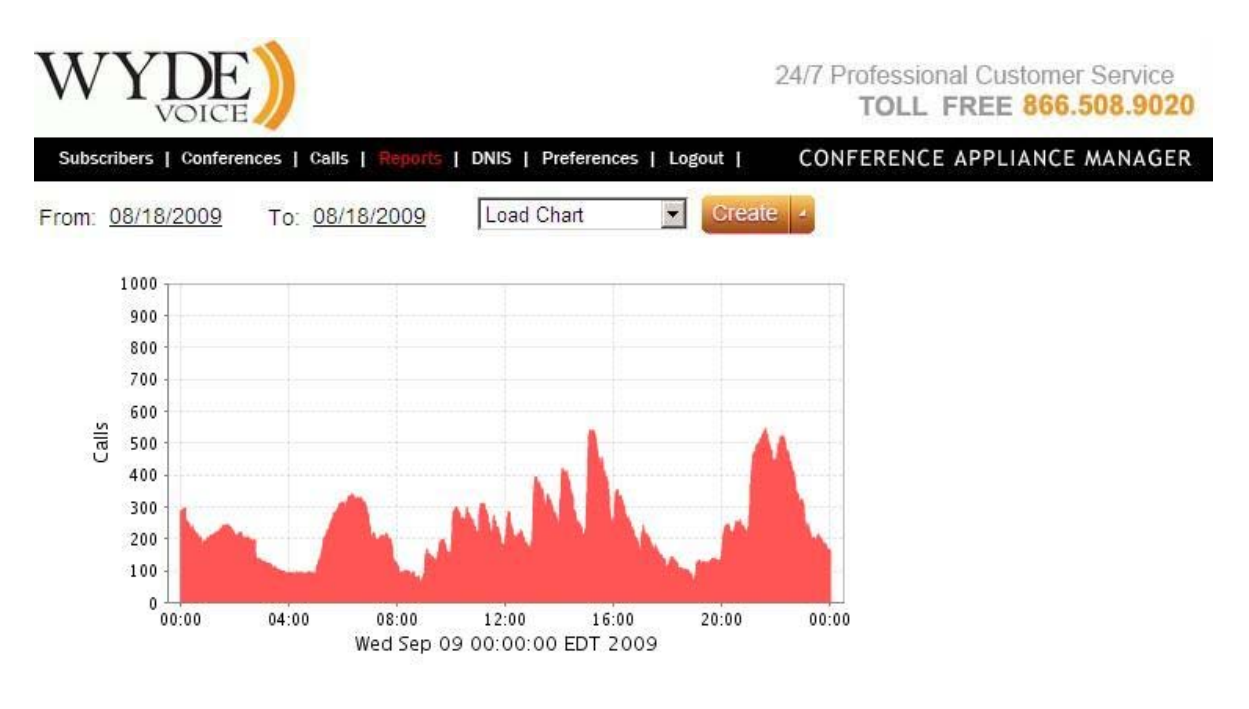

FCC-CA ver. 2.0.3 ws ver. 2.0.2 @2006-2009 Wyde Voice, All Rights Reserved.

<span id="page-57-1"></span>**Figure 41: Sample Load Chart** 

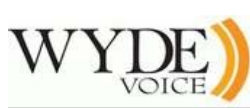

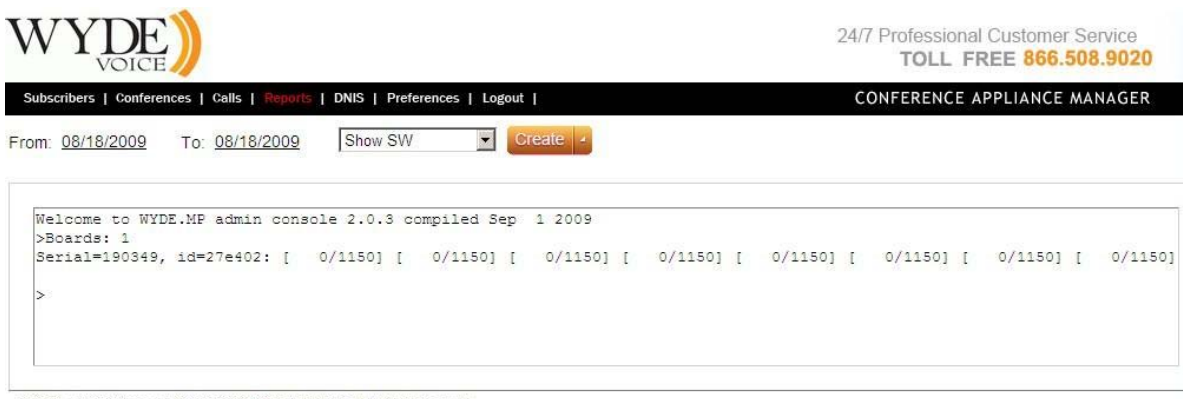

FCC-CA ver. 2.0.3 ws ver. 2.0.2 @2006-2009 Wyde Voice, All Rights Reserved.

#### <span id="page-58-0"></span>**Figure 42: Sample Show SW report**

| VOICE                                                                                                    | 24/7 Professional Customer Service<br><b>TOLL FREE 866,508,9020</b> |
|----------------------------------------------------------------------------------------------------|---------------------------------------------------------------------|
| Subscribers   Conferences   Calls   Reports   DNIS   Preferences   Logout   CONFERENCE APPLIANCE MANAGER<br>Show Stat<br>From: 08/18/2009 To: 08/18/2009                                                                                                    | Create                                                              |
| Welcome to WYDE.MP admin console 2.0.3 compiled Sep 1 2009<br>>Started: Tue Sep 1 11:50:02 2009<br>Call: Now=0; Total=765; Peak=15; Controlled=0; Last=Tue Sep 8 05:03:50 2009<br>Conf: Now=0; Total=121; Peak=2; Last=Tue Sep 8 05:03:50 2009<br>$\mathcal{P}$ |                                                                     |

FCC-CA ver. 2.0.3 ws ver. 2.0.2 @2006-2009 Wyde Voice, All Rights Reserved.

<span id="page-58-1"></span>**Figure 43: Sample Show Stat Report** 

| From: 08/18/2009 | To: 08/18/2009            | Show Boards                                                   | $\overline{\mathbf{v}}$ | Subscribers   Conferences   Calls   Reports   DNIS   Preferences   Logout   CONFERENCE APPLIANCE MANAGER<br><b>Create</b> |  |  |
|------------------|---------------------------|---------------------------------------------------------------|-------------------------|----------------------------------------------------------------------------------------------------|--|--|
|                  |                           |                                                               |                         |                                                                                                    |  |  |
|                  |                           |                                                               |                         |                                                                                                    |  |  |
| >Boards: 1       |                           | Welcome to WYDE.MP admin console 2.0.3 compiled Sep 1 2009    |                         |                                                                                                    |  |  |
|                  | Serial=190349 ID=0x27e402 |                                                               |                         |                                                                                                    |  |  |
|                  |                           | DSP[0]: 27e402:0xb7e17ac0 capacity [0/1150], errors 0, online |                         |                                                                                                    |  |  |
|                  |                           | DSP[1]: 27e402:0xb7e188b0 capacity [0/1150], errors 0, online |                         |                                                                                                    |  |  |
|                  |                           | DSP[2]: 27e402:0xb7e19710 capacity [0/1150], errors 0, online |                         |                                                                                                    |  |  |
|                  |                           | DSP[3]: 27e402:0xb7e1a568 capacity [0/1150], errors 0, online |                         |                                                                                                    |  |  |
|                  |                           | DSP[4]: 27e402:0xb7e1b3a8 capacity [0/1150], errors 0, online |                         |                                                                                                    |  |  |
|                  |                           | DSP[5]: 27e402:0xb7e1c220 capacity [0/1150], errors 0, online |                         |                                                                                                    |  |  |
|                  |                           | DSP[6]: 27e402:0xb7e1d058 capacity [0/1150], errors 0, online |                         |                                                                                                    |  |  |
|                  |                           | DSP[7]: 27e402:0xb7e1dea8 capacity [0/1150], errors 0, online |                         |                                                                                                    |  |  |
|                  |                           |                                                               |                         |                                                                                                    |  |  |
|                  |                           |                                                               |                         |                                                                                                    |  |  |

FCC-CA ver. 2.0.3 ws ver. 2.0.2 @2006-2009 Wyde Voice, All Rights Reserved.

<span id="page-59-0"></span>**Figure 44: Sample Show Boards Report** 

# *DNIS Management*

A DNIS is the unique set of numbers that is outpulsed by a phone carrier that indicates the intended destination for a particular call. It can be any length digits (although usually less than 10 digits). As DNIS number you can also use the mask of the number, in such mask '\*' – denotes any sequence of digits and '?' – denotes one single digit; in this case for such DNISes the bridge will process all numbers that comply with the DNIS number mask.

For the purposes of our discussion, a DNIS Association is a combination of a call flow and an actual inbound DNIS number. [Chapter 3: Call Flows](#page-67-0) will be described in the next chapter of this guide.

## **View Existing DNIS Associations**

As with other administration tasks, you can view existing DNIS associations using the web interface.

To view the existing DNIS associations, log in to the web interface, and from the main window of the web administration interface, click on "DNIS". You will see a screen similar to [Figure 45.](#page-61-0) Notice from this screen you can also see the call flows that are configured on this system.

There are three columns of information for DNISes section of the screen:

- **DNIS** The actual inbound DNIS number or mask of number
- **Call Flow Name** The name of the call flow used
- **Description** A description of this DNIS Association

There are two columns of information for Call Flows section of the screen:

- **Call Flow Name** The name of the call flow used
- **Directory Path** The path to call flow scripts and prompts

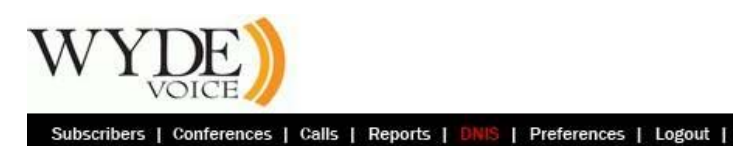

24/7 Professional Customer Service TOLL FREE 866.508.9020

Create 4

#### CONFERENCE APPLIANCE MANAGER

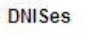

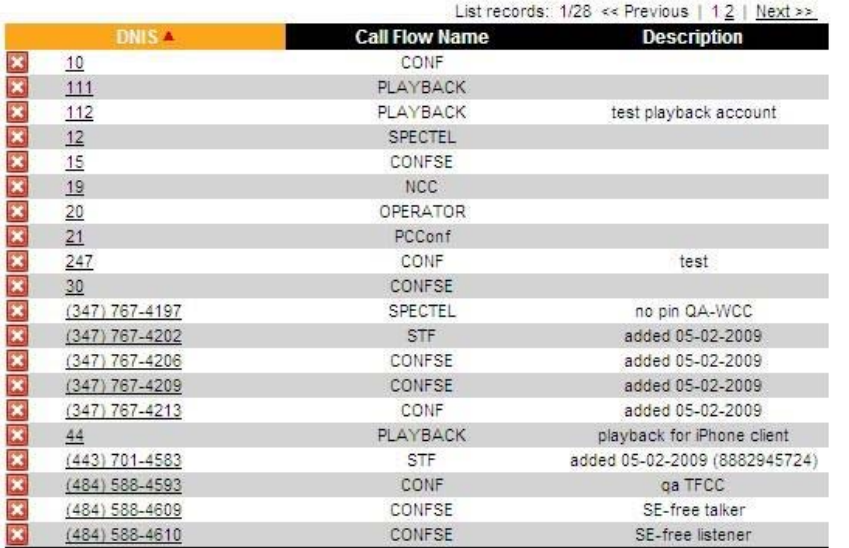

#### **Call Flows**

| Call Flow Name ▲ | <b>Directory Path</b>                    |  |  |  |  |
|------------------|------------------------------------------|--|--|--|--|
| CONF             | /usr/local/DNCA/callflows/CONF           |  |  |  |  |
| CONFSE           | /usr/local/DNCA/callflows/CONFSE         |  |  |  |  |
| EMI              | /usr/local/DNCA/callflows/EMI            |  |  |  |  |
| NCC.             | /usr/local/DNCA/callflows/NCC            |  |  |  |  |
| OPERATOR         | /usr/local/DNCA/callflows/OPERATOR       |  |  |  |  |
| PCConf           | /usr/local/DNCA/callflows/PCConf         |  |  |  |  |
| PLAYBACK         | /usr/local/DNCA/callflows/PLAYBACK       |  |  |  |  |
| PLAYBACKPCCONF   | /usr/local/DNCA/callflows/PLAYBACKPCCONF |  |  |  |  |
| PLAYBACKREFER    | /usr/local/DNCA/callflows/PLAYBACKREFER  |  |  |  |  |
| SPECTEL          | /usr/local/DNCA/callflows/SPECTEL        |  |  |  |  |
| <b>STF</b>       | /usr/local/DNCA/callflows/STF            |  |  |  |  |

<span id="page-61-0"></span>**Figure 45: Viewing Existing DNIS Associations and Call Flows** 

### **Create a DNIS Association**

You can create DNIS association using either the web interface. To create a new DNIS association, simply log in to the web interface and use the following procedure:

- 1. From the web interface main screen, click "DNIS". This will bring up the screen previously shown in [Figure 45.](#page-61-0)
- 2. Click the "*Create*" button. You will then see a screen similar to the one shown in [Figure](#page-62-0)  [46](#page-62-0).

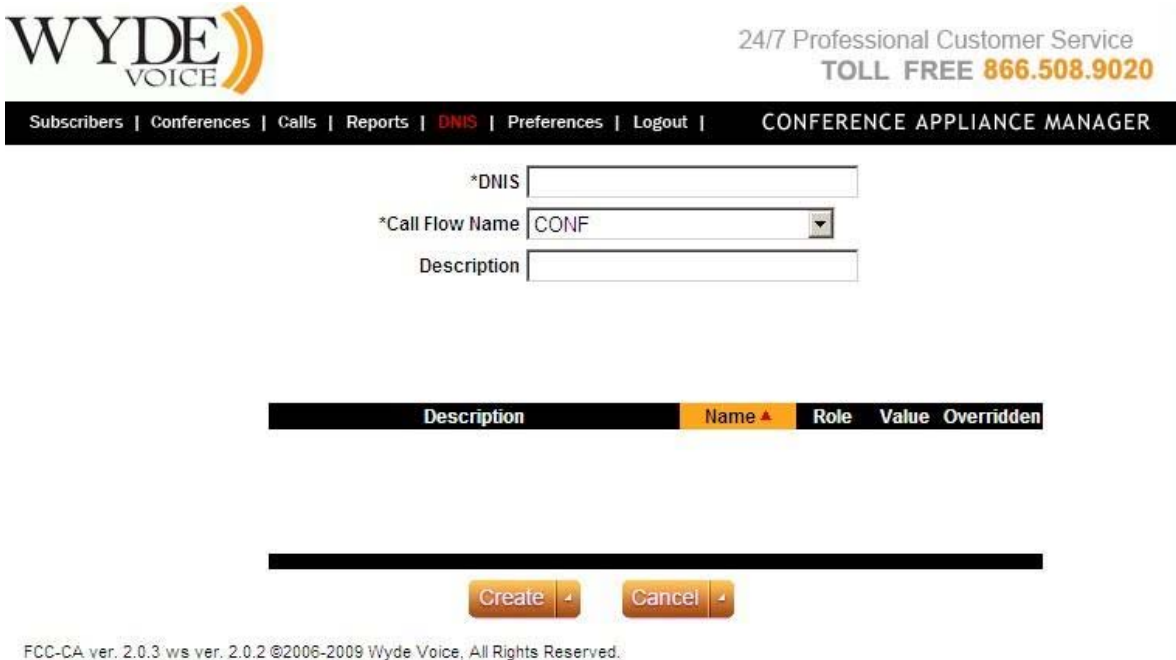

#### <span id="page-62-0"></span>**Figure 46: Creating a New DNIS Association**

- 3. In the field labeled "DNIS" type in the inbound DNIS number you want to be associated with this DNIS Association.
- 4. From the drop down list labeled "Call Flow Name", select the call flow to be used with this DNIS Association (CONF in this sample).
- 5. In the field labeled "Description", type a description for this DNIS Association.
- 6. Click the "*Create*" button to finalize creation. The new DNIS will be created and take on the default call flow attributes of the call flow you assigned. It should be noted that you should accept the default attributes of the call flows that area assigned.

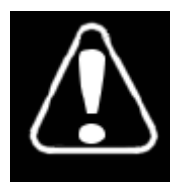

Changing any of the default attributes, unless instructed to do so by WYDE technical support, can render your system inoperable.

### **Modify an Existing DNIS Association's Attributes**

You can change the DNIS number, Call Flow, and Description of any of the DNIS associations using the web interface.

To modify an existing DNIS Association's attributes using the web interface, log in to the web interface and use the following procedure:

1. Click on any underlined DNIS number. A screen like the one shown in [Figure 47](#page-63-0) will appear.

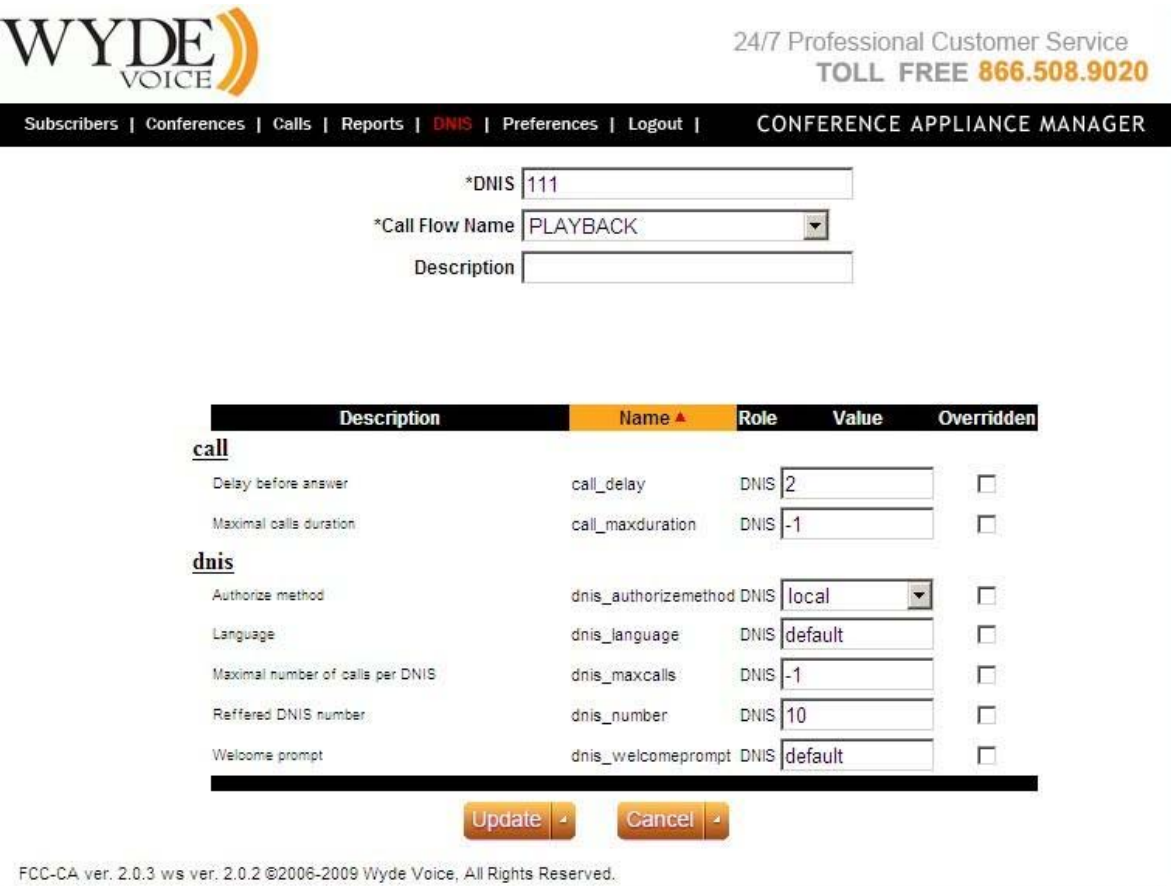

<span id="page-63-0"></span>**Figure 47: Modify an Existing DNIS Association** 

- 2. From this screen, you can click in either the "DNIS" or "Description" fields and change the text or select a new Call Flow Name from the "Call Flow Name" drop down list.
- 3. In addition you can override any of default call flow parameters. If you would like to change any of the parameter, the Overridden checkbox should be checked – otherwise the value you entered will not be saved. The list of available parameters depends on selected call workflow name.

The detail description and possible values of each call workflow parameter will be given later in this document in the [Chapter 3: Call Flows.](#page-67-0)

4. Once you have made all your changes, click the "*Update*" button to accept the changes.

## **Remove a DNIS Association**

There will come a time when a DNIS number is no longer in use and should be removed from the system to avoid confusion with active DNIS Associations.

To remove a DNIS association using the web interface, log in to the web interface, click on the DNIS menu, and use the following procedure:

- 1. Click the  $\blacksquare$  button next to the DNIS association you want to delete.
- 2. The interface will ask you "Are you sure you want to delete this DNIS? All registered conferences on this number will be deleted?" as shown on [Figure 48](#page-64-0).

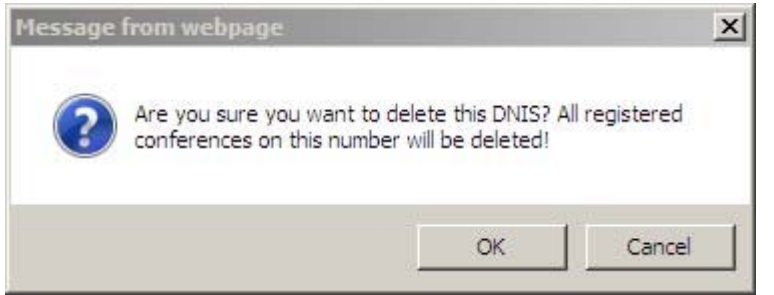

**Figure 48: DNIS Association Deletion Confirmation Dialog** 

<span id="page-64-0"></span>3. Click "OK" to delete the DNIS Association.

# *System Management*

In addition to the daily call administration, you will have to administer the system itself. These system management tasks could be the following:

- Change Initial IP Address
- Change System Name
- Install WYDE Software
- Starting and Stopping the WYDE services
- Managing DSP Cards using Prosody IP Manager

### **Change System Preferences**

To change system preferences you should logon into system and click on "Preferences". You will see the screen similar to shown on [Figure 49](#page-65-0).

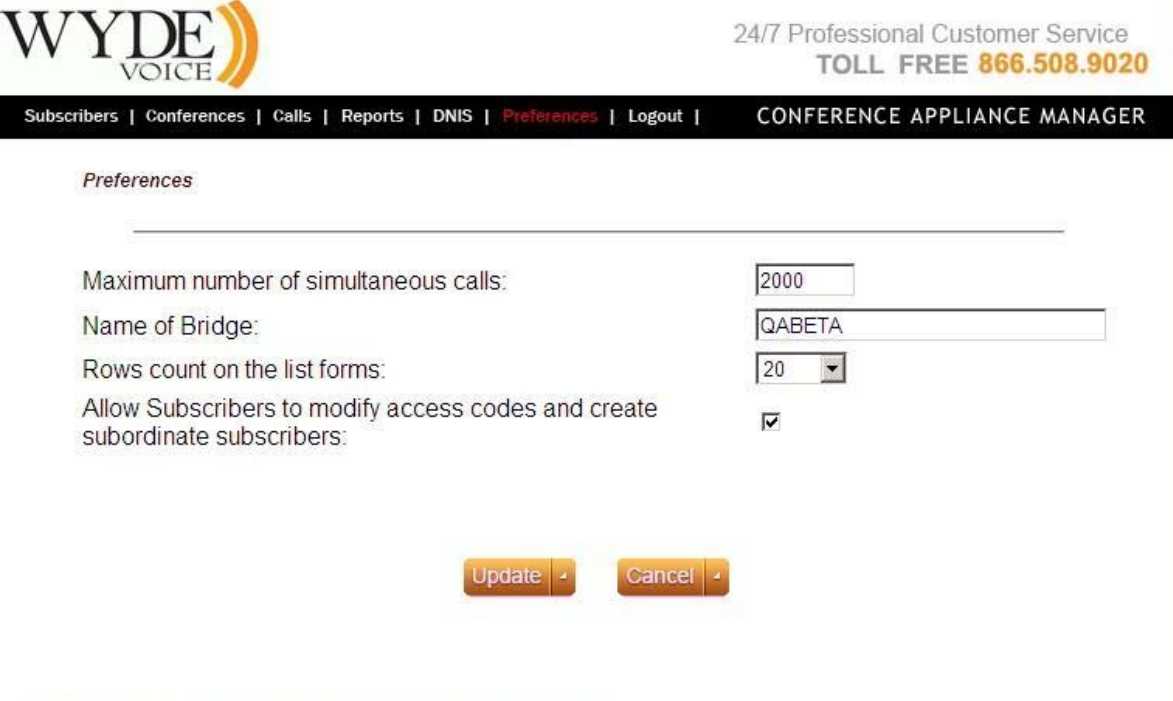

FCC-CA ver. 2.0.3 ws ver. 2.0.2 @2006-2009 Wyde Voice, All Rights Reserved.

#### <span id="page-65-0"></span>**Figure 49: Changing System Preferences**

As you can see you can change the following parameters from this screen:

- Maximum number of simultaneous calls This parameter controls how many calls should be allowed on the system at the same time. This number should be less than the number of supported callers and allows the administrator to limit further the number of callers on the system for performance tuning.
- **Name of Bridge** This parameter defines the system's name of the bridge.
- **Rows count on the list forms** This parameter controls how many rows there are on each page that lists something in the web interface. The default is 20. You can change it to 5, 10, 20, 50, or 100 by selecting the proper number from the drop down list.

x **Allow Subscribers to modify access codes and create subordinate subscribers** – This parameter controls permissions of non-operator (non-admin) subscribers. When this checkbox is unchecked, non-operators cannot create new subscribers and cannot create/modify subscriber conference accounts.

Click the "*Update*" button to make the changes permanent.

# <span id="page-67-0"></span>**Chapter 3: Call Flows**

One piece of terminology unique to conference call setup is the idea of a call flow. In other words, the call flow is unique conference call setup, the logic that is used to process the calls; this is the process a call goes through from call setup to, to processing, to call tear down. It includes the logic, DTMF key-presses used, functions, and the recorded prompts. The various system settings and usage parameters are different depending on the call flow used.

The following basic call flows are available in the system:

- $\bullet$  CONF
- OPERATOR
- $\bullet$  PLAYBACK
- $\bullet$  SPECTEL

One of the benefits of the WYDE architecture is the ability to build a complete custom call flow for your organization. So additional custom call flows could be created as customization of the existing call flows. For more information on a custom call flow, please contact your WYDE representative.

Using Web Administration Interface you will be able to change parameters of the call flows, as it will be described later in this chapter. To do so you should login into the system, go to "DNIS" menu, and then click on desired call flow name.

For all call flow the attributes call flow name and directory path will be read-only and you will be unable to change them. But you will be able to change specific call, conference, dnis, and recording attributes. The name of the attributes is started from "call\_", "conference", "dnis", and "recording" representing what is the scope of this attribute.

The Call Flow attributes shown on call flow screen are default call attributes. They can be overridden on DNIS configuration level and also can be overridden in the conferences setup for subscribers. In other words the hierarchy of the attributes is the following Call Flows  $\rightarrow$  DNIS Associations  $\rightarrow$  Subscriber Conferences.

The role of an attribute can be either "Conference" or "DNIS". When the attribute role is "DNIS", the attribute can be overridden in DNIS Associations only. When the attribute role is "Conference", the attribute can be overridden either in DNIS Associations or in Subscriber Conferences.

Available attributes are specific for each call flows, but some of them are general and exist in different call flows. The set of available attributes will be described for each call flows.

Any possible user command usually is represented by pair of call flow attributes – the policy attribute and the DTMF binding attribute.

When the attribute defines policy of any option that means the person to whom this option should be available. There could one of the 3 possible policies: "hpl" (the option is available for hosts (h), participants (p), and listeners (l) of the conference), "hp" (the option is available for hosts (h) and participants (p) of the conference), and "h" (the option is

available for conference hosts (h) only). The name of such attribute usually is defined as <scope>\_<command>\_dtmf, for example call\_mute\_dtmf attribute describes the policy of who can mute himself (his call) in the conference and "hp" value means that hosts and participants can mute their calls or conference mute dtmf attribute describes the policy of who can mute the entire conference and "h" value means that only the hosts can mute the conference.

When the attribute defines binding that means the special functions – the keys (assigned access codes) that should be pressed on telephone keypad to facilitate the call, change any modes of the call, etc. The name of such attribute usually defined as

 $\leq$ scope $\geq$   $\leq$ command $\geq$  dtmf binding, for example call mute dtmf binding attribute describes the keys (default: \*6) that should be pressed on your telephone to mute yourself or conference mute dtmf binding attribute describes the keys (default: \*5) that should be pressed on your telephone to mute the entire conference.

Note that policy attributes usually have "Conference" role, i.e. they can be overridden either in DNIS Associations or in Subscriber Conferences; binding attributes usually have "DNIS" role, i.e. they can be overridden in DNIS Associations only.

Call flow attributes also can define parameters of the calls and conferences, for instance maximum values, switching on or off any calls or conference modes, etc. If the attribute defines maximum value, for instance, Maximal calls duration (call\_maxduration), Max number of calls per conference (conference maxcalls), Maximal conference duration (conference\_maxduration), Maximal number of calls per DNIS (dnis\_maxcalls), etc. the value "-1" means that there are no limit used for this parameter.

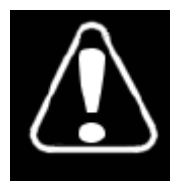

Changing any of the call flow attributes, unless instructed to do so by WYDE technical support, can render your system inoperable.

If you would like to edit call flow attributes you should open DNIS section of the portal by clicking the "DNIS" menu and then click on desired call flow name in lower section (Call Flows) of the screen to edit the call flow attributes. The screen should look similar to [Figure 50](#page-69-1) (the screen sample is given for CONF call flow attributes).

24/7 Professional Customer Service **TOLL FREE 866.508.9020** 

CONFERENCE APPLIANCE MANAGER

Subscribers | Conferences | Calls | Reports | DNIS | Preferences | Logout |

\*Call

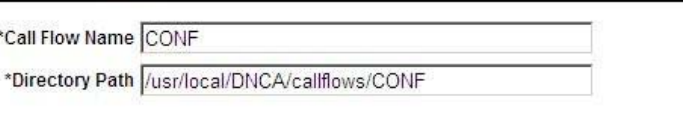

|            | <b>Description</b>                                                                                                    | Name $\triangle$                                                     | Role               | Value          |
|------------|----------------------------------------------------------------------------------------------------|----------------------------------------------------------------------|--------------------|----------------|
| call       |                                                                                                    |                                                                      |                    |                |
|            | Announce<br>on enter.                                                                                                    | participant count call announceparticipantcount                      | Conference         | hp             |
|            | Delay before<br>answer                                                                                                    | call delay                                                           | DNIS               | $\overline{2}$ |
|            | Exit DTMF policy call exit dtmf                                                                                           |                                                                      | Conference         | hpl            |
|            | Exit DTMF<br>binding                                                                                                    | call_exit_dtmf_binding                                               | DNIS               | $*3$           |
|            | Instructions<br>DTMF policy                                                                                               | call_instructions_dtmf                                               | Conference         | hp             |
|            | Instructions<br>DTMF binding                                                                                              | call_instructions_dtmf_binding                                       | DNIS               | $*_{4}$        |
|            | Maximal calls<br>duration                                                                                                 | call maxduration                                                     | <b>DNIS</b>        | $-1$           |
|            | Mute self DTMF<br>policy                                                                                                  | call mute dtmf                                                       | Conference         | hp)            |
|            | Mute self DTMF<br>binding                                                                                                 | call_mute_dtmf_binding                                               | <b>DNIS</b>        | $*6$           |
|            | Call for Operator<br>DTMF policy                                                                                          | call operator dtmf                                                   | Conference         |                |
|            | Call for Operator<br>DTMF binding                                                                                         | call_operator_dtmf_binding                                           | <b>DNIS</b>        | $^*0$          |
|            | Tell number of<br>participants<br>during the<br>conference DTMF<br>policy<br>Tell number of<br>participants<br>during the | call participantsnumber dtmf<br>call_participantsnumber_dtmf_binding | Conference<br>DNIS | hp<br>$^*2$    |
|            | conference DTMF<br>binding                                                                                                |                                                                      |                    |                |
| conference |                                                                                                    |                                                                      |                    |                |
|            | Entry and exit<br>tones DTMF<br>policy                                                                                    | conference_entryexittones_dtmf                                       | Conference         | 1h             |
|            | Entry and exit<br>tones DTMF<br>binding                                                                                   | conference_entryexittones_dtmf_binding                               | DNIS               | $ *8$          |
|            | Entry tones                                                                                                    | conference_entrytones                                                | Conference         | on             |
|            | Exit tones                                                                                                    | conference exittones                                                 | Conference         | $on -$         |
|            | Lock conference<br>DTMF policy                                                                                            | conference_lock_dtmf                                                 | Conference         | Ih             |

<span id="page-69-1"></span>**Figure 50: Modifying CONF Call Flow Attributes** 

### <span id="page-69-0"></span>*Call Flow Attributes*

As it was told available attributes are specific for each call flows, but some of them are general and exist in different call flows. Possible call flow attributes are listed in [Table 9](#page-70-0).

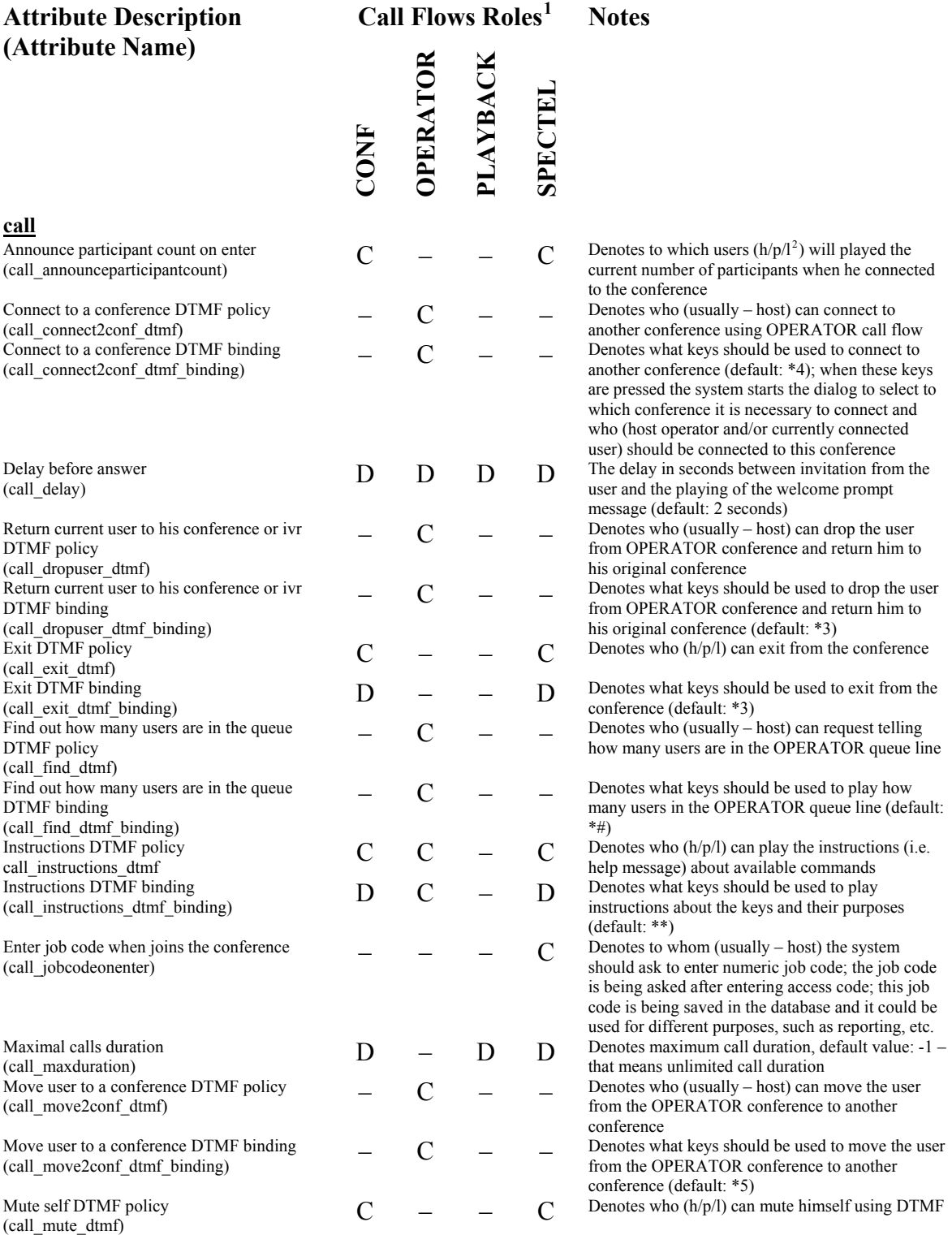

<span id="page-70-1"></span><sup>1</sup> "**C**" – conference, "**D**" – DNIS, "–" – not used in the call flow  $2^{2}$  "**h**" – hosts, "**p**" – participants, "**l**" – listeners

<span id="page-70-2"></span>

<span id="page-70-0"></span>**Table 9: Call Flow Attributes** 

possible values on and off (default: off)

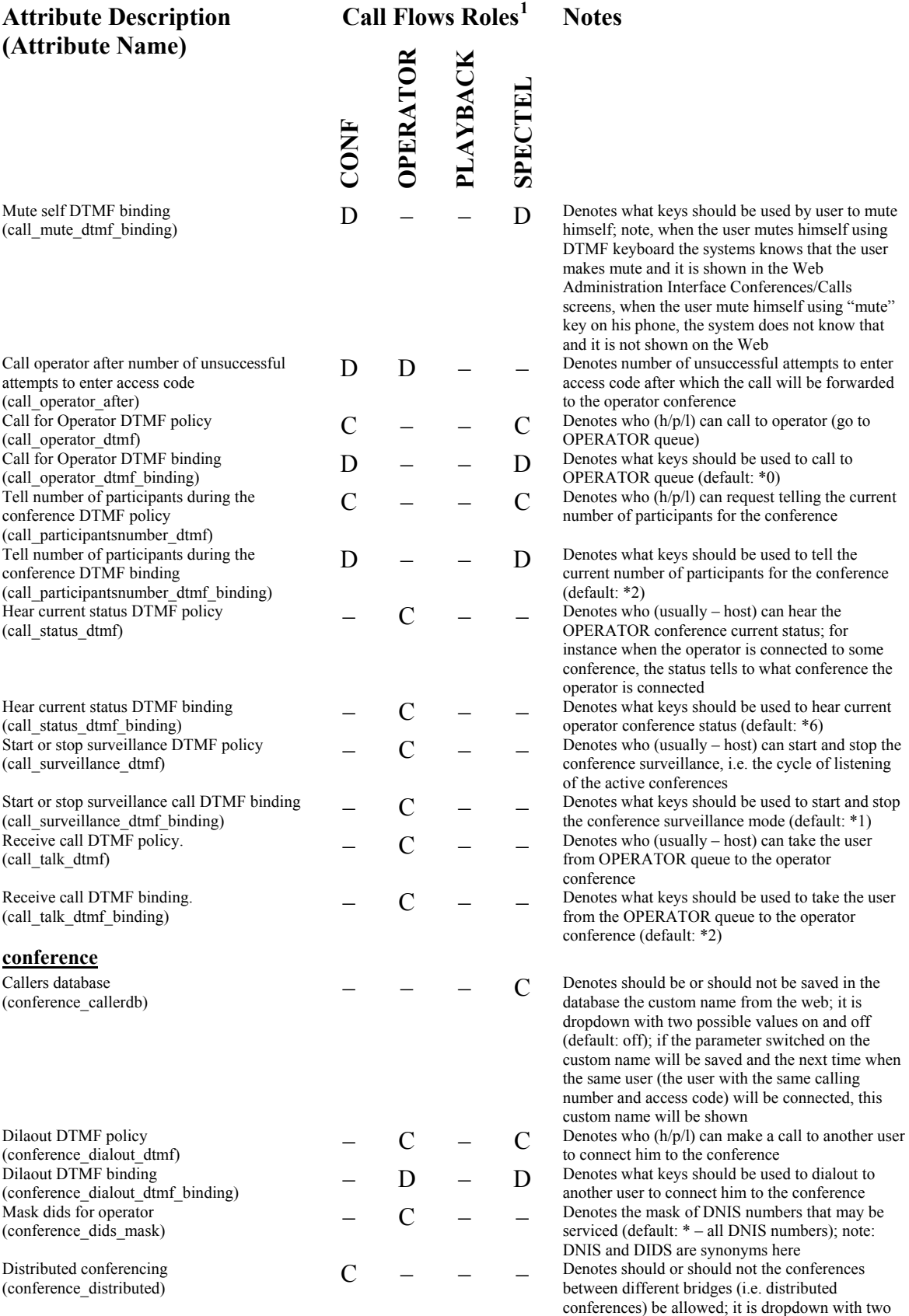
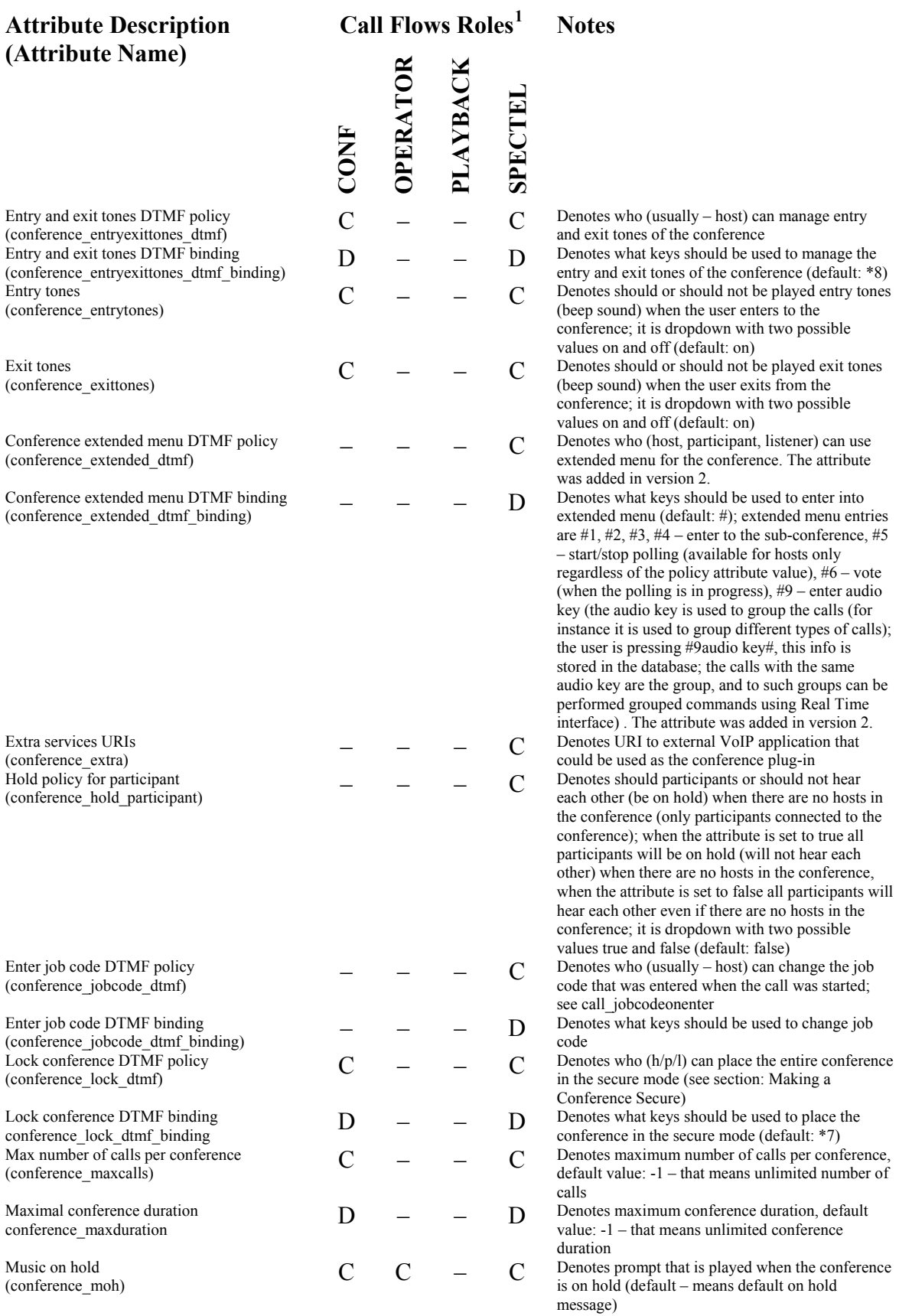

host/moderator disconnected); default: last

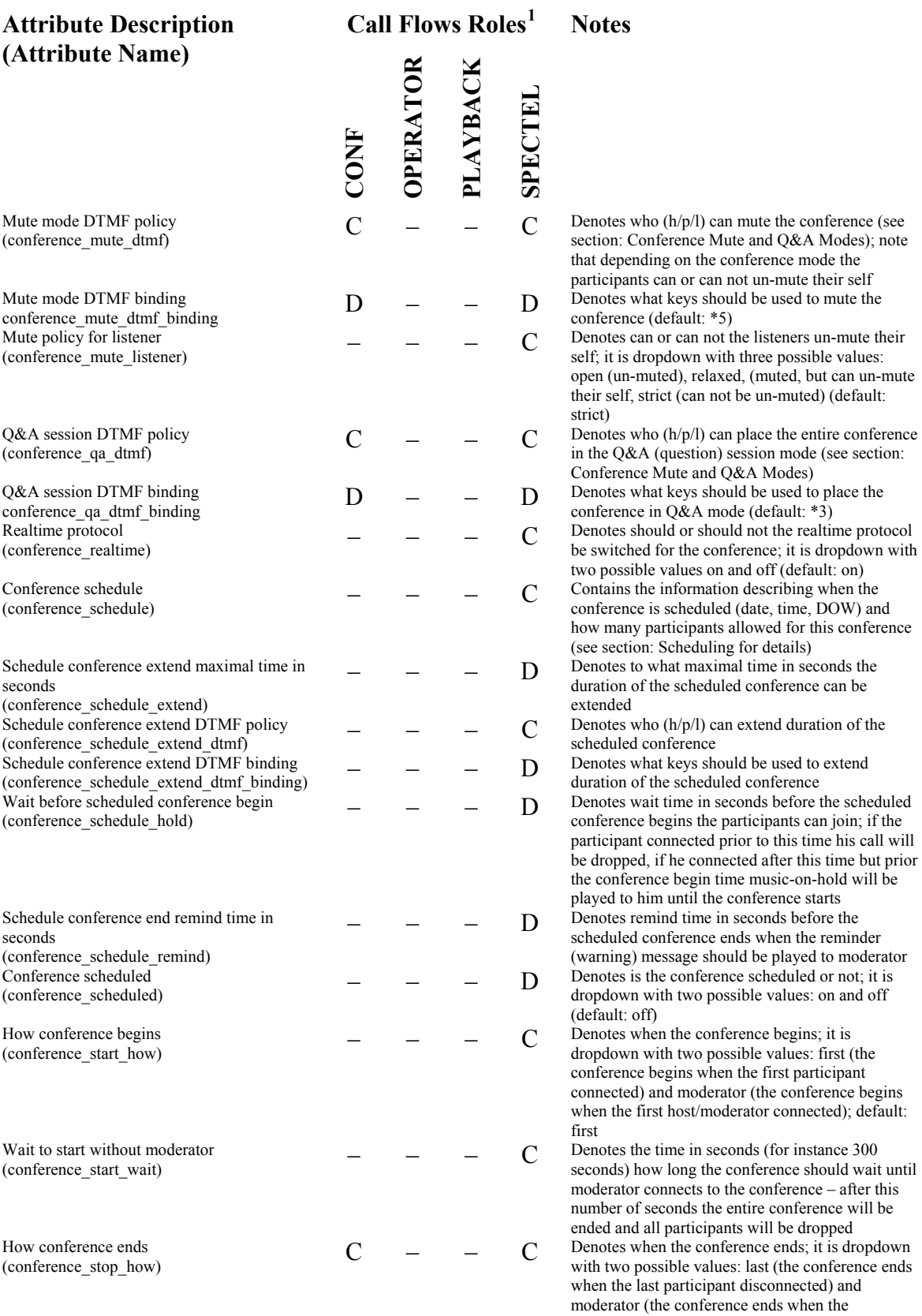

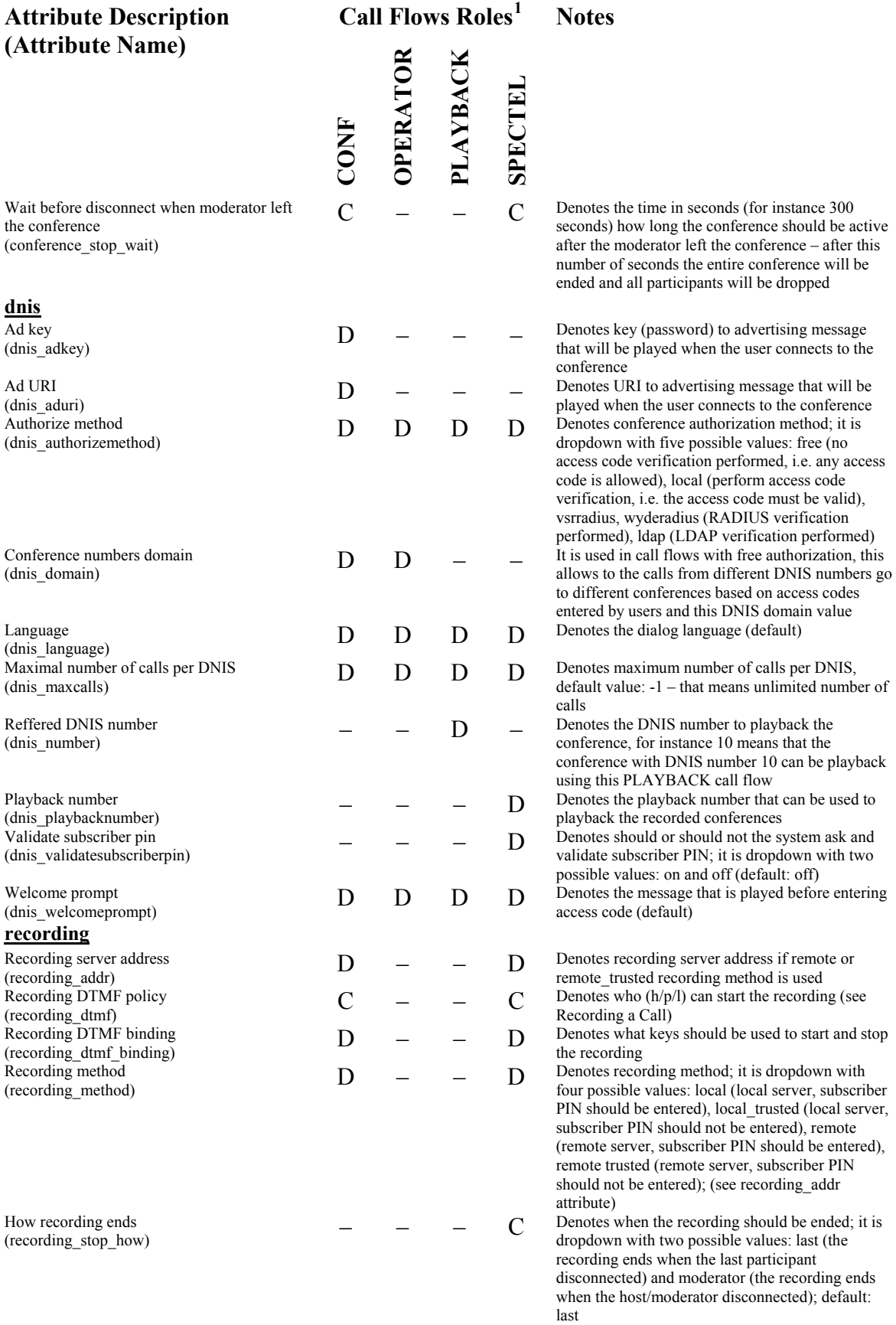

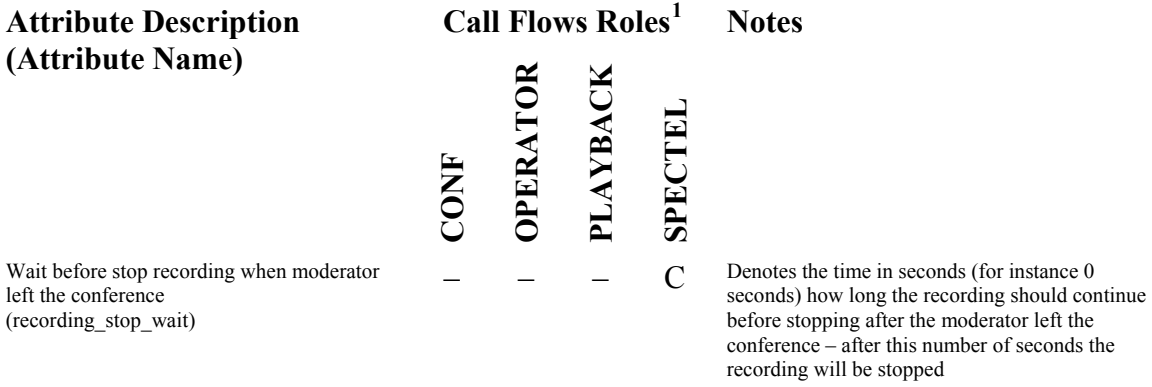

### <span id="page-75-1"></span>*CONF*

The CONF call is a normal conference call setup with no security. All participants use the conference number as the access code and the only differentiator between host and participant is the termination of the login – hosts use \*, participants use #.

Open DNIS section of the portal by clicking the "DNIS" menu. Then click "CONF" in lower section (Call Flows) of the screen to edit CONF call flow attributes. The screen should look similar to [Figure 50](#page-69-0). Available CONF call flow attributes are listed in [Table](#page-75-0)  [10](#page-75-0).

<span id="page-75-0"></span>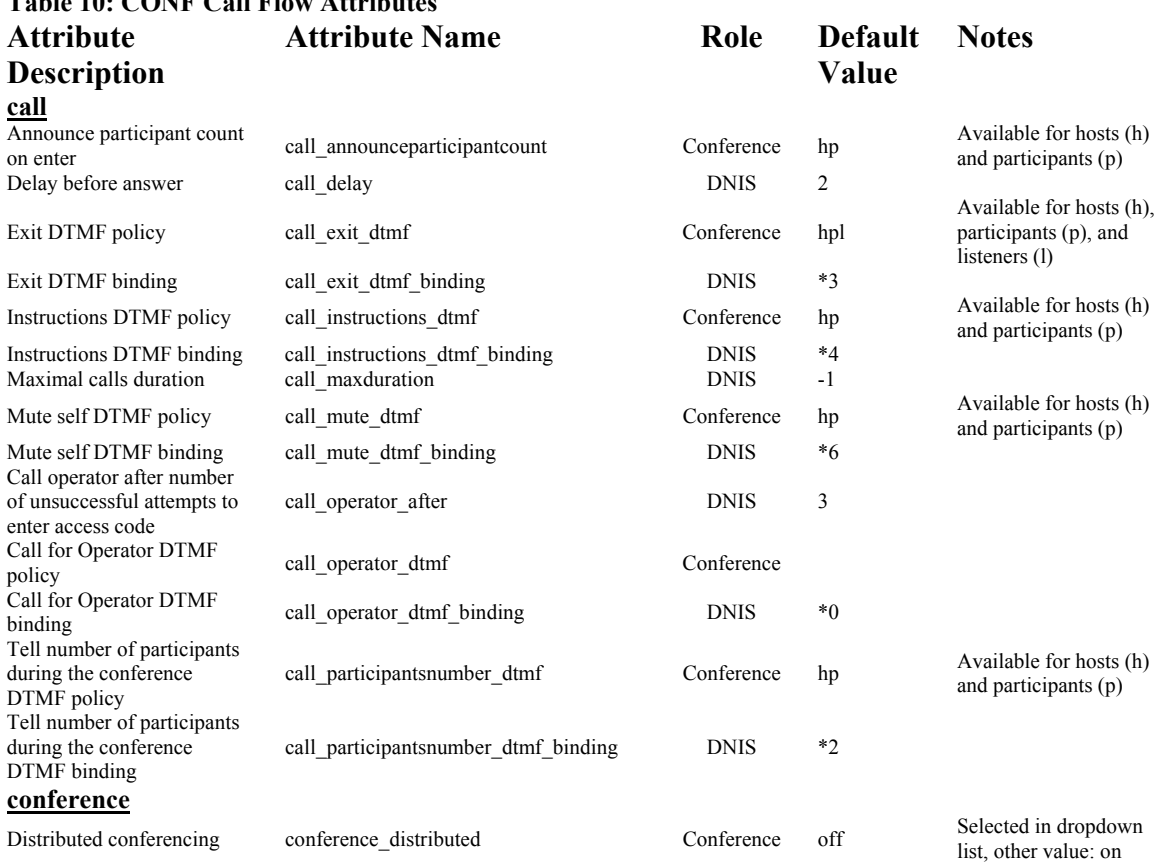

### **Table 10: CONF Call Flow Attributes**

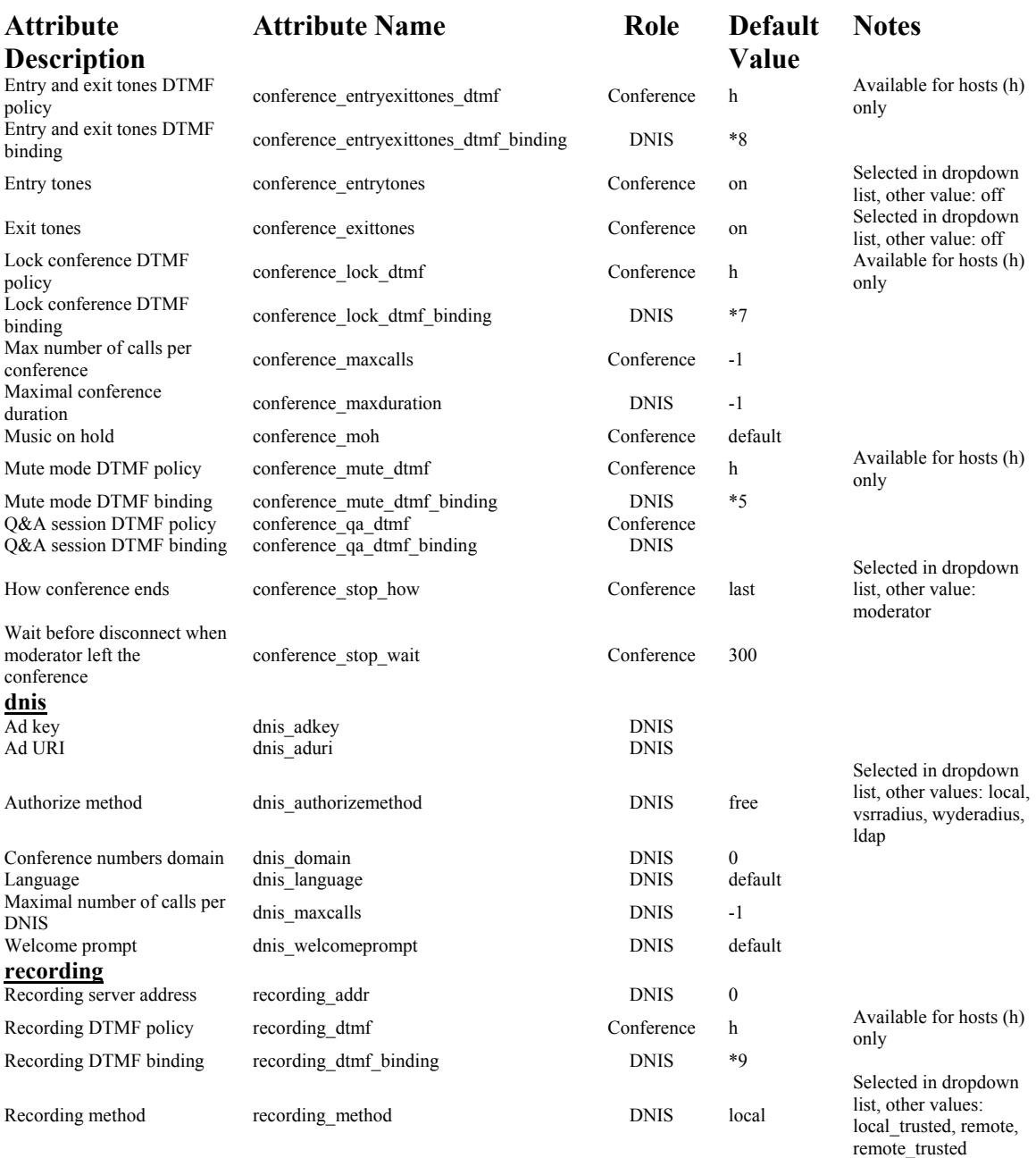

### **Sample of Conference Call Procedures Using the CONF Call Flow**

This section describes the basic procedures used within a conference call that uses the CONF call flow. These procedures should be somewhat familiar to you if you have ever moderated or participated in a conference call.

#### **Entering conference call as a Host**

The person responsible for managing the conference call while in progress is known as the Host. This person has special functions they can use to facilitate the call. The following is the procedure for entering a conference call:

- 1. Dial the host number, wait for the welcome prompt.
- 2. When prompted, enter the assigned access code, followed by the \*key.
- 3. Once connected to the live conference, the host can control the call with the commands given in [Table 11](#page-77-0).

#### <span id="page-77-0"></span>**Table 11: Host Commands for CONF Call Flow Conferences**

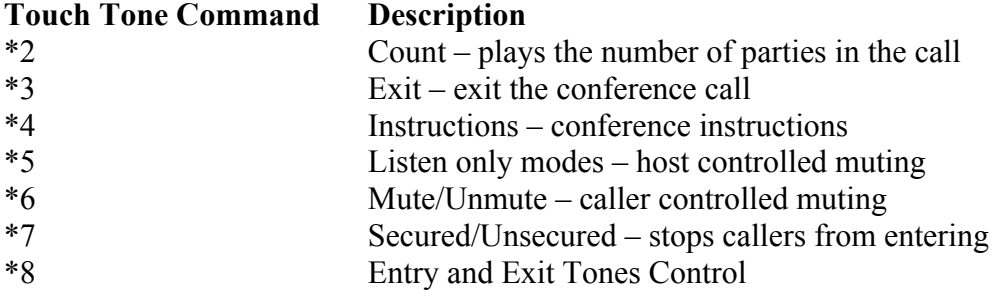

### **Entering a conference call as a Participants**

If you are entering a conference call as a participant on a WYDE bridge that is set up with the CONF call flow, use the following procedure:

- 1. Dial the host number, wait for the welcome prompt.
- 2. When prompted, enter the assigned access code, followed by the  $# \, \text{kev}$ .
- 3. Once connected to the live conference, every caller will be able to talk. Every caller will also have access to the touch tone commands listed in [Table 12](#page-77-1).

#### <span id="page-77-1"></span>**Table 12: Participant Commands for CONF Call Flow Conferences**

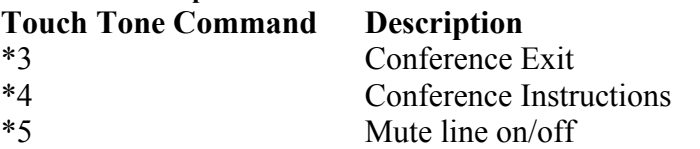

### **Question and Answer Sessions within Conference Calls**

It is possible to use the conference call flows [CONF](#page-75-1) or [SPECTEL](#page-81-0) for modified Q&A sessions.

Once inside a conference call, to use the Q&A feature, the host can begin a Q&A session by using the following procedure (this procedure assumes the CONF call flow – other flows may have different key bindings, but the basic procedure is the same):

- 1. From within an active conference, the host puts conference on mute in strict mode using \*5.
- 2. Host then announces to the conference that they can ask questions by pressing \*6.
- 3. Each participant can press \*6 and confirm that he wants to ask a question. The participants will be placed in a queue in the order that they pressed \*6.
- 4. Once the conference has been muted, the host can press \*0 1 to start Q&A session. Each participant, in turn, will then be unmuted to ask their question.
- 5. To move to the next question host should press \*0 1 again.
- 6. There is an option to mute current questioner without out kicking them from the queue  $-$  \*0.2.
- 7. To stop the Q&A session, then host should press \*0 3.

You can also control the Q&A session from the web. To do this, use the procedure described in the chapter [Conferences and Calls Management](#page-25-0) of this guide.

## *OPERATOR*

The OPERATOR call is used for administrative purposes; it is not used for actual conferences. The operator can receive requests from the users who wish to talk with him; if the operator accepts the request the new conference with two participants is being started. The operator also can manage this user, for instance move him to another conference or listen to the conference of this user (the conference where the user came from). In addition, for instance, the operator can connect to any conference without being noticed. The operator functions can be implemented either from the web interface or using touch tone commands.

Open DNIS section of the portal by clicking the "DNIS" menu. Then click "OPERATOR" in lower section (Call Flows) of the screen to edit OPERATOR call flow attributes. The screen should look similar to [Figure 50](#page-69-0). Available OPERATOR call flow attributes are listed in [Table 13.](#page-78-0)

<span id="page-78-0"></span>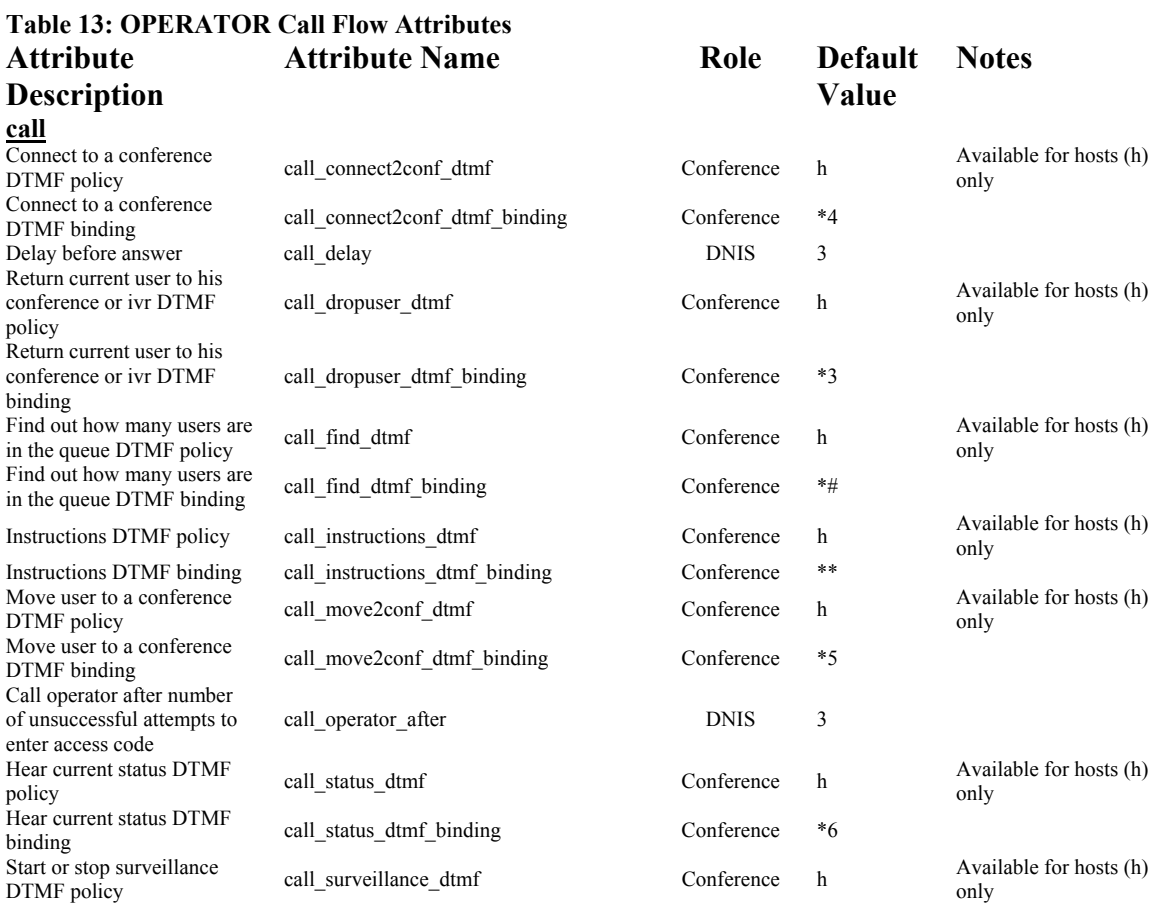

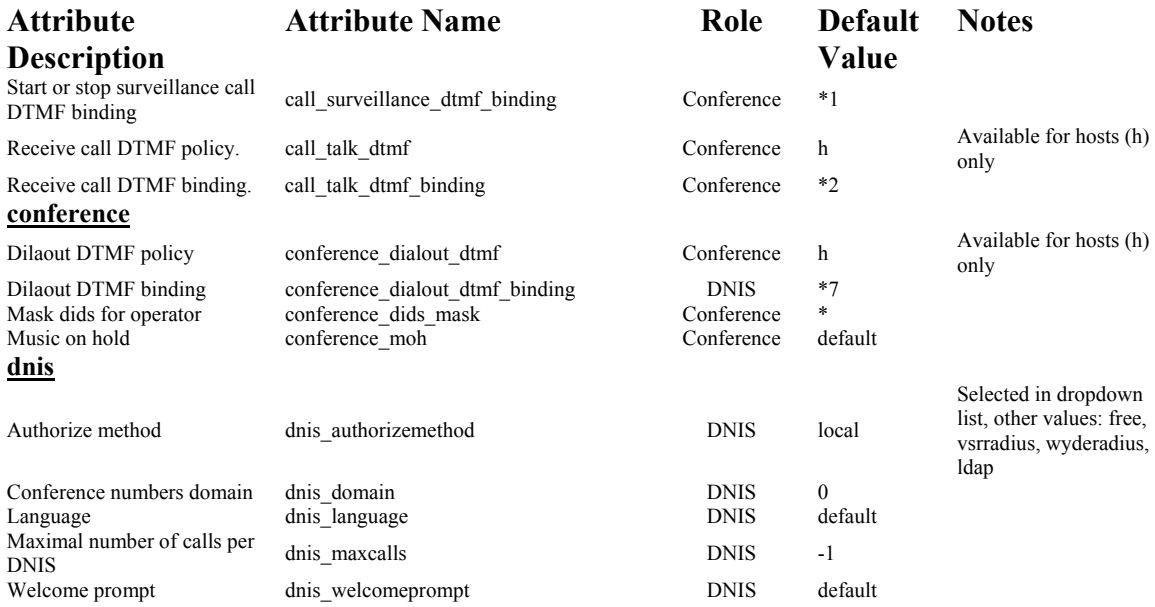

## *PLAYBACK*

The PLAYBACK call is used to playback previously recorder conferences. The user calls to the PLAYBACK call number, then the user enters the conference access code, and after that he is able to playback the conference.

Open DNIS section of the portal by clicking the "DNIS" menu. Then click "PLAYBACK" in lower section (Call Flows) of the screen to edit PLAYBACK call flow attributes. The screen should look similar to [Figure 50](#page-69-0). Available PLAYBACK call flow attributes are listed in [Table 14.](#page-80-0)

#### Web Administration Interface User Guide

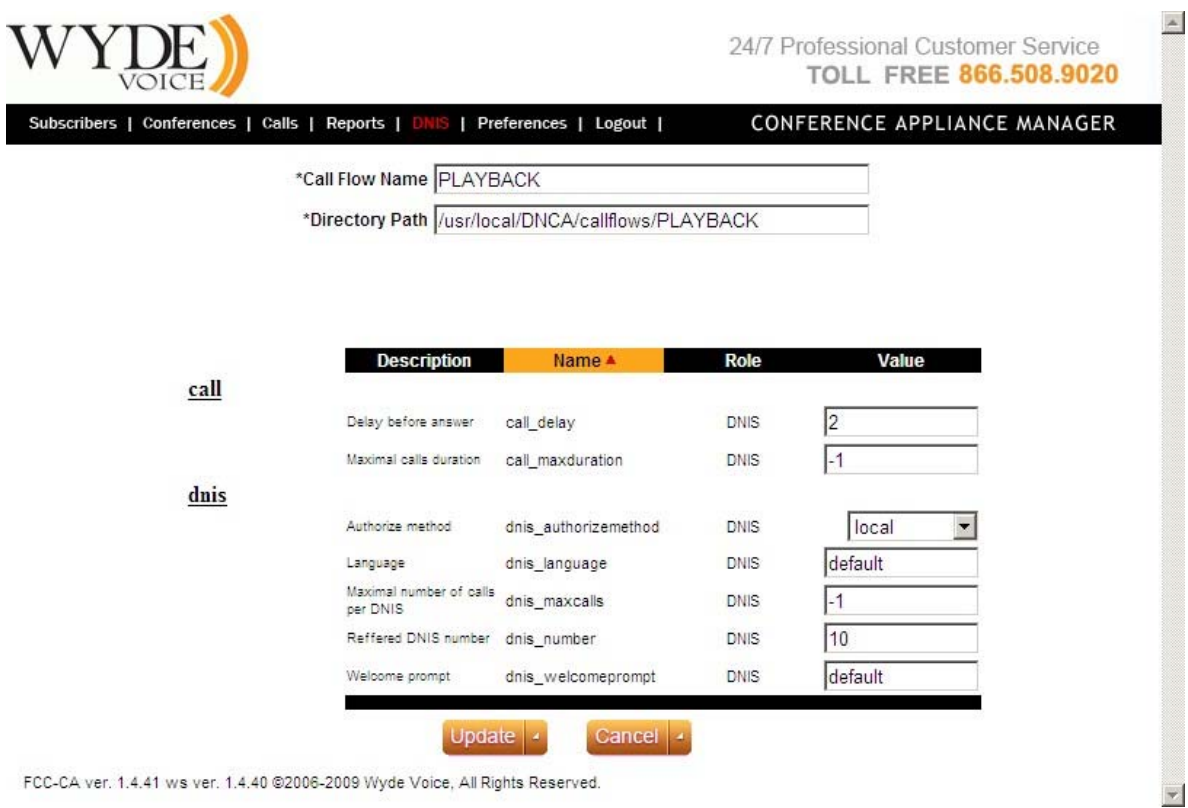

**Figure 51: Modifying PLAYBACK Call Flow Attributes** 

#### <span id="page-80-0"></span>**Table 14: PLAYBACK Call Flow Attributes**

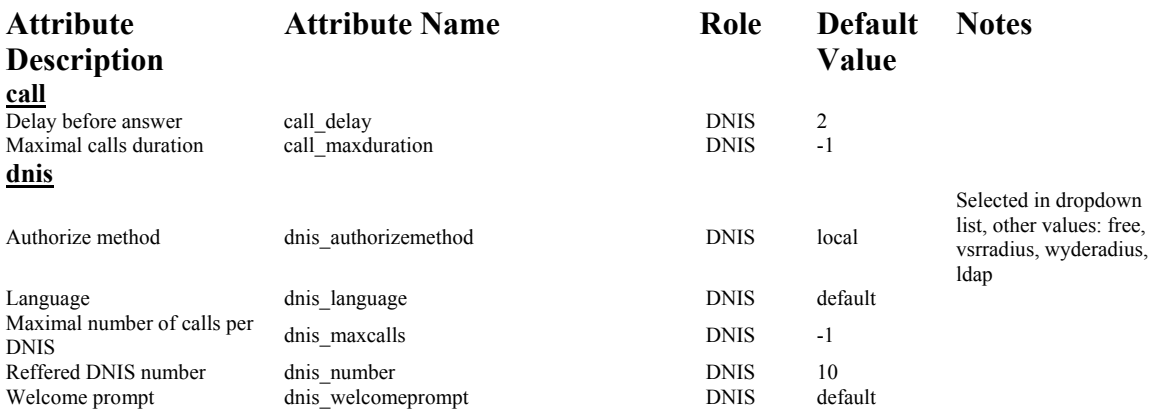

#### **Recording and Playing Back a Conference**

The WYDE architecture has the ability to record and playback a conference call. This can be a very valuable tool. It should be noted that only some call flows include recording as an option (typically a custom call flow).

#### **Recording Instructions**

During the live conference, the host can start recording at any time by pressing \*9. The system disconnects him/her from the free live conference and prompts for the Subscriber PIN. If the Subscriber PIN is valid, the host is returned to the conference and all attendees are notified that the recording option has been started. To stop the recording, the host will press \*9 again.

#### **Play Back Instructions**

To listen to the recorded conference, the host must provide attendees with the play back number and access code. Please note, this number is different from the conference dial-in number. When users call into the recording playback number, they will be prompted to enter the access code. Once confirmed, the system will play back the recorded conference. During play back, the user can scroll forward or backwards through the recorded conference. You will find the play back features listed in [Table 15.](#page-81-1)

<span id="page-81-1"></span>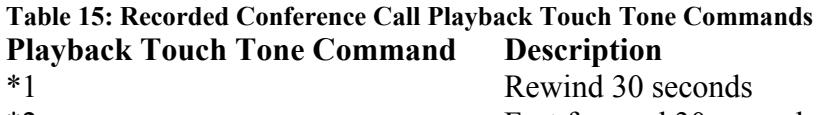

\*2 Fast forward 30 seconds \*5 Pause/resume playback

## <span id="page-81-0"></span>*SPECTEL*

The SPECTEL call is similar to [CONF](#page-75-1) call flow. The difference from CONF call flow is that this one more suitable for more organized conferences where authentication is important; where participants should wait for the host to start a conference or be disconnected after host hangs up. Also, each participant can have their own access code, or the participants can share an access code, or you can give groups of participants their own access codes.

Open DNIS section of the portal by clicking the "DNIS" menu. Then click "SPECTEL" in lower section (Call Flows) of the screen to edit SPECTEL call flow attributes. The screen should look similar to [Figure 50](#page-69-0). Available SPECTEL call flow attributes are listed in [Table 16](#page-81-2).

<span id="page-81-2"></span>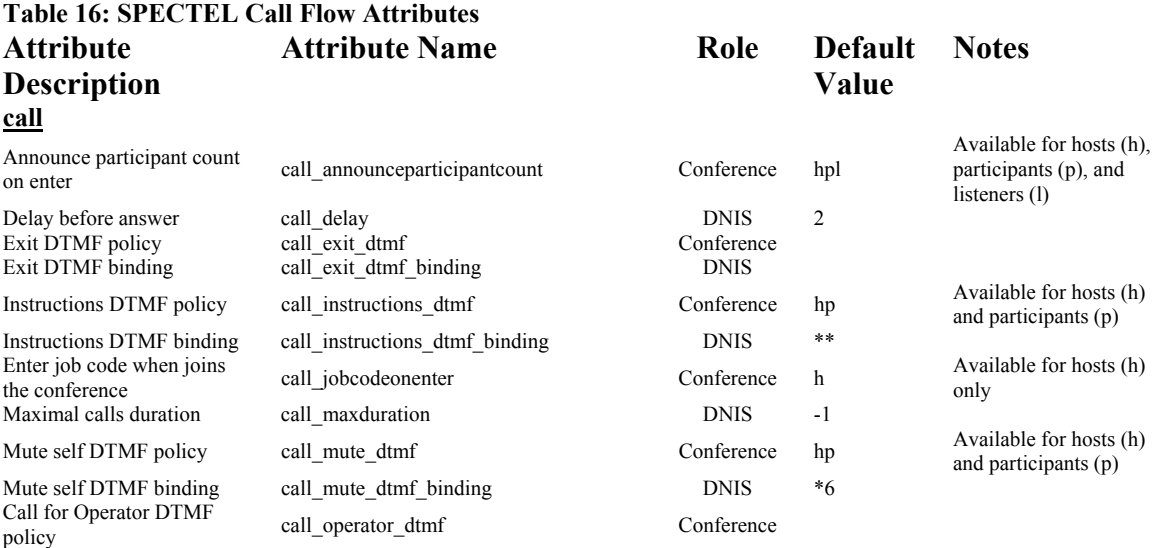

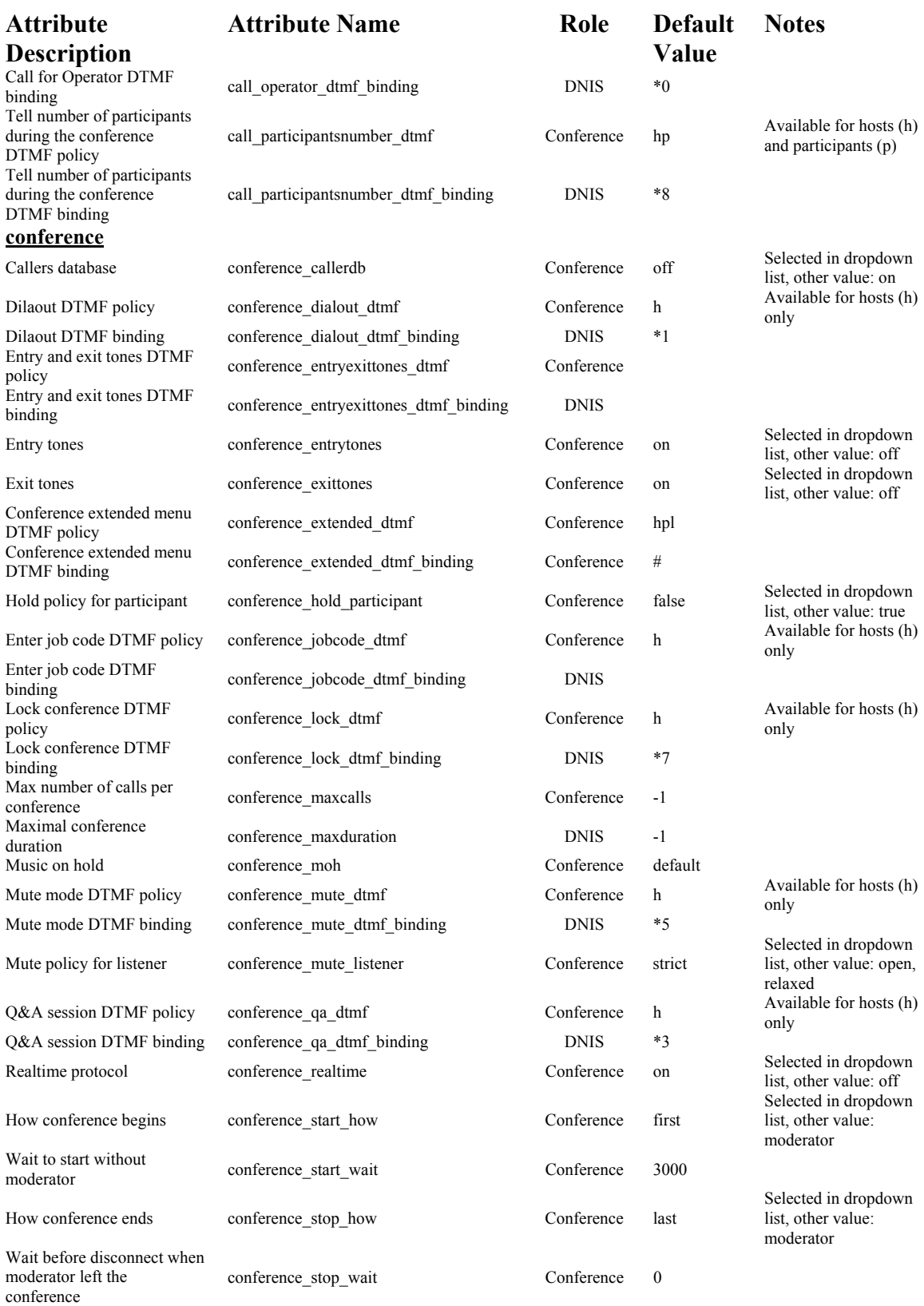

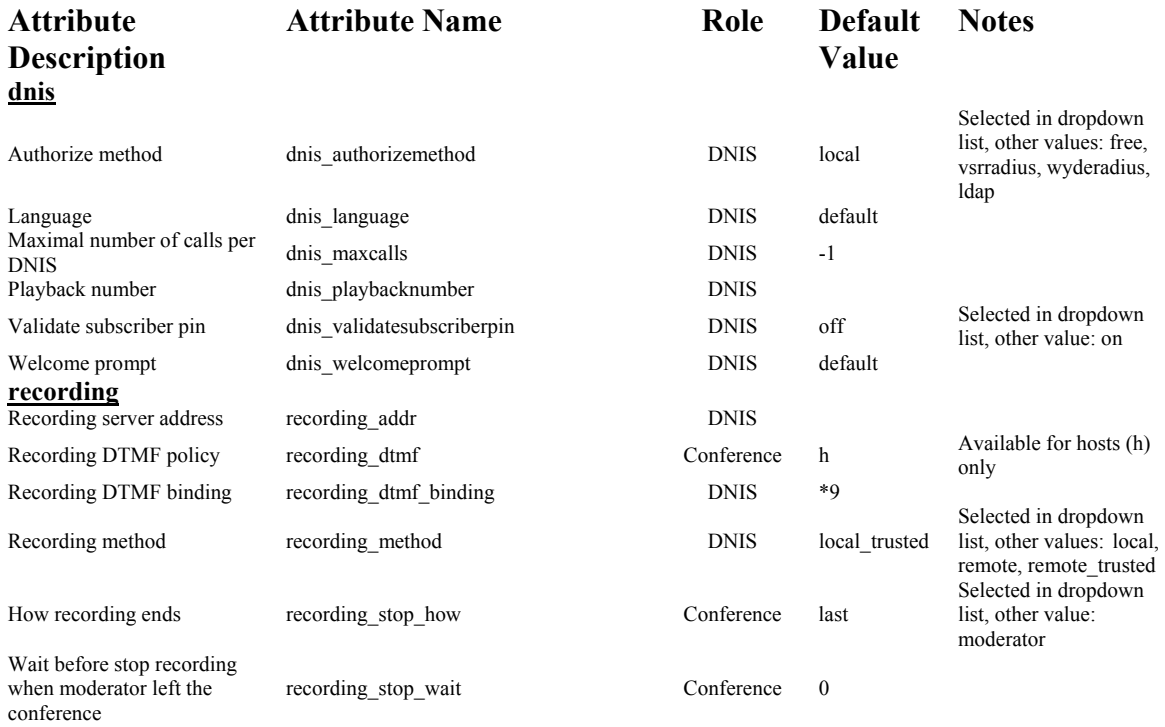

### **Sample of Conference Call Procedures Using the SPECTEL Call Flow**

This section describes the basic procedures used within a conference call that uses the SPECTEL call flow. These procedures should be familiar to you if you have ever moderated or participated in a conference call. The difference from CONF call flow is that this one more suitable for more organized conferences where authentication is important; where participants should wait for the host to start a conference or be disconnected after host hangs up.

#### **Entering conference call as a Host**

The person responsible for managing the conference call while in progress is known as the Host. This person has special functions they can use to facilitate the call. The following is the procedure for entering a conference call:

- 1. Dial the host number, wait for the welcome prompt.
- 2. When prompted, enter the assigned access code, followed by the  $# \, \text{key}$ .
- 3. Once connected to the live conference, the host can control the call with the commands given in [Table 17](#page-83-0).

### <span id="page-83-0"></span>**Table 17: Host Commands for SPECTEL Call Flow Conferences Touch Tone Command Description** \*1 Dial Out to a 3rd party

- \*2 Record a conference \*3 Start Q&A Session
- \*4 Increase/Decrease volume
- \*5 Conference lecture mode on/off (Mute all Participants)
- \*6 Mute Host Line

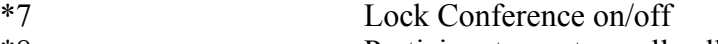

- \*8 Participant count or roll call
- \*\* Listen to Instructions

#### **Entering a conference call as a Participants**

To enter a SPECTEL conference call as a participant, the procedure is similar to CONF, bearing in mind that a SPECTEL conference call uses a different set of procedures than CONF call flow calls. Use the following procedure when dialing in to SPECTEL conference calls:

- 1. Dial the host number, wait for the welcome prompt.
- 2. When prompted, enter the assigned access code, followed by the  $# \, \text{key}$ .
- 3. Once connected to the live conference, every caller will be able to talk (unless they have been configured as a listener in the call setup). Every caller will also have access to the touch tone commands listed in [Table 18](#page-84-0).

#### <span id="page-84-0"></span>**Table 18: Participant Commands for SPECTEL Call Flow Conferences**

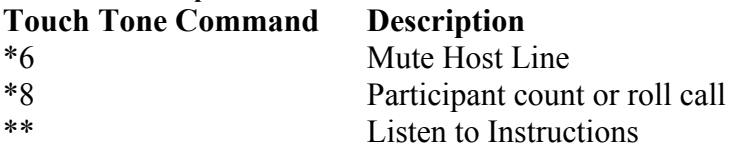

# **Appendix A: Support Resources**

If you have difficulty with this guide and any of the procedures listed herein, please contact us using the following support resources.

## *Support Documentation*

In addition to this Guide, you may obtain other WYDE Voice documentation from WYDE Voice or from the support section of <http://www.wydevoice.com/>.

## *Web Support*

Our support website is available 24 hours a day, 7 days a week, and 365 days a year at [http://www.wydevoice.com](http://www.wydevoice.com/). You may download patches, support documentation and other technical support information.

## *Telephone Support*

For difficulties with any procedures described in this Guide, please contact us at 866-508- 9020 during our normal phone support hours of 7:00 am to 6:00 pm Pacific Standard Time (PST). An engineer will respond to your inquiry within 24 hours.

## *Email Support*

You may also email us your questions at  $\frac{\text{support}(a)}{\text{wydevoice.com}}$ . We will respond to your question within 24 hours.